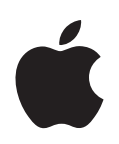

# **Power Mac G5**

사용 설명서 Power Mac G5 컴퓨터의 설정, 확장 및 문제 해결 정보 포함

Apple Computer, Inc. © 2005 Apple Computer, Inc. 모든 권리 보유.

저작권 법에 따라 이 설명서는 Apple의 서면 동의 없이 전체 또 는 일부를 무단 복사할 수 없습니다.

Apple 로고는 미국과 그 밖의 나라에서 등록된 Apple Computer, Inc.(애플 컴퓨터)의 상표입니다. Apple의 서면 동 의 없이 상업적 목적을 위하여"키보드"Apple 로고(Option-Shift-K)를 사용할 경우 연방과 주 법률을 위반하는 상표권 침해 와 불공정 경쟁 행위가 됩니다.

이 설명서의 정보가 정확하도록 Apple은 모든 노력을 기울였습 니다. Apple은 인쇄 오류 또는 오기에 책임을 지지 않습니다.

Apple 1 Infinite Loop Cupertino, CA 95014-2084 408-996-1010 www.apple.com

Apple, Apple 로고, AirPort, Apple Store, AppleShare, AppleTalk, DVD Studio Pro, Final Cut Pro, FireWire, iCal, iChat, iLife, iMovie, iPod, iTunes, Mac, Mac OS, Macintosh 및 Power Mac은 미국과 그 밖의 나라에서 등록된 Apple Computer, Inc.의 상표입니다.

AirPort Express, Finder, FireWire 로고, iDVD, Safari, SuperDrive 및 Tiger는 Apple Computer, Inc.의 상표입니다.

AppleCare는 미국과 그 밖의 나라에서 등록된 Apple Computer, Inc.의 서비스 상표입니다.

.Mac은 Apple Computer, Inc.의 서비스 상표입니다.

ENERGY STAR는 미국 등록 상표입니다.

PowerPC와 PowerPC 로고는 인가 하에 사용된 International Business Machines Corporation의 등록 상표입니다.

Bluetooth의 단어 및 로고는 Bluetooth SIG, Inc.에서 소유하 고 있으며, Apple Computer, Inc.는 이들 상표를 허가 하에 사용하고 있습니다.

GeForce는 NVIDIA Corporation의 상표입니다.

이 제품은 University of California, Berkeley와 이 대학의 기 증자에 의해 개발된 소프트웨어를 포함하고 있습니다.

이 설명서에서 언급된 그 밖의 다른 회사와 제품 이름은 해당 회 사의 상표입니다. 다른 업체의 제품에 대한 언급은 정보 제공을 위해서일 뿐이며 제품을 보증하거나 추천하기 위한 것이 아닙니 다. Apple은 이러한 제품의 성능이나 사용에 관하여 책임을 지 지 않습니다.

미국과 캐나다에서 동시 출판됨.

## 차례

#### [제](#page-4-0) **1**  장

- 시작하기
	- 컴퓨터와 모니터 위치 정하기
	- 설치하기
	- 화면 조정하기
	- 도움이 필요하십니까 ?
	- 그 다음 해야 할 일
	- 작업을 완료한 후 해야 할 일
	- 컴퓨터 살펴보기
	- 포트와 커넥터—컴퓨터 기능 확장
	- Power Mac G5 내부—컴퓨터의 내부 확장 옵션

#### [제](#page-20-0) **2**  장 **21** 컴퓨터 사용하기

- Apple Keyboard 사용하기
- Apple Mouse 사용하기
- 모니터, 텔레비전 및 비디오 장비 연결하기
- USB(Universal Serial Bus) 사용하기
- FireWire 사용하기
- 오디오 장비 사용하기
- 광학 드라이브 사용하기
- 이더넷 네트워크에 연결하기
- 모뎀 사용하기
- AirPort 무선 네트워크 사용하기
- Bluetooth 무선 기술 사용하기
- 에너지 절약을 위해 컴퓨터 잠자게 하기
- 2대의 Macintosh 컴퓨터 간에 정보 전송하기

#### [제](#page-42-0) **3**  장 **43** 컴퓨터 내부 장치 다루기

- 컴퓨터 열기
- 메모리 설치하기
- 내부 저장 장치 설치하기
- PCI 확장 카드 설치 및 AGP 카드 교체하기
- AirPort Extreme 카드 설치하기
- 배터리 교체하기

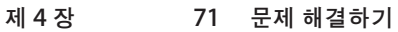

- 소프트웨어 관련 문제
- 모니터 관련 문제
- Apple Hardware Test 사용하기
- 컴퓨터와 함께 제공되는 소프트웨어 다시 설치하기
- 이더넷 성능 최대화하기
- 제품 일련번호 찾기
- [부록](#page-78-0) **A 79** 제품 사양

#### [부록](#page-84-0) **B 85** 안전**,** 관리 및 인체 공학

- 중요한 안전 정보
- 일반적인 관리
- 중요 인체 공학과 건강 관련 정보

#### [부록](#page-90-0) **C 91** 인터넷에 연결하기

- 필요한 정보 수집하기
- 정보 입력하기
- 전화 연결 사용
- DSL, 케이블 모뎀 또는 LAN 인터넷 연결
- AirPort 무선 연결
- 연결 문제 해결하기
- Communications Regulation Information

## <span id="page-4-2"></span><span id="page-4-0"></span>시작하기

## 고성능의 Power Mac G5 컴퓨터를 구입하신 것을 축하합니다. 이 장은 컴퓨터와 모니터를 설치하는 방법에 관한 설명을 포함 합니다.

<span id="page-4-1"></span>Power Mac G5는 향상된 64비트 프로세서, 고속 메모리, 환상적인 비주얼을 위한 AGP 8X Pro 그 래픽 카드, Serial ATA 내부 저장 장치, 내부 부품을 손쉽게 다룰 수 있는 양극 처리한 알루미늄 섀 시를 포함한 최신 컴퓨터 기술을 제공합니다.

## 컴퓨터와 모니터 위치 정하기

두 손잡이를 모두 사용하여 올바른 방법으로 컴퓨터를 들어 올리십시오. 모니터가 무겁다면, 위치 를 변경할 때도 올바른 방법을 사용하십시오. 다음과 같은 위치에 컴퓨터와 모니터의 위치를 정하 십시오.

- **•** 단단하고 평평한 곳이어야 합니다.
- **•** 전원 케이블 커넥터가 벽이나 다른 물체에 의해 충격을 받지 않아야 합니다.
- **•** 모니터나 컴퓨터 아래, 앞이나 뒤에 공기 흐름을 방해하는 물건이 없어야 합니다.
- **•** 컴퓨터 앞에 광학 드라이브 트레이를 열 공간이 있어야 합니다.

경고*:* Apple은 항상 옆면 패널이 제자리에 있는 상태에서 똑바른 상태로 Power Mac G5를 이동 및 사용할 것을 권장합니다. 컴퓨터의 옆면 패널이 없는 상태이거나 컴퓨터가 옆으로 비스듬 하게 놓여 있으면, 컴퓨터가 제대로 작동하지 않습니다.

컴퓨터와 모니터로부터 전원을 완전히 차단하는 유일한 방법은 전원 공급원에서 전원 플러그를 연 결 해제하는 것입니다. 컴퓨터나 모니터의 전원 코드가 쉽게 닿는 거리에 있어, 필요할 때 컴퓨터나 모니터의 전원을 끌 수 있는지 확인하십시오.

**1**

## <span id="page-5-0"></span>설치하기

Power Mac G5는 빠르게 설정하여 바로 사용할 수 있도록 제작되었습니다.

- **1** 컴퓨터의 외면 및 옆면 패널 내부에서 보호 필름을 제거하십시오. 옆면 패널을 여는 방법에 관한 자 세한 정보는, 44[페이지의"컴퓨터 열기"를](#page-43-1) 참조하십시오.
- **2** 컴퓨터 뒷면의 전원 코드 소켓에 전원 코드를 올바르게 연결하고, 다른 한쪽 끝은 접지된 콘센트나 다구 콘센트에 연결하십시오.

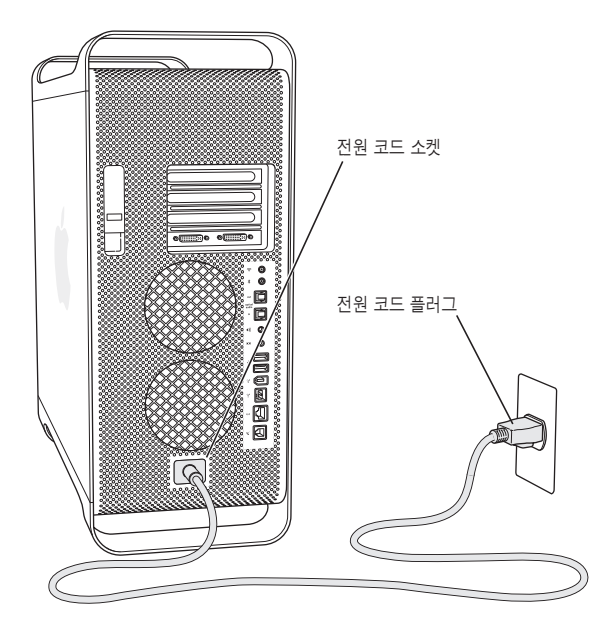

**3** 다음 그림과 같이 모니터 케이블을 연결하십시오. 모니터에 따라서, 연결해야 할 케이블이 1개 또는 그 이상이 있을 수 있습니다. 더 자세한 설치 정보를 보려면, 모니터와 함께 제공된 설명서를 참조하 십시오.

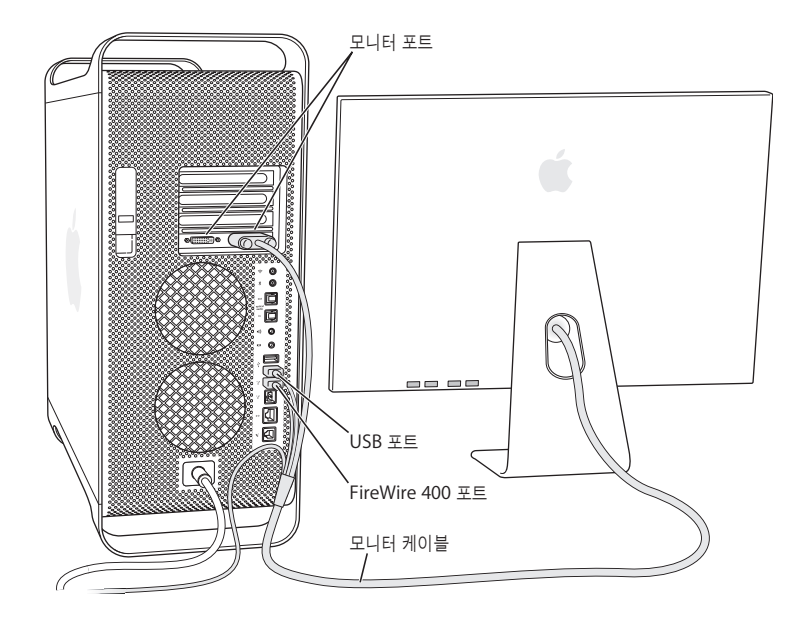

2대의 모니터를 컴퓨터의 비디오 카드에 연결할 수 있습니다.

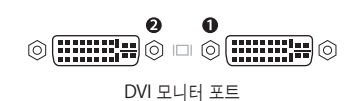

그래픽 카드에 2개의 DVI 포트가 있다면, ADC(Apple Display Connector), VGA(Video Graphic Array) 커넥터를 연결하거나 다음 중 하나의 모니터 어댑터를 사용하여 비디오 장비를 연 결할 수 있습니다.

- **•** VGA 모니터를 연결할 경우, DVI 대 VGA 어댑터(컴퓨터와 함께 제공됨)를 사용하여 DVI 포트에 모니터를 연결하십시오.
- **•** ADC 모니터를 연결할 경우, DVI 대 ADC 어댑터(제공되지 않음)를 사용하여 DVI 포트에 모니터 를 연결하십시오.
- **•** TV, VCR 또는 그 밖의 비디오 장비를 연결하려면, DVI 대 비디오 어댑터(제공되지 않음)를 사용 하여 장비를 DVI 포트에 연결하십시오.(25페이지의"텔레비전, VCR [또는 다른 비디오 장비 연결](#page-24-0) [하기"](#page-24-0)를 참조하십시오.)

모니터 연결하기에 대한 자세한 정보는 제2장, ["컴퓨터 사용하기"에](#page-20-1) 있는 지침을 참조하십시오.

**4** 인터넷이나 네트워크에 접속하려면, 컴퓨터를 DSL 또는 케이블 모뎀이나 이더넷 네트워크에 연결 하십시오. 모뎀이 있다면 모뎀을 아날로그 전화선에 연결하십시오.

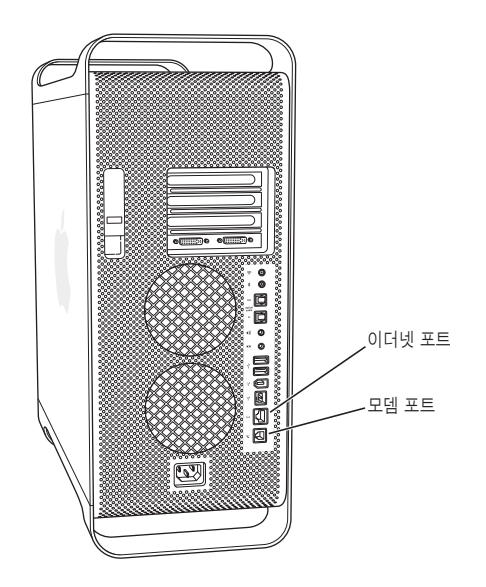

5 키보드 케이블을 컴퓨터나 모니터에 있는 USB 포트(y )중 하나에 연결하십시오. 마우스 케이블을 키보드에 있는 USB 포트에 연결하십시오.

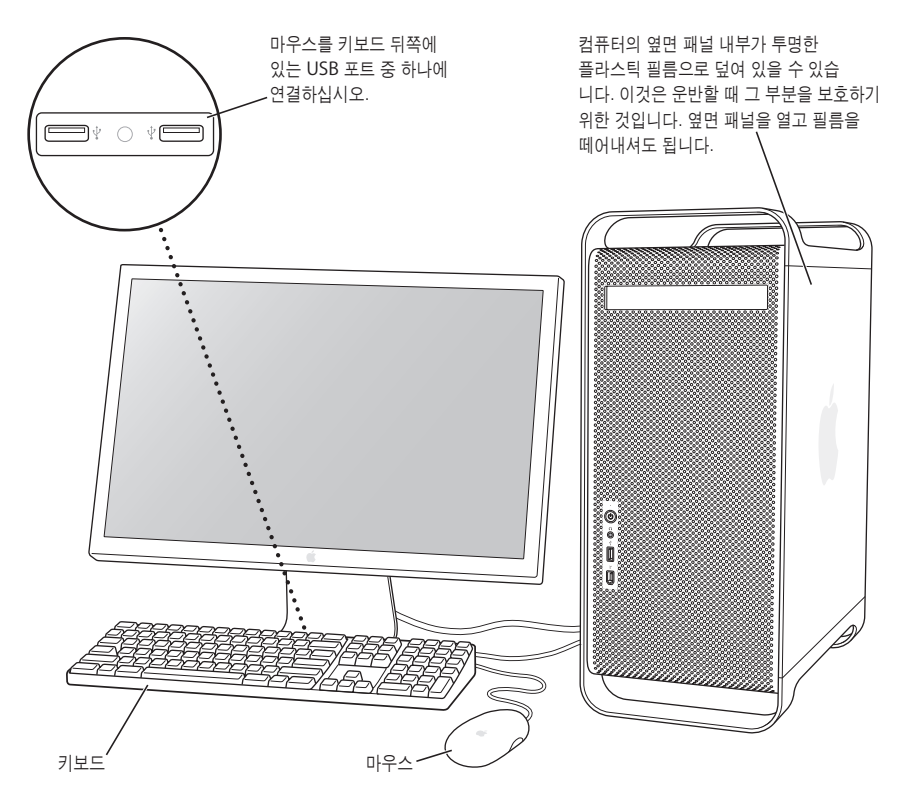

참고*:* 키보드 케이블의 길이가 짧아 컴퓨터의 USB 포트에 닿지 않는다면, 컴퓨터와 함께 제공된 키보드 확장 케이블을 사용하십시오.

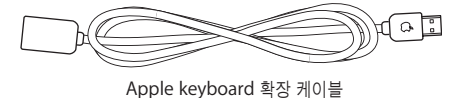

**6** 앞면의 전원 단추(®)를 눌러 컴퓨터를 켜십시오. 일부 Apple 모니터에서는 모니터의 전원 단추를 사용하여 컴퓨터를 켤 수도 있습니다. 모니터가 컴퓨터와 별도로 전원이 켜지는 제품이라면, 모니 터의 전원 단추를 눌러서 모니터를 켜십시오.

#### 무선 키보드 및 마우스 사용하기

Power Mac G5와 함께 Apple Wireless Keyboard(무선 키보드) 및 Apple Wireless Mouse(무 선 마우스)를 구입하였다면, 컴퓨터와 함께 제공된 Bluetooth 안테나를 Power Mac G5의 뒷면에 있는 Bluetooth 안테나 포트(◊)<sup>에</sup> 꽂으십시오. 키보드 및 마우스와 함께 제공된 설명서에 따라 컴 퓨터에 맞게 설정하십시오.

## <span id="page-9-0"></span>화면 조정하기

모니터의 설정값을 조정하려면, Apple(●) > 시스템 환경설정을 선택하고 모니터를 클릭하십시오.

<span id="page-9-1"></span>모니터의 문제 해결하기에 관한 정보를 보려면, 74페이지의 "모니터 관련 문제"를 참조하십시오. 모니터 관리하기에 관한 정보를 보려면, 88페이지의 "모니터 관리하기"를 참조하십시오. 모니터 사 용에 관한 추가 정보는 Mac 도움말에서 찾을 수 있습니다.

## 도움이 필요하십니까?

화면에 아무 것도 나타나지 않거나 컴퓨터가 올바로 시동되지 않았다고 생각된다면, 다음 항목을 확인하십시오.

- **•** 컴퓨터가 전원 공급원에 연결되어 있습니까? 다구 콘센트에 연결되어 있다면, 다구 콘센트에 전 원이 켜져 있습니까?
- **•** 전원 코드가 컴퓨터의 뒷면에 안전하게 연결되어 있습니까?
- **•** 키보드와 모니터 케이블이 올바르게 연결되어 있습니까?
- **•** 모니터를 켰습니까? 모니터의 밝기와 대비가 올바르게 설정되어 있습니까? 모니터에 밝기와 대 비 조절키가 있다면, 조정하십시오.
- **•** 컴퓨터를 재시동하십시오. 컴퓨터가 꺼질 때까지 약 5초 동안 컴퓨터 전원 단추를 누르십시오. 그런 다음, 다시 전원 단추를 눌러 컴퓨터를 켜십시오.
- **•** 컴퓨터를 켰을 때 화면에 물음표가 깜박이거나 상태 표시등이 연속해서 깜박거린다면, 71[페이지](#page-70-1) 의 제4장, ["문제 해결하기"](#page-70-1)를 참조하십시오.

## <span id="page-10-0"></span>그 다음 해야 할 일

Power Mac G5를 시동하고 실행하기 위해 필요한 모든 것을 수행했습니다. 컴퓨터를 처음 켜면, 설정 지원이 실행됩니다. 설정 지원 프로그램에서 인터넷 및 이메일 정보를 입력하고 컴퓨터에서 계정을 설정할 수 있습니다. 다른 Mac을 사용 중이었다면, 설정 지원이 파일, 응용 프로그램 및 기 타 정보를 기존의 Mac에서 새로운 Power Mac G5로 전송하도록 지원합니다.

#### **Power Mac G5**로 정보 전송하기

설정 지원을 사용하여 다른 Mac에서 새로운 Power Mac G5로 정보를 자동으로 전송할 수 있습니 다. 정보를 전송하려면, 다음을 확인하십시오.

- **•** 사용하는 다른 Mac에도 FireWire가 내장되어 있어야 하며 FireWire 디스크 모드를 지원해야 합니다.
- **•** 사용하는 다른 Mac에도 Mac OS X 버전 10.1 이상이 설치되어 있어야 합니다.
- **•** 두 대의 컴퓨터를 연결하려면 FireWire 케이블이 있어야 합니다.

설정 지원이 단계에 따라 정보 전송을 도와줍니다. 화면 상의 지침에 따르기만 하면 됩니다. Power Mac G5에 정보를 전송해도 다른 Mac의 정보에는 영향이 없습니다. 다음을 전송할 수 있습니다.

- **•** 사용자 계정(환경설정 및 이메일 포함)
- **•** 네트워크 설정. 새로운 컴퓨터가 자동으로 다른 Mac과 같은 네트워크 설정으로 작동되도록 설 정됩니다.
- **•** 응용 프로그램 폴더. 다른 Mac에서 사용했던 모든 응용 프로그램을 새로운 Power Mac G5(전 송한 일부 응용 프로그램을 재설치해야 할 수도 있음)에서도 사용할 수 있습니다.
- **•** 하드 디스크에 저장된 파일 및 폴더.

처음 컴퓨터를 시동할 때 설정 지원을 사용하여 정보를 전송하지 않았다면, 나중에 마이그레이션 지원을 사용하여 전송할 수 있습니다. 응용 프로그램 폴더의 유틸리티를 연 다음, 마이그레이션 지 원 아이콘을 이중 클릭하십시오.

참고*:* 나중에 마이그레이션 지원을 사용하여 정보를 전송한다면 기존의 컴퓨터에서 FileVault가 꺼져 있는지 확인하십시오. FileVault를 끄려면, Apple( $\bigcirc$ ) > 시스템 환경설정을 선택하고 보안을 클릭한 다음, 화면 지침을 따르십시오.

#### **Power Mac G5**의 인터넷 설정하기

<span id="page-11-0"></span>자신의 사용자 계정 및 네트워크 설정 정보를 전송하지 않았다면, 설정 지원을 통해 단계별로 컴퓨 터를 구성하고 인터넷을 설정할 수 있습니다. 집에서 인터넷을 사용하려면, ISP(Internet Service Provider: 인터넷 서비스 제공업체)로부터 계정을 발급받아야 합니다. 별도의 사용료가 부과될 수 있습니다. 인터넷 계정이 있는 경우, 91페이지의 부록 C, ["인터넷에 연결하기"](#page-90-1)의 정보를 참조하여 계정 정보를 입력하십시오.

### 작업을 완료한 후 해야 할 일

Power Mac G5에서 작업을 완료한 후에, 컴퓨터를 잠자기로 설정하거나 종료할 수 있습니다.

#### **Power Mac G5**를 잠자기로 설정하기

Power Mac G5를 잠시 동안 사용하지 않는다면, 컴퓨터를 잠자기로 설정하십시오. 컴퓨터가 잠자 기되면, 모니터 화면이 어두워집니다. 잠자기 상태에 있으면 시동 과정을 거치지 않고 컴퓨터를 곧 바로 깨울 수 있습니다.

#### 컴퓨터를 신속하게 잠자기 상태로 전환하려면 다음 중 한가지 방법을 따르십시오**.**

- Apple(●) > 잠자기를 선택하십시오.
- **•** Power Mac G5의 앞에 있는 전원 단추를 누르십시오.
- Apple(●) > 시스템 환경설정을 선택하고 에너지 절약을 클릭한 다음, 잠자기 타이머를 설정하 십시오.

#### 컴퓨터를 잠자기에서 깨우려면**,** 다음 중 한가지 방법을 따르십시오**.**

- **•** 키보드의 아무 키나 누르십시오.
- **•** 마우스를 클릭하십시오.

잠자기에 관한 더 자세한 정보를 보려면, 40[페이지의"에너지 절약을 위해 컴퓨터 잠자게 하기"를](#page-39-1) 참조하십시오.

#### **Power Mac G5** 끄기

1~2일 동안 Power Mac G5를 사용하지 않는다면, 컴퓨터를 끄십시오.

#### 컴퓨터를 종료하려면**,**

■ Apple( $\bigcirc$ ) > 시스템 종료를 선택하십시오.

경고*:* 다구 콘센트의 스위치를 끄거나, 컴퓨터의 전원 플러그를 뽑아서 컴퓨터를 끄지 마십시오 (컴퓨터를 다른 방법으로 끌 수 없는 경우는 제외). 컴퓨터가 정상적으로 시스템 종료되지 않는 경우, 파일이나 시스템 소프트웨어가 손상될 수 있습니다.

경고*:* 컴퓨터를 이동하기 전에 Power Mac G5를 시스템 종료하십시오. 하드 디스크가 구동 중 일 때 컴퓨터를 옮기면 하드 디스크가 손상되어 데이터 손실을 일으키거나 하드 디스크로 시동하 지 못할 수도 있습니다.

<span id="page-13-0"></span>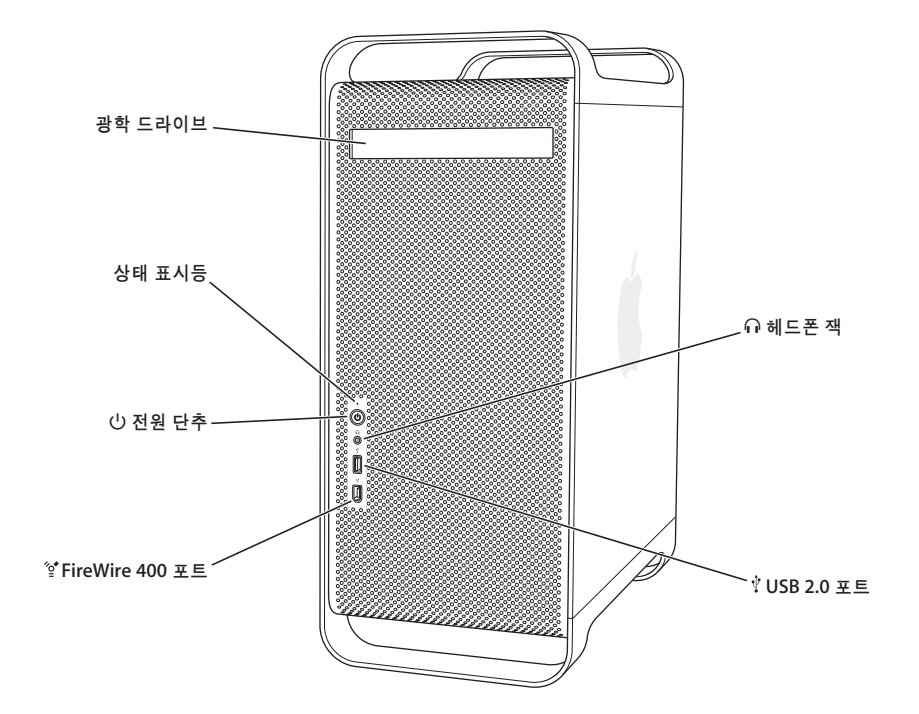

#### 광학 드라이브

컴퓨터에는 DVD-ROM/CD-RW 콤보 드라이브 또는 DVD+R DL/DVD±RW/CD-RW SuperDrive가 있습니다. 각 드라이브는 CD-ROM 디스크, 포토 CD, 표준 오디오 디스크 및 기타 종류의 미디어를 읽을 수 있습니다. 또한, 콤보 드라이브는 DVD 디스크 및 DVD 동영상을 읽을 수 있으며, 음악, 도큐멘트 및 기타 디지털 파일을 CD-R 및 CD-RW 디스크에 기록할 수 있습니다. 이들 파일 이외에도, SuperDrive는 DVD±R, DVD±RW 및 DVD+R DL(Double Layer) 디스크를 읽고 기록할 수 있습니다.

광학 드라이브를 열려면, Apple Keyboard의 미디어 추출(▲) 키를 누르십시오.

#### 상태 표시등

흰색 표시등은 컴퓨터가 켜져 있음을 나타내며, 상태 표시등이 깜박이면 컴퓨터가 잠자기 상태임을 나타냅니다.

(<sup>1</sup>) 전원 단추

Power Mac G5를 켜거나, 잠자기로 설정하거나, 잠자기에서 깨울 때 이 단추를 누르십시오. 컴퓨터를 재시동하려 면, 컴퓨터가 꺼질 때까지 이 단추를 약 5초 동안 누른 다음, 다시 눌러 컴퓨터를 재시동하십시오.

일부 Apple 모니터에서는 모니터 전원 단추를 손으로 건드리거나 눌러서 컴퓨터를 켜거나 잠자게 할 수 있습니다.

#### $\text{\textdegree}$  FireWire 400 포트

Macintosh에 iPod, 디지털 비디오 카메라 및 하드 디스크 드라이브를 포함한 FireWire 장비를 연결합니다. FireWire는 이들 장비에 대해 고속 데이터 전송을 제공합니다. FireWire 400 포트는 100, 200 및 400Mbps(초당 메가비트)의 데이터율을 지원합니다.

#### $\bigcap$  헤드폰 잭

헤드폰 잭을 통해 Macintosh에 헤드폰을 연결합니다. 플러그를 헤드폰 잭에 연결하면, 내장 스피커의 소리가 들리 지 않습니다.

d **USB 2.0** 포트

Macintosh에 키보드, 마우스, 프린터, 스캐너, 스피커, USB 마이크 및 USB 허브와 같은 USB 장비를 연결합니다. 또한, 모니터에 USB 포트가 있을 수도 있습니다.

## <span id="page-15-0"></span>포트와 커넥터—컴퓨터 기능 확장

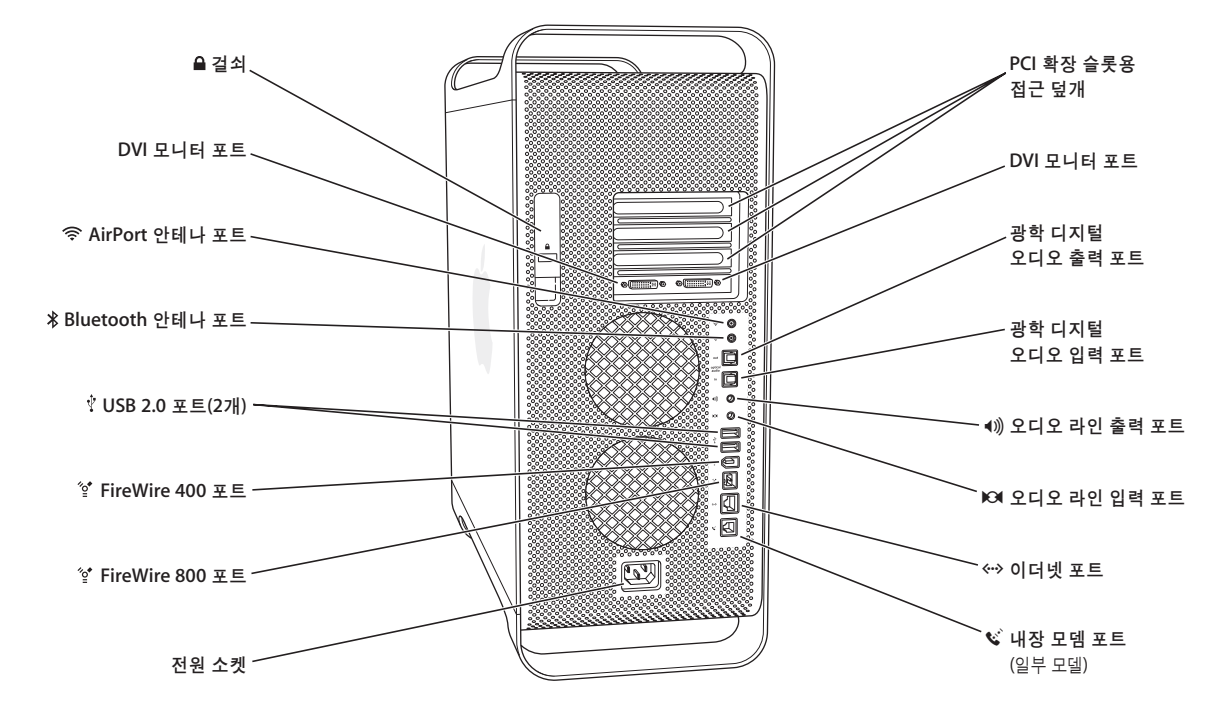

#### $\mathbf{A}$  걸쇠

걸쇠를 들어 올려 옆면 패널을 열고 Power Mac G5의 내부 장치에 접근하십시오. 보안 잠금을 걸쇠에 연결하여 내부 장치를 안전하게 할 수 있습니다.

#### £ **DVI** 모니터 포트

DVI(Digital Visual Interface) 커넥터를 사용하는 모니터를 연결합니다. 또한 컴퓨터와 함께 제공된 DVI 대 VGA 어댑터로 VGA(Video Graphics Array) 커넥터를 사용하는 모니터를 연결할 수도 있습니다.

#### Z **AirPort Extreme** 안테나 포트

Macintosh에 AirPort Extreme 카드가 설치되어 있는 경우, AirPort Extreme 안테나를 이 포트에 연결합니다.

#### ◊ **Bluetooth** 안테나 포트

Power Mac G5에 옵션인 Bluetooth 모듈이 설치되어 있다면 컴퓨터와 함께 제공된 작은 원통 모양의 Bluetooth® 안테나를 연결하십시오.

#### d **USB 2.0** 포트

Macintosh에 키보드, 마우스, 프린터, 스캐너, 스피커, USB 마이크 및 USB 허브와 같은 USB 장비를 연결합니다. Apple Keyboard와 모니터에 USB 포트가 있을 수도 있습니다.

#### $^{\prime}$ <sup>\*</sup> FireWire 400 및 800 포트

FireWire 400 포트는 100, 200 및 400Mbps의 데이터율을 지원합니다. FireWire 800 포트는 100, 200, 400 및 800Mbps의 데이터율을 지원합니다.

#### 전원 소켓

컴퓨터의 전원 코드를 연결합니다.

#### **PCI** 확장 슬롯용 접근 덮개**(3**개**)**

2, 3 및 4라고 표시된 슬롯에 PCI(Peripheral Component Interconnect) 카드를 설치하여 Macintosh의 성능을 확장시킬 수 있습니다.

#### 광학 디지털 오디오 출력 포트

Macintosh에 다른 디지털 오디오 장비 또는 수신기를 연결합니다.

#### 광학 디지털 오디오 입력 포트

Macintosh에 CD 플레이어 및 미니 디스크 플레이어와 같은 디지털 오디오 장비를 연결합니다.

#### ◀)) 아날로그 오디오 라인 출력 포트

Macintosh에 내부 전원 MP3, CD나 기타 오디오 장비를 연결합니다.

#### $\mathbf{G}$  아날로그 오디오 라인 입력 포트

내부 전원 마이크나 기타 오디오 장비를 Macintosh에 연결합니다.

#### G **10/100/1000** 트위스티드 페어 이더넷 포트

Macintosh를 고속 이더넷 네트워크에 연결하여, 프린터나 서버와 같은 네트워크 리소스 및 인터넷에 연결할 수 있으며, 네트워크를 통해 정보를 공유할 수 있습니다.

#### $\mathbb{C}^3$  내장 모뎀 포트 Macintosh에 옵션인 내장 56K V.92 모뎀이 있는 경우, 표준 전화선을 연결합니다.

## <span id="page-17-0"></span>Power Mac G5 내부—컴퓨터의 내부 확장 옵션

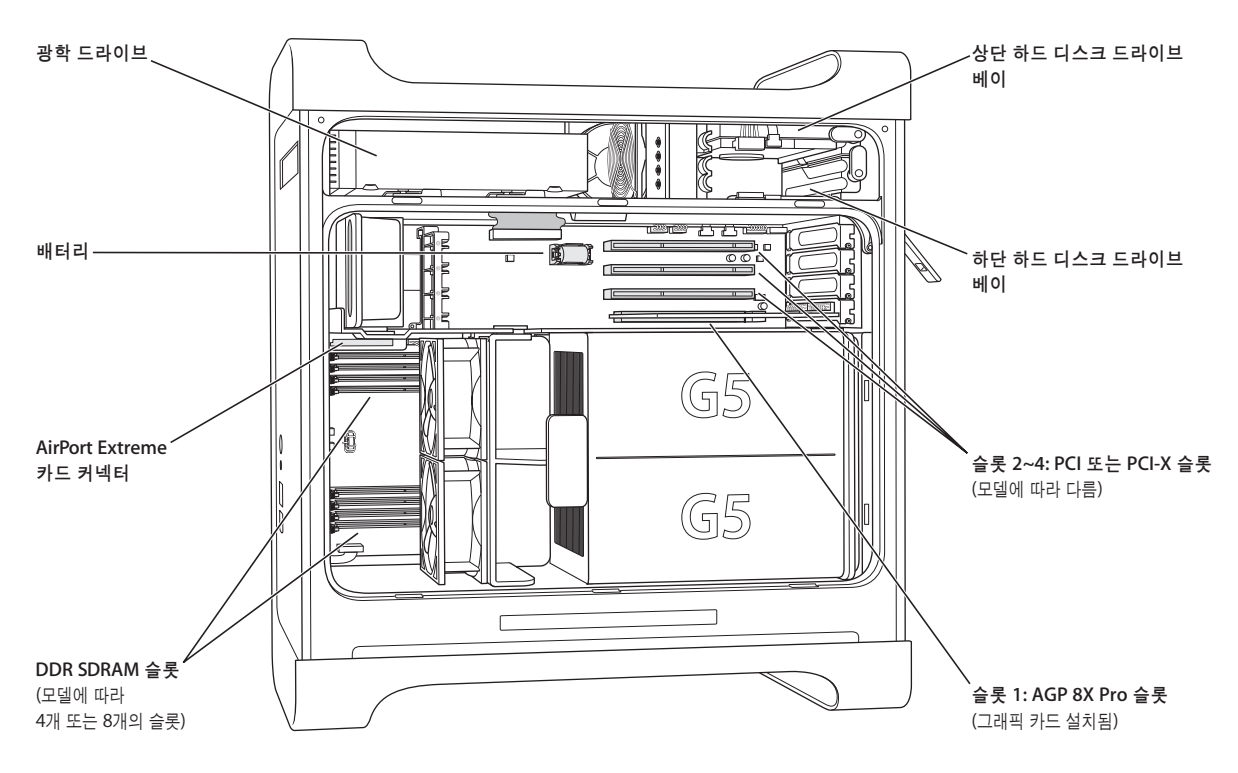

#### 광학 드라이브

컴퓨터에는 DVD-ROM/CD-RW 콤보 드라이브 또는 DVD+R DL/DVD±RW/CD-RW SuperDrive가 있습니다. 광학 드라이브에 관한 자세한 정보를 보려면, 31[페이지의"광학 드라이브 사용하기"를](#page-30-1) 참조하십시오.

#### 배터리

이 컴퓨터의 배터리는 거의 교체할 필요가 없습니다. 컴퓨터를 시동할 때 문제가 발생하거나 날짜와 시간의 설정값 이 자주 맞지 않는다면 배터리를 교체해야 할 수도 있습니다. 더 자세한 정보를 보려면, 69[페이지의"배터리 교체하](#page-68-1) [기"를](#page-68-2) 참조하십시오.

#### **AirPort Extreme** 카드 커넥터

AirPort Extreme 카드를 연결하면, 컴퓨터가 네트워크와 무선으로 통신할 수 있습니다. 더 자세한 정보를 보려면, 68페이지의"[AirPort Extreme](#page-67-1) 카드 설치하기"를 참조하십시오.

#### **DDR SDRAM** 슬롯

모델에 따라, 컴퓨터에는 4개 또는 8개의 DDR SDRAM 슬롯이 있습니다. 메모리 슬롯에 DDR SDRAM DIMM을 쌍으로 삽입하여 메모리를 추가할 수도 있습니다. 자세한 정보는 49페이지의 "메모리 설치하기"를 참조하십시오.

#### 하드 디스크 드라이브 베이

이 컴퓨터는 상단 하드 디스크 드라이브 베이에 하드 디스크 드라이브가 설치되어 제공됩니다. 하단 하드 디스크 드라이브 베이에 하드 디스크 드라이브를 추가로 설치할 수 있습니다. 컴퓨터에 최대 2개의 Serial ATA 드라이브를 설치할 수 있습니다. 더 자세한 정보를 보려면, 56페이지의 "내부 저장 장치 설치하기"를 참조하십시오.

#### **PCI** 또는 **PCI-X** 슬롯

모델에 따라, 컴퓨터에는 PCI 또는 PCI-X 확장 슬롯이 있습니다. 총 3개의 슬롯이 있습니다. 슬롯 2~4까지의 슬롯에 PCI 카드를 설치하여 컴퓨터 성능을 확장할 수 있습니다. 자세한 정보는 64페이지의"PCI [확장 카드 설치 및](#page-63-2) AGP [카드 교체하기"를](#page-63-1) 참조하십시오.

#### **AGP 8X Pro** 슬롯

빠른 그래픽 처리 능력을 제공하는 고성능 그래픽 포트 AGP(Advanced Graphics Port) 8X Pro 슬롯의 카드를 통해 모니터를 연결합니다. 자세한 정보는 23페이지의 "모니터, [텔레비전 및 비디오 장비 연결하기"](#page-22-2)또는 64[페이지](#page-63-3) 의"PCI [확장 카드 설치 및](#page-63-1) AGP 카드 교체하기"를 참조하십시오.

## 추가 정보

더 많은 정보를 얻으려면, 다음을 참조하십시오.

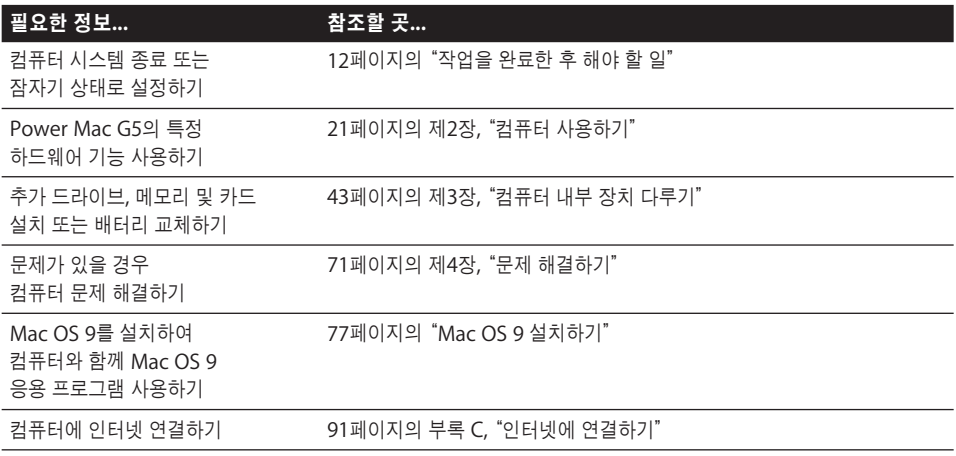

# <span id="page-20-1"></span><span id="page-20-0"></span>컴퓨터 사용하기

## 이 장에서는 키보드, 마우스, FireWire, USB, 오디오, Bluetooth 무선 기술 및 네트워크를 포함한 Power Mac G5 컴퓨터의 중요 기능 사용에 관한 설명을 제공합니다.

다음 사항들에 대한 설명이 있습니다.

- 22페이지의 "[Apple Keyboard](#page-21-0) 사용하기"
- 23페이지의 "[Apple Mouse](#page-22-0) 사용하기"
- 23페이지의 "모니터, [텔레비전 및 비디오 장비 연결하기"](#page-22-1)
- 26페이지의 "[USB\(Universal Serial Bus\)](#page-25-0) 사용하기"
- 28페이지의 "[FireWire](#page-27-0) 사용하기"
- 30페이지의 "오디오 장비 사용하기"
- 31[페이지의"광학 드라이브 사용하기"](#page-30-0)
- 36[페이지의"모뎀 사용하기"](#page-35-0)
- 34페이지의 "이더넷 네트워크에 연결하기"
- 36페이지의 "AirPort [무선 네트워크 사용하기"](#page-35-1)
- 38페이지의 "Bluetooth [무선 기술 사용하기"](#page-37-0)
- 41페이지의 "2대의 Macintosh [컴퓨터 간에 정보 전송하기"](#page-40-0)

## <span id="page-21-0"></span>Apple Keyboard 사용하기

Apple Keyboard는 일반 작업에 대해 미리 설정된 기능키를 제공합니다. 미디어 추출(▲) 키를 눌 러 광학 드라이브에서 디스크를 추출하십시오. 음량 높이기 키 또는 음량 낮추기 키를 눌러 음량 레 벨을 조정하거나 소리 끔 키를 눌러 소리를 켜거나 끄십시오. 밝기 높이기 키 및 밝기 낮추기 키를 눌러 Apple 모니터의 밝기 레벨을 조정하십시오.

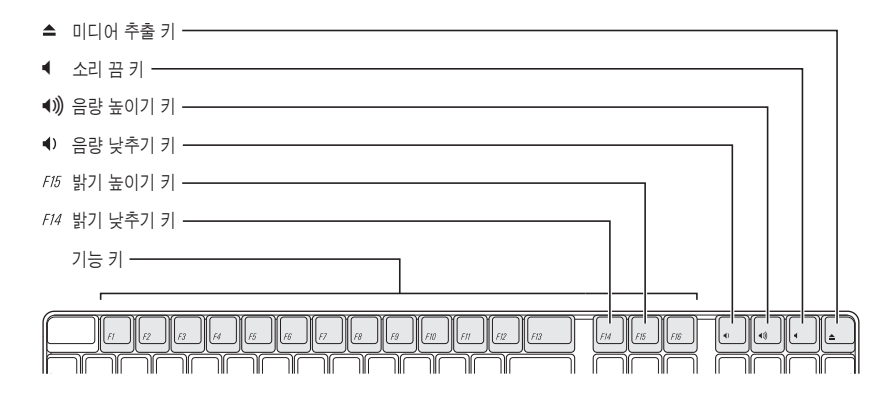

참고*:* 비-Apple 키보드에서 광학 디스크를 추출하려면 F12 키를 누르십시오.

Apple Keyboard에는 2개의 USB(Universal Serial Bus) 1.1 포트가 있습니다. 마우스 케이블이 나 기타 USB 장비를 키보드 뒤쪽의 USB 포트에 연결할 수 있습니다.

Power Mac G5와 함께 Apple Wireless Keyboard를 구입하였다면, 컴퓨터와 함께 제공된 Bluetooth 안테나를 컴퓨터의 뒷면에 있는 Bluetooth 안테나 포트에 꽂으십시오. 추가 정보를 보 려면, 키보드와 함께 제공되는 설명서를 참조하십시오.

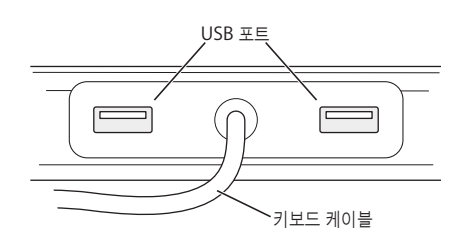

#### 키보드에 관한 추가 정보

키보드에 관한 추가 정보는 Mac 도움말에서 찾을 수 있습니다. 도움말 > Mac 도움말을 선택하고 "키보드"로 검색하십시오.

## <span id="page-22-0"></span>Apple Mouse 사용하기

Apple Mouse는 광학 트래킹을 사용합니다. 마우스로 포인터를 이동시키려면, 책상, 마우스 패드 나 직물 표면과 같은 평평한 곳 위에서 마우스를 움직이십시오.(일부 부드럽고 광택이 있는 표면은 포인터를 조절하기 어렵습니다.) 항목을 클릭하려면, 마우스가 딸깍하는 것을 느낄 때까지 마우스 몸체를 아래로 한 번 누르십시오. 항목을 이중 클릭하려면, 연달아 빠르게 아래로 2번 누르십시오.

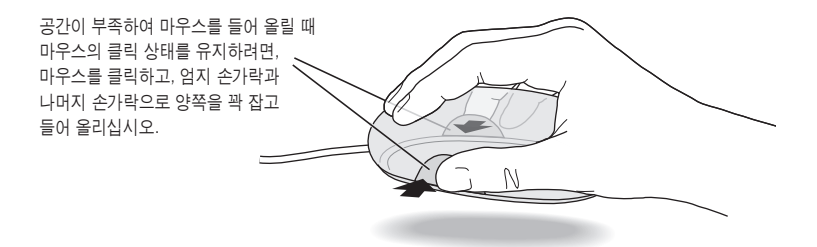

참고*:* Power Mac G5와 함께 Apple Wireless Mouse를 구입하였다면, 컴퓨터와 함께 제공된 Bluetooth 안테나를 컴퓨터의 뒷면에 있는 Bluetooth 안테나 포트에 꽂으십시오. 추가 정보를 보 려면, 마우스와 함께 제공되는 설명서를 참조하십시오.

#### <span id="page-22-2"></span>마우스에 관한 추가 정보

<span id="page-22-1"></span>마우스에 관한 추가 정보는 Mac 도움말에서 찾을 수 있습니다. 도움말 > Mac 도움말을 선택하고 "마우스"로 검색하십시오.

## 모니터, 텔레비전 및 비디오 장비 연결하기

그래픽 카드에 2대의 모니터를 연결하고 동시에 2대의 모니터를 모두 사용할 수 있습니다. 추가 모 니터를 연결하면, 동일 이미지를 두 모니터에 나타내거나(미러링이라고 함) 추가 모니터를 사용하 여 Mac OS X 데스크탑(확장 데스크탑 모드라고 함)의 크기를 확장할 수 있습니다. 연결할 각 모니 터에 대해 적절한 케이블을 사용해야 합니다.

#### 여러 대의 모니터를 사용하려면**,**

- **1** 모니터를 끄고 컴퓨터를 시스템 종료하십시오.
- **2** 각각의 모니터로부터 비디오 케이블을 그래픽 카드의 해당 포트에 연결하십시오.
- **3** 모니터를 켜고 컴퓨터를 시동하십시오.

모니터를 조정하려면, Apple(●) > 시스템 환경설정을 선택하고 모니터를 클릭하십시오. 기본값에 의해 컴퓨터는 확장 데스크탑 모드로 시동합니다. 미러링 모드에서 작업하려면, Apple(●) > 시스 템 환경설정을 선택하고, 모니터를 클릭하고 Mirroring(미러링)을 선택하십시오.

#### 그래픽 카드의 포트 사용하기

Power Mac G5에 사용되는 그래픽 카드에는 서로 다른 기능을 가진 고유한 포트들이 있습니다. 시스템 정보 보기를 사용하여 어떤 그래픽 카드가 Power Mac G5에 설치되어 있는지 볼 수 있습 니다.

#### 시스템 정보 보기를 열려면**,**

- **1** Apple(**●)** > 이 매킨토시에 관하여를 선택하십시오.
- **2** 자세한 정보를 클릭하십시오.
- **3** 그래픽/모니터를 선택하십시오.

아래 테이블에 있는 지침을 사용하여 그래픽 카드에 있는 포트 유형을 확인하십시오.

<span id="page-23-0"></span>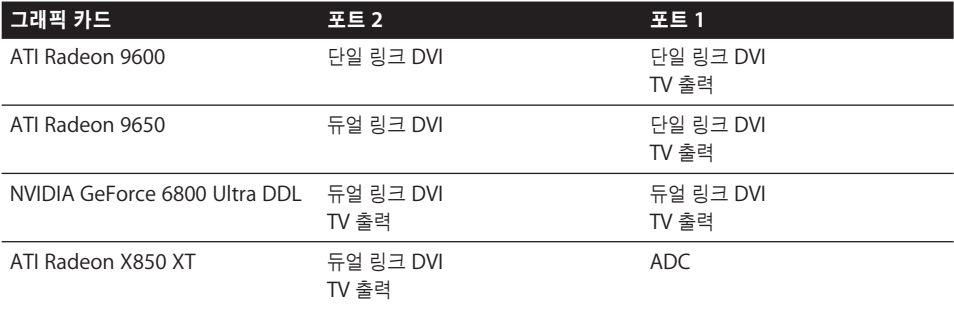

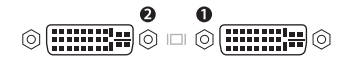

DVI 모니터 포트

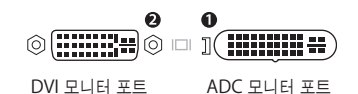

DVI 대 비디오 어댑터를 사용하여 비디오 장비를 TV 출력 기능이 있는 포트에 연결할 수 있습니다. 자세한 정보는 25페이지의"텔레비전, VCR [또는 다른 비디오 장비 연결하기"](#page-24-1)를 참조하십시오.

### <span id="page-24-1"></span><span id="page-24-0"></span>텔레비전**, VCR** 또는 다른 비디오 장비 연결하기

DVI 대 비디오 어댑터를 사용하여 Power Mac G5를 TV, VCR, 프로젝터 또는 기타 비디오 장비에 연결할 수 있습니다. DVI to Video Adapter는 Apple 공인 판매상이나 Apple 소매상 또는 온라 인 Apple Store 웹 사이트, www.applestore.co.kr에서 구입할 수 있습니다.

#### 비디오 장비를 연결하려면**,**

- **1** 비디오 장비를 끄고 컴퓨터를 시스템 종료하십시오.
- **2** DVI 대 비디오 어댑터의 DVI 끝을 Power Mac G5 그래픽 카드에서 TV 출력을 지원하는 DVI 포트 에 연결하십시오.(24[페이지](#page-23-0) 표를 참조하십시오.)
- **3** 어댑터의 다른 쪽 끝을 콤포지트(RCA) 비디오 포트나 TV, VCR이나 프로젝터의 S-비디오 포트에 연결하십시오.
- **4** 비디오 장비를 켜고 컴퓨터를 시동하십시오. 이미지를 조정하려면, Apple(●) > 시스템 환경설정을 선택하고 모니터를 클릭하십시오.

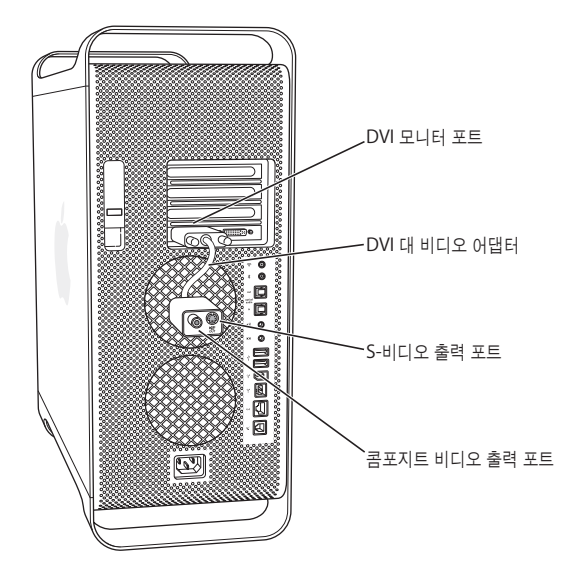

#### 모니터에 관한 추가 정보

모니터 연결에 대한 정보를 보려면, 제1[장"시작하기"의](#page-4-2) 설치 지침을 참조하십시오.

외부 모니터 사용 및 구성에 관한 추가 정보는 Mac 도움말에서 찾을 수 있습니다. 도움말 > Mac 도움말을 선택하고 "모니터"로 검색하십시오.

## <span id="page-25-0"></span>USB(Universal Serial Bus) 사용하기

이 Power Mac G5에는 3개의 USB 2.0 포트가 있습니다. 앞면에 1개의 포트와 뒷면에 2개의 포트 가 있습니다. Apple Keyboard에도 2개의 USB 1.1 포트가 있습니다. USB 포트를 사용하여 프린 터, 스캐너, 디지털 카메라, 마이크, 게임 패드, 조이스틱, 키보드, 마우스 및 저장 장치를 포함한 여 러 종류의 외부 장비를 연결할 수 있습니다. USB로 외부 장비를 쉽게 연결할 수 있습니다. 대부분의 경우, 컴퓨터가 실행 중인 동안에도 USB 장비를 연결하거나 연결 해제할 수 있습니다. 일단 장비를 연결하면 바로 사용할 수 있습니다. 컴퓨터를 재시동할 필요가 없습니다.

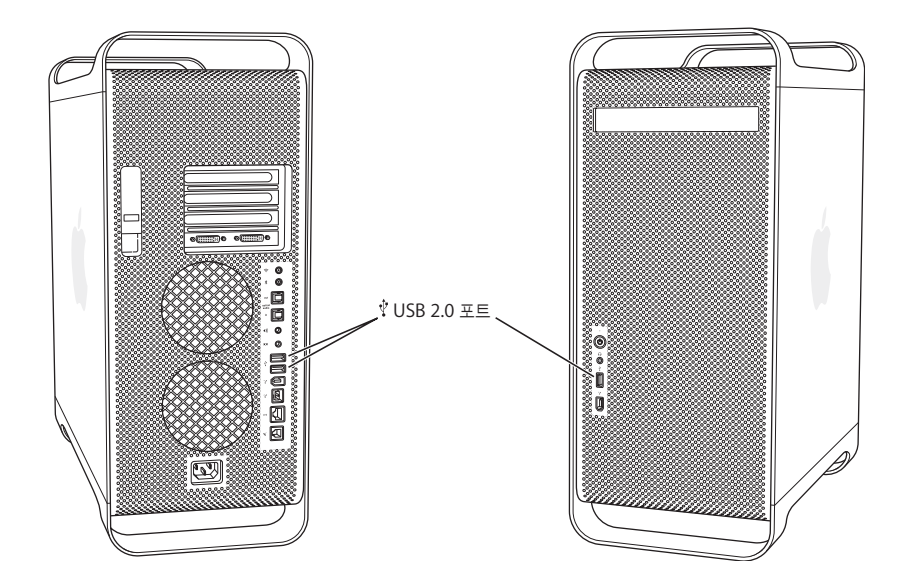

#### **USB** 장비 사용하기

Apple은 이미 많은 USB 장비로 작업할 수 있도록 소프트웨어를 포함시켰습니다. 대부분의 경우, 장비와 함께 제공되는 소프트웨어를 설치할 필요가 없습니다. USB 장비를 연결할 때, Power Mac G5가 소프트웨어를 찾을 수 없다면, 장비와 함께 제공되는 소프트웨어를 설치하거나 장비 제조업 체에 문의하여 해당 소프트웨어를 찾아 다운로드하고 설치하십시오.

### 여러 대의 **USB** 장비 연결하기

3대 이상의 USB 장비를 연결하려면, USB 허브를 구입하십시오. USB 허브는 컴퓨터의 비어있는 포트에 연결하여 USB 포트를 추가합니다(보통 4개 또는 7개).

참고*:* 특정 USB 장비를 사용하려면, 외장 USB 허브가 필요할 수도 있습니다.

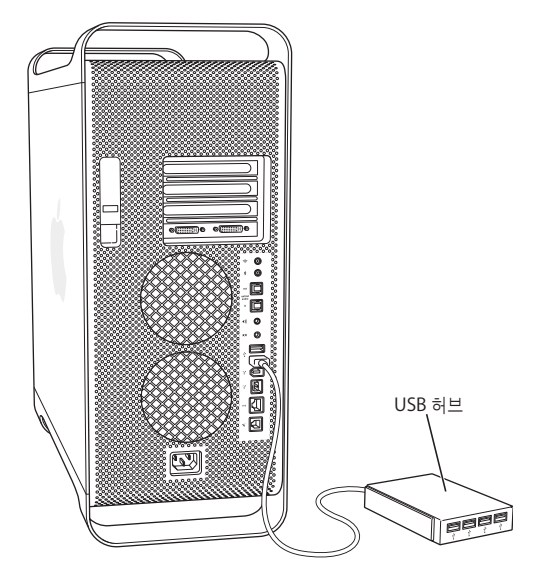

### **USB**에 관한 추가 정보

USB에 대한 추가 정보는 Mac 도움말에 있습니다. 도움말 > Mac 도움말을 선택하고 "USB" 로 검 색하십시오. 또한 Apple USB 웹 사이트, www.apple.com/usb에서 정보를 찾을 수 있습니다.

이 컴퓨터에서 사용 가능한 USB 장비에 대한 정보를 보려면, Macintosh 제품 안내 웹 사이트, www.apple.com/guide를 방문하십시오.

## <span id="page-27-0"></span>FireWire 사용하기

FireWire는 iPod, 디지털 음악 플레이어, 디지털 비디오(DV) 카메라, 프린터, 스캐너 및 하드 디스 크 드라이브와 같은 외부 장비를 쉽게 연결하거나 연결 해제할 수 있는 고속 데이터 전송 시스템입 니다. 컴퓨터를 재시동하지 않고, FireWire 장비를 연결하고 연결 해제할 수 있습니다. 컴퓨터에는 3개의 외장 FireWire 포트가 있습니다.

- **•** 앞/뒷면에 각각 1개씩인 2개의 FireWire 400 포트는 최대 400Mbps(초당 메가비트)의 데이터 율을 지원합니다.
- **•** 뒷면의 1개의 고속 FireWire 800 포트는 최대 800Mbps의 데이터율을 지원합니다.

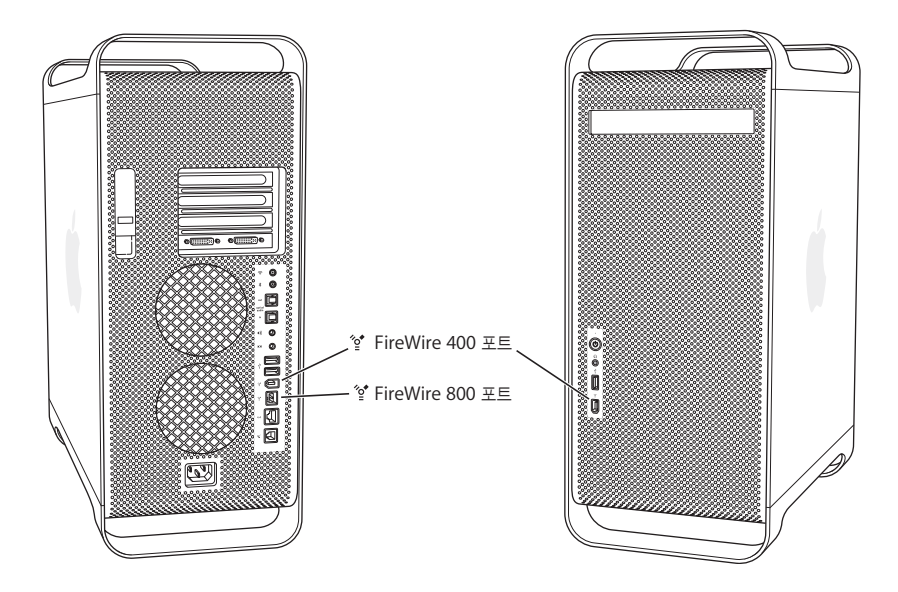

Power Mac G5의 FireWire 800 포트는 800Mbps FireWire 장비로 데이터를 전송하여 이전보다 더욱 빨라졌습니다. 이 포트에는 9핀 커넥터가 있으며, 6핀이나 4핀 커넥터가 있는 초기 FireWire 장비와 호환됩니다.

적절한 케이블을 사용하면, 9핀 포트는 모든 FireWire 장비와 중단없이 동작합니다. 9핀 포트를 4핀, 6핀 및 9핀 장비를 연결하는데 케이블을 사용할 수 있습니다.

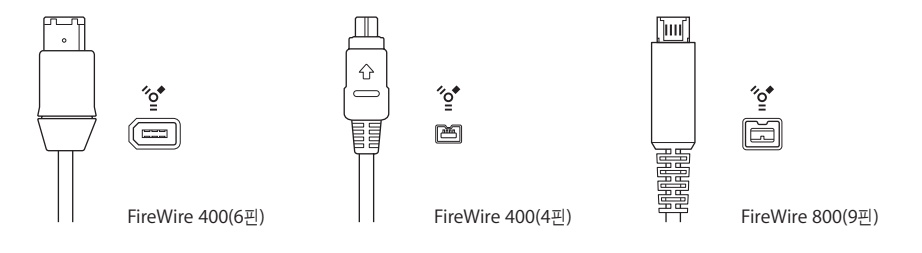

## **FireWire** 장비 사용하기

FireWire로 다음을 할 수 있습니다.

- **•** FireWire 디지털 비디오 카메라를 연결하고, 컴퓨터로 전송하거나 컴퓨터에서 직접 고품질 비디 오를 전송하거나 캡처하십시오. 그런 다음, iMovie와 같은 비디오 편집 소프트웨어를 사용하여 비디오를 편집하십시오.
- **•** 외부 FireWire 하드 디스크 드라이브를 연결하여 데이터를 백업하거나 파일을 전송하십시오. 하 드 디스크 드라이브를 Power Mac G5에 연결하면 데스크탑에 FireWire 아이콘이 있는 디스크 드라이브가 나타납니다. 일부 FireWire 하드 디스크 드라이브는 FireWire 케이블로부터 전원을 얻기 때문에 전원 공급 장치를 준비할 필요가 없습니다.
- **•** 컴퓨터가 시동되지 않는 문제가 있거나 파일을 전송하고 싶다면, FireWire를 사용하여 Power Mac G5를 다른 컴퓨터에 연결하십시오. Power Mac G5가 다른 컴퓨터에 외장 하드 디스크로 나타납니다(*FireWire* 대상 디스크 모드라는 기능). 자세한 정보는 다음의"FireWire 대상 디스크 모드"를 참조하십시오.

FireWire 장비를 사용하려면, 컴퓨터에 장비를 연결하고 장비와 함께 제공된 소프트웨어를 설치하 십시오. 새로운 장비를 연결하면 컴퓨터는 자동으로 인식합니다.

Mac OS X이 설치되어 있는 FireWire 하드 디스크로 시동하려면, Apple(●) > 시스템 환경설정을 선택하고, 시동 디스크를 클릭한 다음, FireWire 하드 디스크를 선택하십시오.

FireWire 하드 디스크가 나타나지 않거나 선택되지 않는다면, 업데이트된 소프트웨어 드라이버에 대해 FireWire 하드 디스크 판매업체에 연락하십시오.

FireWire 하드 디스크를 안전하게 연결 해제하려면, FireWire 케이블을 뽑기 전에 아이콘을 휴지 통으로 드래그하십시오.

#### **FireWire** 대상 디스크 모드

Power Mac G5와 다른 FireWire 장착 컴퓨터 간에 파일을 전송하거나, 컴퓨터가 시동되지 않는 문제가 있다면, FireWire 대상 디스크 모드로 Power Mac G5를 다른 컴퓨터에 연결할 수 있습니 다.

참고*:* 다른 컴퓨터에 FireWire 버전 2.3.3 이상이 설치되어 있고 Mac OS X이나 Mac OS 9를 사 용하고 있다면, Power Mac G5는 FireWire 대상 디스크 모드로 동작합니다. 시스템 정보 보기(응 용 프로그램/유틸리티 폴더 내)를 사용하여 설치되어 있는 FireWire 버전을 확인하십시오. 다른 컴 퓨터에 이전 버전이 설치되어 있다면, Apple 서비스 및 지원 웹 사이트, www.apple.com/support에서 업데이트를 확인하십시오.

#### **FireWire** 대상 디스크 모드로 **Power Mac G5**를 연결하려면**,**

- **1** Power Mac G5를 종료하십시오.
- **2** 각 끝에 6핀 또는 9핀 커넥터가 있는 FireWire 케이블을 사용하여 컴퓨터를 다른 FireWire 장착 컴 퓨터에 연결하십시오.

**3** Power Mac G5를 시동하고 바로 T 키를 누르십시오.

이 Power Mac G5는 FireWire 디스크 모드로 나타나며, Power Mac G5 내장 하드 디스크 아이 콘이 다른 컴퓨터의 데스크탑에 나타납니다.

- **4** 파일 전송을 완료하면, Power Mac G5 하드 디스크 아이콘을 다른 컴퓨터의 휴지통으로 드래그하 십시오.
- **5** Power Mac G5의 전원 단추를 눌러 시스템을 종료하십시오.
- **6** FireWire 케이블을 연결 해제하십시오.

#### **FireWire**에 관한 추가 정보

<span id="page-29-0"></span>FireWire에 대한 추가 정보는 Apple FireWire 웹 사이트, www.apple.com/firewire에서 찾을 수 있습니다. Mac 도움말에서 정보를 찾을 수도 있습니다. 도움말 > Mac 도움말을 선택하고, "FireWire"로 검색하십시오. FireWire 장비에 관한 정보를 보려면, Macintosh 제품 안내 웹 사이 트, www.apple.com/guide를 방문하십시오.

### 오디오 장비 사용하기

Power Mac G5는 앞면의 헤드폰 잭과 뒷면의 광학 디지털 오디오 출력, 광학 디지털 오디오 입력, 아날로그 오디오 라인 출력 및 아날로그 오디오 라인 입력 포트를 포함한 오디오 성능을 제공합니 다.

#### 광학 디지털 오디오 포트

디지털 광학 또는 Toslink 케이블을 사용하여 DAT(Digital Audio Tape) 데크나 CD 플레이어를 광학 디지털 오디오 입력 포트에 연결하여 자신만의 음악을 입력하고 믹싱할 수 있습니다.

또한, 광학 디지털 오디오 출력 포트에 오디오나 AV 수신기를 연결하여 Power Mac G5 기반의 홈 시어터 시스템을 설정할 수 있습니다.

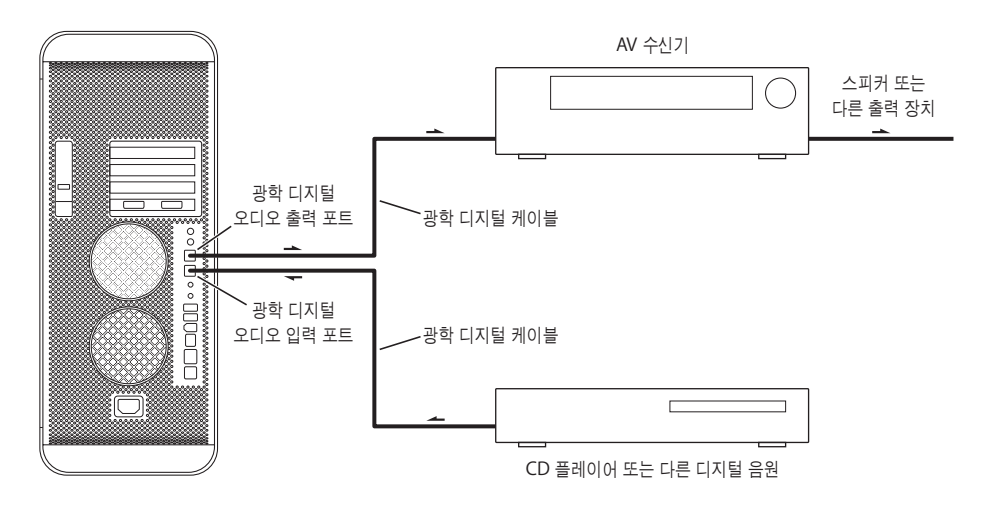

#### 헤드폰 잭

헤드폰을 컴퓨터의 헤드폰 잭에 연결할 수 있습니다. 이 잭을 헤드폰 잭에 연결하면, 내장 스피커의 소리는 꺼집니다.

중요사항*:* 라인 출력 장비를 헤드폰 잭에 연결하지 마십시오. 그대신 뒷면의 아날로그 라인 출력 포트를 사용하십시오.

#### 아날로그 오디오 포트

<span id="page-30-1"></span><span id="page-30-0"></span>라인 입력 및 라인 출력을 위해 외부 마이크나 다른 오디오 장비를 컴퓨터 뒷면의 아날로그 미니 잭 에 연결할 수 있습니다.

시스템 환경설정의 사운드 패널에서 사용할 오디오 입력 또는 출력 장비를 선택하십시오.

#### 광학 드라이브 사용하기

광학 드라이브를 사용하여 CD나 DVD의 소프트웨어를 설치하거나 사용할 수 있습니다. CD 디스 크의 멀티미디어와 오디오 CD의 음악을 재생할 수 있습니다. 광학 디스크로 음악, 도큐멘트 및 다 른 디지털 파일을 CD-R과 CD-RW 디스크에 기록할 수 있습니다. DVD 동영상을 재생할 수도 있으 며 대부분의 DVD 디스크를 사용할 수 있습니다.

컴퓨터에 SuperDrive가 있다면 홈 동영상을 대부분의 가정용 DVD 플레이어에서 재생할 수 있는 비디오 DVD로 굽거나, Finder나 iDVD를 사용하여 도큐멘트나 기타 디지털 파일을 공 DVD-R, DVD-RW, DVD+R, DVD+RW 및 DVD+R DL(Double Layer) 디스크에 저장할 수 있습니다. DVD+R DL 디스크에는 거의 두 배의 데이터(8.54GB)를 저장할 수 있습니다.

참고*:* 플로피 디스크로 제공되는 이전 소프트웨어를 가지고 있다면, 소프트웨어 제조업체에 CD로 제공되는 소프트웨어가 있는지 문의하거나, Apple 공인 판매상이나 Apple Store 웹 사이트, www.applestore.co.kr에서 Power Mac G5용 외장 USB 플로피 디스크 드라이브를 구입하십시 오.

#### 디스크 넣기

**CD**나 **DVD** 디스크에서 프로그램을 설치하거나 사용하려면**,** 

- 1 컴퓨터가 켜져 있는 상태에서 Apple Keyboard의 미디어 추출(<sup>스</sup>) 키를 눌러 드라이브를 여십시오.
- **2** 트레이에 레이블이 위쪽을 향하도록 디스크를 놓으십시오. 디스크가 트레이에 평평하게 놓였는지 확인하십시오.
- 3 미디어 추출(▲) 키를 다시 누르거나 트레이를 부드럽게 밀어 닫으십시오.

화면에 디스크의 아이콘이 나타나면 디스크를 사용할 준비가 된 것입니다.

#### 디스크 추출하기

디스크 아이콘을 휴지통으로 드래그하거나 Apple Keyboard의 미디어 추출(▲) 키를 눌러 디스크 를 추출할 수 있습니다. 또한 컴퓨터를 재시동하면서 마우스 단추를 눌러 디스크를 추출할 수도 있 습니다.

#### **CD**에 정보 기록하기

광학 드라이브로 CD-R과 CD-RW 디스크에 좋아하는 음악, 프로그램 및 파일을 기록할 수 있습니 다. 자신만의 음악 CD를 만들고 표준 오디오 플레이어로 재생하십시오. 응용 프로그램, 도큐멘트 또는 다른 디지털 파일과 같은 데이터 파일을 기록 가능한 CD에 기록할 수 있습니다.

CD-R(기록 가능한 CD) 디스크의 경우, 디스크에 한 번만 정보를 기록할 수 있습니다. 기록된 정보 를 변경할 수 없더라도 사용하는 응용 프로그램에 따라 디스크가 가득 찰 때까지 더 많은 정보를 추가할 수 있습니다. CD-R 디스크에 기록하기에 관한 정보를 보려면 응용 프로그램과 함께 제공되 는 설명서를 참조하십시오. 사용자의 오디오 CD 플레이어가 CD-RW(재기록 가능한 CD) 디스크를 읽을 수 없을 수도 있기 때문에 오디오 CD를 기록할 경우에는 CD-R 디스크를 사용하는 것이 가장 좋습니다.

CD-RW 디스크의 경우, CD에 여러 번 정보를 저장하고 변경할 수 있습니다. 그러나, CD에 미디어 파일을 기록하는 일부 소프트웨어는 단 한번만 디스크에 데이터를 기록할 수 있습니다.

#### **iTunes** 보관함에서 **CD-R** 디스크로 음악을 기록하려면**,**

- **1** iTunes를 실행하십시오.(Dock에 있는 아이콘을 클릭하십시오.)
- **2** 기록하고 싶은 재생 목록을 선택하십시오.
- **3** 공 CD-R 디스크를 넣으십시오.
- **4** iTunes 윈도우 상단에 있는 CD 굽기를 클릭하십시오.

#### **Finder**에서 **CD-R** 디스크에 데이터를 기록하려면**,**

- **1** 공 CD-R 디스크를 넣으십시오.
- **2** 대화상자에 디스크 이름을 입력하고 만들려는 포맷을 선택하십시오. 해당 CD의 아이콘이 데스크 탑에 나타납니다.
- **3** CD 아이콘을 이중 클릭한 후, 파일과 폴더를 아이콘으로 드래그하십시오.
- **4** 파일 > 디스크 굽기를 선택하거나, 디스크를 선택하고 Dock의 디스크 굽기 아이콘으로 드래그하 십시오.

iTunes를 사용하여 CD에 음악 파일을 기록하는 방법에 관한 정보는, iTunes 도움말을 참조하십시 오. 응용 프로그램에서 iTunes를 실행하고 도움말 > iTunes & 뮤직 스토어 도움말을 선택하십시 오.

### **DVD**에 정보 기록하기

SuperDrive가 있다면 자신만의 디지털 동영상을 공 DVD-R, DVD-RW, DVD+R, DVD+RW 또는 DVD+R DL 디스크에 기록할 수 있습니다. 또한, 다른 종류의 디지털 데이터도 기록(예를 들어, DVD에 파일을 백업할 때와 같이)할 수 있습니다.

#### 공 **DVD**에 데이터를 기록하려면**,**

- **1** 드라이브에 새로운 공 DVD-R, DVD-RW, DVD+R, DVD+RW 또는 DVD+R DL 디스크를 넣으십 시오.
- **2** 나타나는 대화상자에서 디스크 이름을 입력하고 생성하고자 하는 포맷을 선택하십시오. DVD 아이 콘이 데스크탑에 나타납니다.
- **3** DVD 아이콘을 이중 클릭한 다음, 파일과 폴더를 드래그하십시오.
- **4** 파일 > 디스크 굽기를 선택하거나, 디스크를 선택하고 Dock의 디스크 굽기 아이콘으로 드래그하 십시오.

iDVD나 DVD Studio Pro와 같은 응용 프로그램을 사용하여 자신만의 DVD 프로젝트로 제작하고 공 DVD 디스크에 구운 다음, 일반적인 표준 DVD 플레이어에서 재생할 수 있습니다.

iDVD에 관한 자세한 정보는, 응용 프로그램에서 iDVD를 실행하고 도움말 > iDVD 도움말을 선택 하십시오.

## <span id="page-33-0"></span>이더넷 네트워크에 연결하기

이 컴퓨터는 내장 10/100/1000Mbps(초당 메가비트) 트위스티드-페어 이더넷 네트워킹 기능이 있어서, 네트워크나 케이블 또는 DSL(Digital Subscriber Line) 모뎀에 연결할 수 있습니다.

네트워크에 연결하면 다른 컴퓨터에 접속할 수 있습니다. 정보를 저장하고 검색할 수 있습니다. 네 트워크 프린터 및 전자 메일을 사용하거나 인터넷에 연결할 수 있습니다. 이더넷을 사용하여 2대의 컴퓨터 간에 파일을 공유하거나 소규모의 네트워크를 구성할 수 있습니다.

이미 네트워크에 연결되어 있다면, 그 네트워크의 기능을 총괄하는 네트워크 관리자에게 필요한 네 트워크와 네트워크 소프트웨어에 대한 정보를 얻을 수 있을 것입니다. 시작하기 전에 네트워크 관 리자에게 확인하십시오.

네트워크용 케이블을 선택할 때 다음의 지침을 따르십시오.

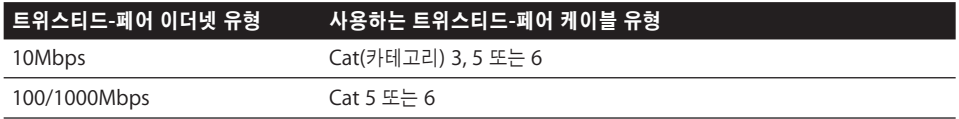

#### 트위스티드**-**페어 이더넷 네트워크에 연결하기

직접 10/100/1000 트위스티드-페어 이더넷 네트워크에 연결할 수 있습니다.

참고*:* 가는 동축 케이블을 사용하는 이더넷 네트워크에 컴퓨터를 연결할 수도 있습니다. 이렇게 하 려면, RJ-45 대 가는 동축 어댑터가 필요합니다(다른 제조업체에서 구입 가능). 이더넷 미디어 어댑 터에 관한 자세한 정보는 Apple 공인 판매상에 문의하십시오.

**Macintosh**를 중앙 집중식 **10/100/1000** 트위스티드**-**페어 이더넷 네트워크에 연결하려면**,**

**1** R-45 트위스티드-페어 케이블의 한쪽 끝을 Macintosh의 이더넷 포트에 연결하십시오.

**2** 코드의 다른 쪽 끝을 RJ-45 벽 전원 콘센트나 외부 이더넷 허브나 트위스티드-페어 이더넷 네트워 크에 연결된 스위치에 연결하십시오.

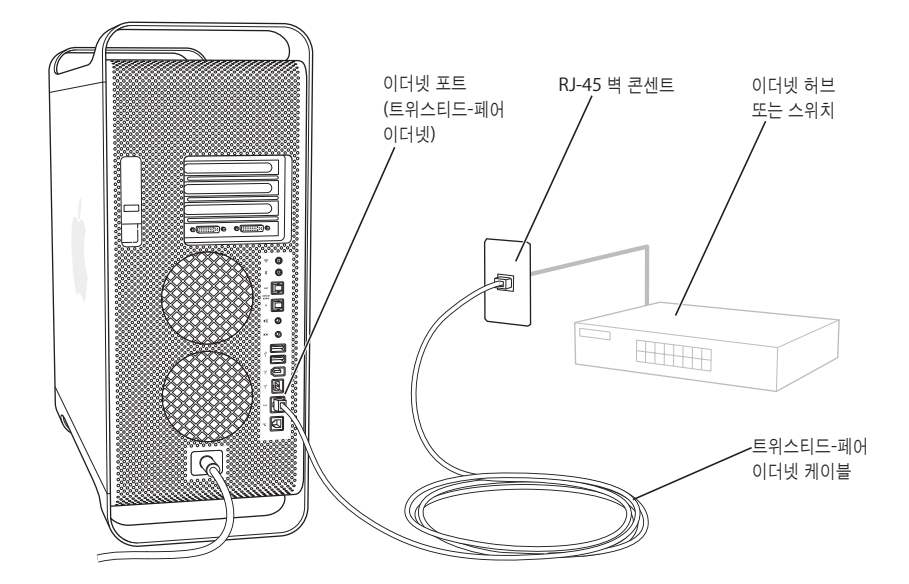

컴퓨터를 시동한 다음, 네트워크에 연결하기 위해 소프트웨어를 구성해야 합니다. 네트워크 관리자 가 필요한 정보를 제공할 수 있습니다. 도움말 > Mac 도움말을 선택하면 실행되는 Mac 도움말을 사용하여 네트워크 소프트웨어를 구성에 대하여 도움을 받을 수 있습니다.

네트워크 설정값을 구성하려면**,**

- 1 Apple(**●)** > 시스템 환경설정을 선택하고 네트워크를 클릭하십시오.
- **2** 보기 팝업 메뉴에서 내장 이더넷을 선택하십시오.
- **3** TCP/IP를 클릭하고 네트워크에 대한 정보를 입력하십시오.

기본 설정값은 DHCP 사용 구성입니다.

**4** 지금 적용을 클릭하십시오.

#### 이더넷 사용에 관한 추가 정보

이더넷을 사용하여 파일을 전송하거나 이더넷 네트워크를 구성하는 것을 포함한 추가 정보는 Mac 도움말에 있습니다. 도움말 > Mac 도움말을 선택하고"이더넷"또는"네트워크"로 검색하십시오.

Power Mac G5 네트워크에 관한 자세한 정보를 보려면, Apple 서비스 및 지원 웹 사이트, www.apple.com/support를 방문하십시오.

Power Mac G5와 함께 사용할 수 있는 네트워크 제품에 관한 정보는, Macintosh 제품 안내 웹 사 이트, www.apple.com/guide를 방문하십시오.

## <span id="page-35-0"></span>모뎀 사용하기

이 Macintosh에 Apple 56K 내장 모뎀이 설치되어 있는 경우, 모뎀선의 한쪽 끝 또는 RJ-11 케이 블을 컴퓨터 뒷부분에 있는 모뎀 포트에 꽂고, 다른 쪽 끝을 표준 RJ-11 전화 벽 잭에 꽂으십시오.

모뎀 포트 아이콘

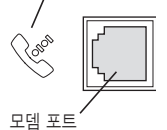

내장 모뎀을 일반 가정에서 사용하는 아날로그 전화선에 연결했는지 확인하십시오. 모뎀은 디지털 전화선과 동작하지 않으며, 모뎀에 손상을 줄 수 있습니다.

경고*:* 번개나 천둥, 폭풍이 칠 때는 전화 잭과 모뎀의 연결을 해제하십시오. 이렇게 하면 전압 과부하가 모뎀에 손상 주는 것을 막아줍니다.

<span id="page-35-1"></span>참고*:* Power Mac G5와 함께 모뎀을 주문하지 않았다면 Apple 공인 서비스 제공업체나 Apple 판매 대리점에 설치를 요청할 수 있습니다. 내장 모뎀은 사용자가 설치할 수 없습니다.

### AirPort 무선 네트워크 사용하기

AirPort는 집, 직장이나 교실 등 어느 곳에서나 무선으로 인터넷에 접속할 수 있는 쉽고 편리한 방 법을 제공합니다. 기존의 케이블 대신 AirPort는 무선 LAN(Local Area Network)을 사용하여 여 러 대의 컴퓨터 간에 무선 통신을 제공합니다. 무선 네트워크를 통해서 인터넷 접속을 설정할 수 있 고, 파일을 전송하고, 멀티플레이어 게임을 즐길 수도 있습니다.

Power Mac G5에서 AirPort를 사용할 수 있습니다. AirPort Extreme 카드만 설치하면 됩니다. 68페이지의"[AirPort Extreme](#page-67-1) 카드 설치하기"를 참조하십시오. AirPort Extreme 카드를 컴퓨터 안쪽의 슬롯에 설치하고, 내장 안테나 케이블의 끝을 연결한 다음, AirPort 안테나를 설치하십시오. AirPort Extreme 카드 사용에 관한 정보를 보려면, 카드와 함께 제공되는 *AirPort Extreme* 카드에 관하여 설명서를 참조하십시오.

#### 무선 네트워크 연결

AirPort Extreme 카드가 설치되어 있다면 다음을할수 있습니다.

- **•** 컴퓨터를 무선 접속 기능이 있는 컴퓨터 네트워크에 연결할 수 있습니다.
- **•** 컴퓨터를 사용하여 무선 카드를 사용하고 있는 다른 컴퓨터에 네트워크 접속을 제공할 수 있습니 다.
**•** AirPort 카드, 802.11b 무선 카드 또는 802.11g 무선 카드가 있는 다른 컴퓨터와 무선으로 연결 하여 정보를 공유할 수 있습니다.

무선 액세스 포인트 접근에 대한 자세한 정보는 네트워크 관리자에게 문의하십시오.

컴퓨터에 AirPort Extreme 카드가 설치되어 있거나 AirPort Extreme 카드를 설치했다면, 컴퓨터 와 함께 제공되는 AirPort 안테나를 컴퓨터 뒷면의 AirPort 안테나 포트( )에 연결해야 합니다. 자세한 정보는 68페이지의"[AirPort Extreme](#page-67-0) 카드 설치하기"를 참조하십시오.

### **AirPort**가 무선 인터넷 접속을 제공하는 방법

AirPort로 인터넷에 물리적 연결을 갖춘 베이스 스테이션이라고 알려진 무선 연결을 설정합니다. AirPort 기술은 무선 전화와 같이 작동합니다. 선이 없는 전화의 수화기는 전화선에 연결되어 있는 베이스로 연결됩니다. 비슷한 원리로 컴퓨터는 전화선이나 이더넷 네트워크에 연결되어 있는 베이 스 스테이션으로 무선 연결됩니다.

참고*:* AirPort Extreme 카드는 모든 버전의 AirPort 베이스 스테이션과 호환됩니다.

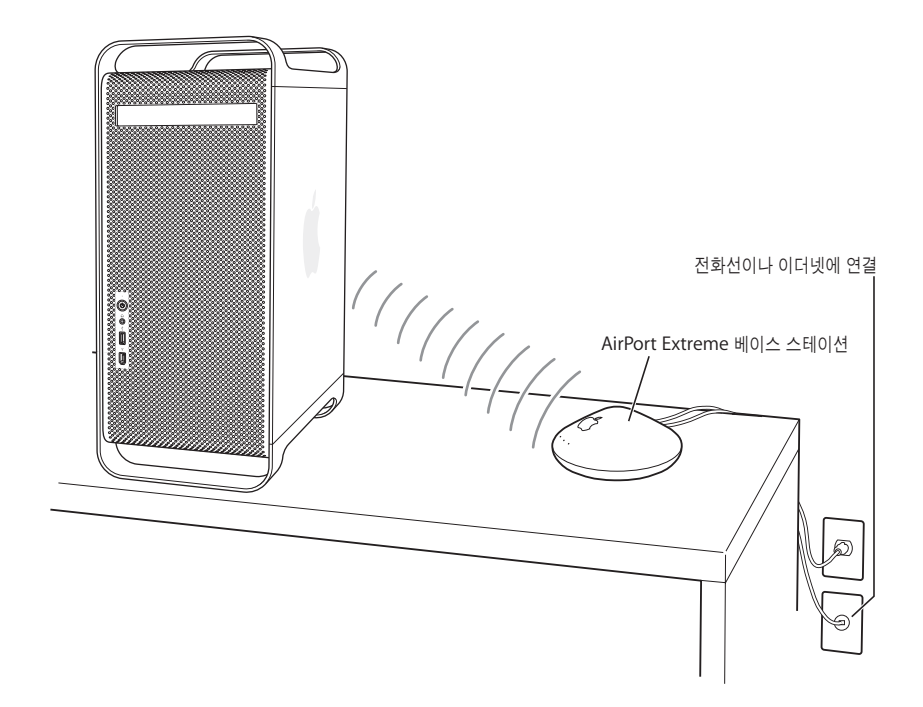

중요사항*:* 컴퓨터 주위에 놓여 있는 여러 종류의 물건들은 전파 방해를 일으킬 수 있습니다. 전파 방해를 피하는 방법에 대해서는 AirPort Extreme 카드, AirPort Express나 AirPort Extreme 베 이스 스테이션과 함께 제공되는 설명서를 참조하십시오. 추가 정보를 보려면, Apple 서비스 및 지 원 웹 사이트, www.apple.com/support를 방문하십시오.

### **AirPort**에 관한 추가 정보

AirPort Extreme 카드, AirPort Express 또는 AirPort Extreme 베이스 스테이션을 구입하려면, Apple 공인 판매상에 문의하거나, Apple 소매상을 방문하거나, Apple Store 웹 사이트, www.applestore.co.kr을 방문하십시오.

AirPort에 대한 추가 정보는, Mac 도움말에서"AirPort"로 검색하십시오. Apple AirPort 웹 사이 트, www.apple.com/airport에서도 정보를 찾을 수 있습니다.

# Bluetooth 무선 기술 사용하기

Power Mac G5는 BluetoothⓇ 무선 기술(Apple의 무선 키보드, 마우스, 휴대 전화, PDA 및 프린 터)을 사용하는 장비에 연결되어 정보를 전송하고 기존에 장비를 연결하기 위해 필요했던 케이블이 필요하지 않습니다.

내장 Bluetooth 모듈을 장착한 컴퓨터라면, 컴퓨터와 함께 제공되는 Bluetooth 안테나를 컴퓨터 뒷면의 Bluetooth 안테나 포트(◊)<sup>에</sup> 꽂으십시오. 작은 원통형의 Bluetooth 안테나는 Bluetooth 장비를 수신합니다.

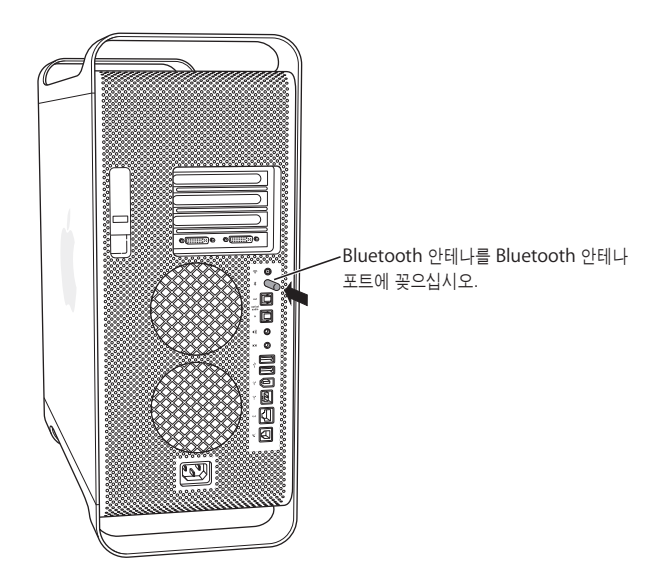

Bluetooth 무선 기술은 기존의 장비를 연결하기 위해 필요했던 케이블이 필요하지 않습니다. Bluetooth 지원 장비는 최대 10미터(33피트) 떨어진 거리까지 무선으로 연결할 수 있습니다.

Bluetooth 무선 기술을 사용하여 다음과 같은 작업을 할 수 있습니다.

- **•** Power Mac G5를 사용하여 Bluetooth가 지원되는 휴대 전화와 통신할 수 있습니다. 전화는 모 뎀처럼 동작하여 최대 56kbit/s(초당 킬로비트)의 속도로 무선 서비스 공급업체에 연결하여 휴 대 전화를 통해 인터넷에 접속할 수 있게 해줍니다.
- **•** Bluetooth 지원 컴퓨터 및 장비간에 파일을 교환하거나 Mac과 PC 사이에서도 교환할 수 있습 니다. Apple은 AirPort Extreme 무선 네트워킹을 사용할 것을 권장하지만, 작은 크기의 파일을 전송할 수 있습니다.
- **•** 컴퓨터와 Bluetooth 지원 PDA간에 데이터를 동기화하십시오. iSync를 사용하여 케이블을 사 용하지 않고 빠른 동기화 작업을 하거나, 명함, 캘린더 계획을 동료의 PDA로 직접 전달할 수 있 습니다.
- **•** Bluetooth 무선 키보드나 마우스를 사용하십시오.
- **•** Bluetooth 프린터로 프린트하십시오.
- **•** Bluetooth 헤드셋을 사용하십시오.

### **Bluetooth** 장비 설정하기

휴대 전화를 사용하여 인터넷에 연결하고 연락 정보를 공유하며 파일을 다른 장비와 공유하거나 Bluetooth 키보드나 마우스를 사용하려면, 자신의 컴퓨터와 동작하도록 해당 장비를 설정해야 합 니다. 장비를 설정하면 컴퓨터와"연결"된 것이며, Bluetooth 환경설정의 장비 패널에 해당 컴퓨 터가 나타납니다. 컴퓨터는 장비와 한 번만 연결하면 되며, 연결을 제거할 때까지 연결이 유지됩니 다.

#### **Bluetooth** 장비를 설정하려면**,**

- **1** 메뉴 막대에 있는 Bluetooth 상태 메뉴(◊)에서"Bluetooth 장비 설정"을 선택하십시오.
- **2** 설치하려는 장비 종류에 대한 화면 상의 지침을 따르십시오.

중요사항*:* 메뉴 막대에 Bluetooth 상태 메뉴가 없다면, 시스템 환경설정을 열고 Bluetooth를 클 릭하십시오. 설정을 클릭하고 메뉴 막대에서"메뉴 막대에서 Bluetooth 상태 보기"를 선택하십시 오.

#### 장비와의 연결을 제거하려면**,**

- **1** 시스템 환경설정을 열고 Bluetooth를 클릭하십시오.
- **2** 장비를 클릭하십시오.
- **3** 목록에서 장비를 선택하고 연결 해제를 클릭하십시오.

### **Bluetooth** 파일 교환 설정하기

컴퓨터에서 컴퓨터간 또는 기타 Bluetooth 장비간에 교환되는 파일을 처리하는 방법을 조절할 수 있습니다. 컴퓨터에 전송되는 파일을 수락할 것인지 거부할 것인지, 다른 장비로부터 수락한 파일 에 대해 어떤 폴더를 사용할 것인지, 그리고 수락한 파일을 어떤 응용 프로그램으로 사용할 것인지 를 선택할 수 있습니다.

#### **Bluetooth** 파일 교환을 설정하려면**,**

- **1** 시스템 환경설정을 열고 Bluetooth를 클릭하십시오.
- **2** 공유를 클릭하십시오.
- **3** Bluetooth 파일 교환에 대해 켬 체크상자를 선택하고 팝업 메뉴를 사용하여 설정을 조절하십시오.

### **Bluetooth** 장비에 파일 보내기

컴퓨터에서 컴퓨터 범위 내에 있는 기타 Bluetooth 장비에 파일을 보낼 수 있습니다. 장비에 연결 되어 있지 않다면 파일을 보내려면 먼저 인증해야 합니다. 이미 해당 장비에 연결이 되어 있다면, 인 증하지 않아도 됩니다.

#### **Bluetooth** 장비에 파일을 보내려면**,**

- **1** 메뉴 막대에 있는 Bluetooth 상태 메뉴에서 파일 전송을 선택하십시오.
- **2** 보내려는 파일을 선택하고 전송을 클릭하십시오.
- **3** 장비 목록에서 장비를 선택한 다음, 전송을 클릭하십시오.

해당 장비가 장비 목록에 없다면, 검색을 클릭하십시오. 장비가 발견되면 즐겨찾기 목록에 추가할 수 있습니다.

### **Bluetooth** 무선 기술에 관한 추가 정보

컴퓨터에 내장 Bluetooth 모듈이 장착되어 있는 경우, Bluetooth 파일 교환 응용 프로그램(응용 프로그램의 유틸리티 폴더 내)을 열고 도움말 > Bluetooth 도움말을 선택하여 더 많은 정보를 볼 수 있습니다. Apple 웹 사이트, www.apple.com/bluetooth에서도 정보를 찾을 수 있습니다.

참고*:* Power Mac G5와 함께 Bluetooth 모듈을 주문하지 않았다면, Apple 공인 서비스 제공업 체나 Apple 판매 대리점에 설치를 요청할 수 있습니다. Bluetooth 모듈을 사용자가 직접 설치하 지 마십시오.

외장 Bluetooth USB 어댑터는 Apple 공인 판매상이나 Apple 소매상 또는 Apple Store 웹 사이 트, www.applestore.co.kr에서 구입할 수 있습니다.

## 에너지 절약을 위해 컴퓨터 잠자게 하기

Power Mac G5 컴퓨터는 일정 시간의 비활성 이후에는 잠자기 모드로 설정됩니다. 잠자기는 컴퓨 터가 소량의 전력을 사용하는 상태입니다. 원할 때마다 컴퓨터를 잠자게 할 수도 있습니다.

참고*:* Power Mac G5 컴퓨터는 15분 동안 비활성 상태이면 자동으로 잠자기 모드로 전환되도록 설정되어 있습니다. 시스템 환경설정에서 자동 잠자기 설정을 변경할 수 있습니다.

컴퓨터가 잠자기에서 깨어날 때 프로그램, 도큐멘트 및 컴퓨터 설정값은 잠자기 이전과 동일합니 다. 에너지를 더 절약하려면, 컴퓨터를 사용하지 않을 때는 시스템 종료하십시오.

#### 컴퓨터를 잠자게 하려면**,** 다음 중 하나를 수행하십시오**.**

- **•** 컴퓨터 앞면에 있는 전원 단추를 누르십시오.
- Apple(<sup>1</sup>) > 잠자기를 선택하십시오.
- **•** Apple() > 시스템 환경설정을 선택하고, 에너지 절약을 클릭하고, 잠자기 시간을 설정하십시 오.

컴퓨터가 잠자기 상태일 때, 앞면 전원 단추 불빛이 깜박입니다.

컴퓨터를 깨우려면, 컴퓨터 앞면의 전원 단추를 누르거나 키보드에서 아무 키나 누르십시오. 일부 Apple 모니터의 경우, 모니터의 전원 단추를 사용하여 컴퓨터를 잠자게 하거나 깨울 수 있습니다.

모든 PCI 카드나 교체 AGP 카드가 컴퓨터의 전원 관리 표준을 따르는 것은 아닙니다. 비-표준 카드 를 설치한다면, 컴퓨터는 잠자기 모드에 들어갈 수 있으나 최대 에너지 절약 효과를 얻을 수 없습니 다.

에너지 절약 옵션에 관한 더 많은 정보는 Mac 도움말을 참조하십시오.

## 2대의 Macintosh 컴퓨터 간에 정보 전송하기

2대의 Macintosh 컴퓨터가 이더넷, AirPort 또는 Bluetooth 네트워크에 연결되어 있지 않다면, 표준 Cat 5 이더넷 케이블로 2대의 컴퓨터를 연결하여 정보를 전송할 수 있습니다(2대만의 컴퓨터 로 구성된 작은 규모의 네트워크를 생성). Apple 공인 판매상에서 이 케이블을 구입할 수 있습니다. 케이블을 각 컴퓨터의 이더넷 포트에 연결한 다음 2대의 컴퓨터의 파일 공유를 켜십시오. 또한 작 은 네트워크를 만들기 위해 컴퓨터의 이더넷 설정을 구성할 수도 있습니다.

먼저**, 2**대의 컴퓨터의 파일 공유를 켜십시오**.**

- 1 Apple(<del>■)</del> > 시스템 환경설정을 선택하십시오.
- **2** 공유를 클릭한 다음, 시작을 클릭하십시오.

#### 그 다음**,** 한 컴퓨터에서 다음 단계를 따르십시오**.**

- **1** 이동 > 서버에 연결을 선택하십시오.
- **2** 로컬 네트워크를 클릭하십시오.
- **3** 접근하고자 하는 컴퓨터를 선택하십시오.

이더넷 연결 구성하기에 대한 더 많은 정보는 Mac 도움말에서"이더넷"으로 검색하십시오.

AirPort나 Bluetooth 무선 네트워크의 경우, 2대의 Macintosh 컴퓨터 간에 정보를 전송할 수 있 습니다. AirPort나 Bluetooth 무선 네트워크에 관한 자세한 정보는, Mac 도움말에서"AirPort"나 "Bluetooth"로 검색하십시오.

FireWire 케이블을 사용하여 2대의 Macintosh 컴퓨터를 연결할 수도 있습니다. FireWire 대상 디 스크 모드를 사용하여 한 컴퓨터에서 다른 컴퓨터로 파일을 전송할 수 있습니다. 더 자세한 정보를 보려면, 29페이지의"FireWire [대상 디스크 모드"를](#page-28-0) 참조하십시오.

IP(Internet Protocol)를 사용하여 FireWire를 통해 다른 컴퓨터에 연결되도록 컴퓨터를 설정할 수 있습니다. 추가 정보를 보려면 Mac 도움말에서"FireWire를 통해 IP"로 검색하십시오.

인터넷에 연결되어 있다면, 인터넷을 통해 파일을 .Mac iDisk에 전송할 수 있습니다. 여러분이나 다른 Mac 사용자가 iDisk에서 파일을 다운로드할 수 있습니다.

# 컴퓨터 내부 장치 다루기 **3**

# Power Mac G5를 필요에 맞게 사용자화하거나 확장할 수 있습니다.

이 장에서는 컴퓨터 내부 장치에 관한 정보와 설명을 제공하며 다음 과정을 포함합니다.

- **•** 44[페이지의"컴퓨터 열기"](#page-43-0)
- **•** 49[페이지의"메모리 설치하기"](#page-48-0)
- **•** 56[페이지의"내부 저장 장치 설치하기"](#page-55-0)
- **•** 64페이지의"PCI [확장 카드 설치 및](#page-63-0) AGP 카드 교체하기"
- **•** 68페이지의"[AirPort Extreme](#page-67-1) 카드 설치하기"
- **•** 69[페이지의"배터리 교체하기"](#page-68-0)

경고*:* Apple은 Apple 공인 기술자에게 메모리, PCI 확장 카드 및 내부 저장 장치 설치를 의뢰할 것을 권장합니다. 필요한 경우 이용할 수 있는 Apple 공인 서비스업체나 Apple사에 연락하는 방법은 컴퓨터와 함께 제공된 서비스 및 지원 정보를 참조하십시오. 이러한 장치들을 사용자가 직접설치할 경우, 컴퓨터를 손상시킬 위험이 있으며, 이러한 손상은 컴퓨터에 대한 제한 보증의 적용 범위를 벗어납니다. 제한 보증과 그 밖의 보증에 관한 추가 정보는 Apple 공인 판매상이나 서비스 업체에 문의하십시오.

# <span id="page-43-0"></span>컴퓨터 열기

1 컴퓨터를 열기 전에, Apple(**●**) > 시스템 종료를 선택하여 시스템을 종료하십시오.

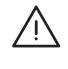

경고*:* Power Mac G5를 열기 전에 반드시 시스템을 종료하여 내부 장치들이나 설치하려는 부품 이 손상되는 것을 방지하십시오. 컴퓨터가 켜져 있는 동안에는 컴퓨터를 열거나 내부에 부품을 설치하지 마십시오.

**2** 컴퓨터 내부 구성 요소의 열이 식도록 5~10분 정도 기다리십시오.

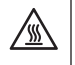

경고*:* 컴퓨터의 시스템을 종료한 후에 내부 부속품이 매우 뜨거울 수 있습니다. 계속하기 전에 컴퓨터의 열을 식히십시오.

**3** 정전기를 방전시키기 위해 컴퓨터 뒷면에 있는 금속 PCI 포트 접근 덮개에 손을 대십시오.

중요사항*:* 컴퓨터 내부에 있는 부속품을 만지거나 부품을 설치하기 전에 항상 위의 작업을 해야 합니다. 정전기 발생을 방지하려면 확장 카드, 메모리나 내부 저장 장치 설치를 완료하고 컴퓨터를 닫을 때까지 방 안을 돌아다니지 마십시오.

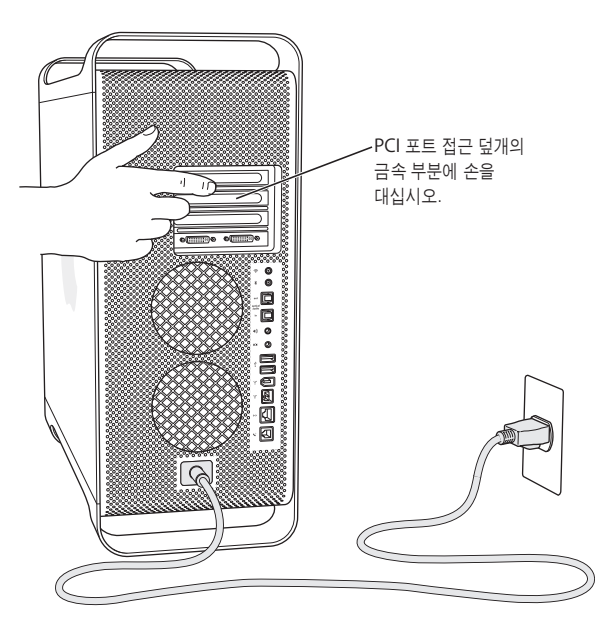

**4** 모든 케이블과 전원 코드를 컴퓨터에서 연결 해제하십시오.

 $\bigwedge$ 

경고*:* 내부 부속품이나 설치할 부품을 손상시키지 않으려면, 항상 Power Mac G5를 연결 해제 하십시오. 연결되어 있을 때는 이 컴퓨터 내부에 부품을 설치하지 마십시오.

**5** 옆면 패널을 잡고 컴퓨터 뒷면의 걸쇠를 올리십시오.

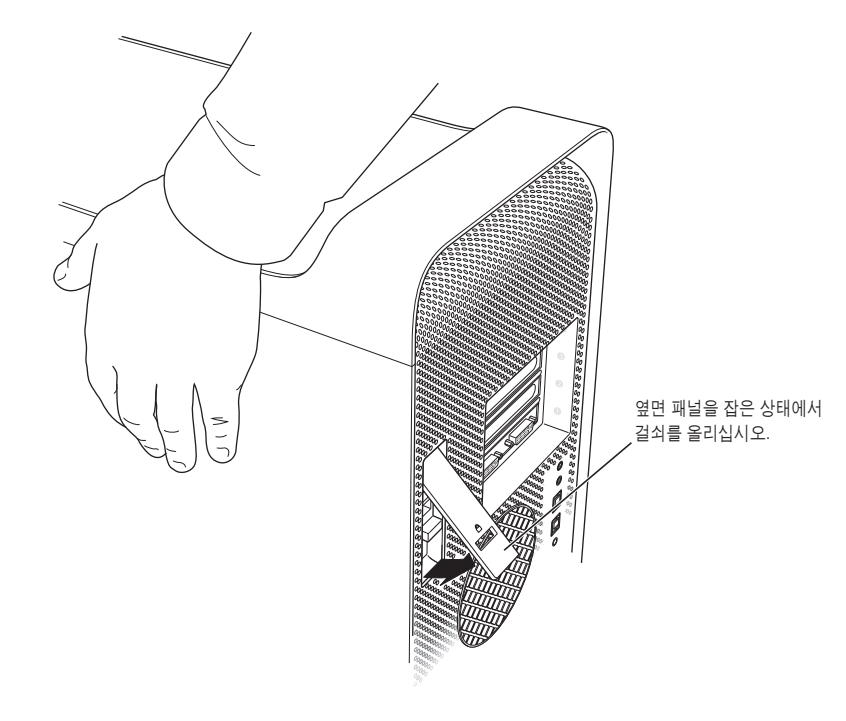

**6** 옆면 패널을 제거하십시오.

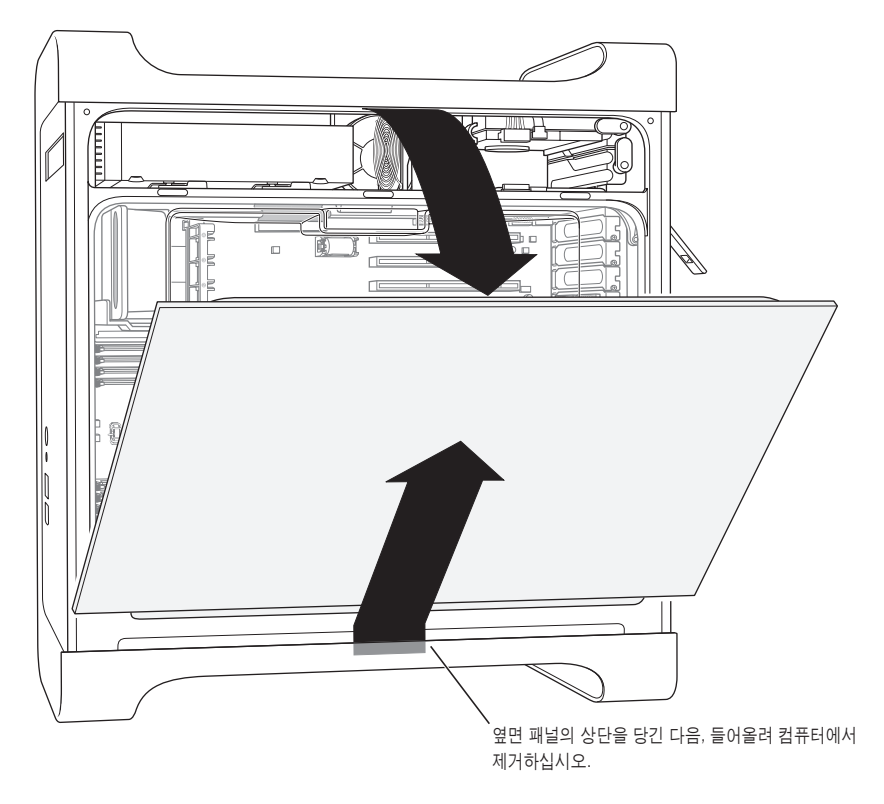

중요사항*:* 옆면 패널을 제거하는 경우, 단단히 잡으십시오.

**7** 공기 편향판을 제거하고 부드럽고 깨끗한 천 위에 올려 놓으십시오.

중요사항*:* 컴퓨터 내부 장치에 대한 작업을 완료한 다음, 반드시 공기 편향판을 제자리에 다시 넣 으십시오. 공기 편향판이 없으면 컴퓨터가 제대로 동작하지 않습니다.

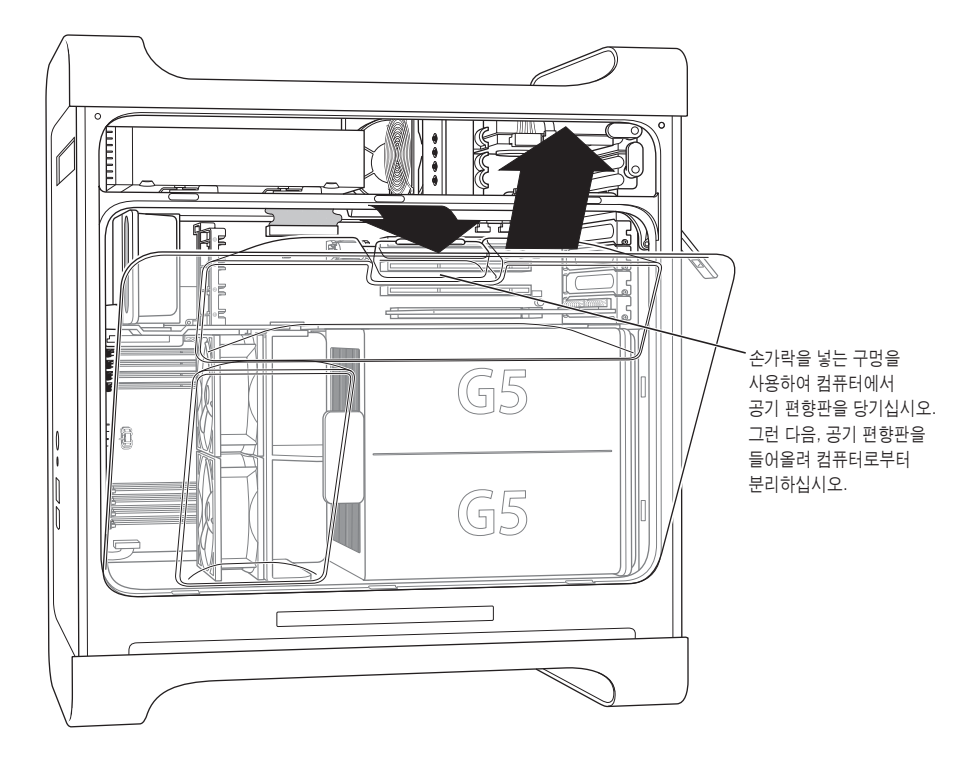

**8** 앞면 팬 어셈블리를 손잡이를 잡고 당겨서 컴퓨터로부터 분리합니다. 분리한 어셈블리는 잘 보관해 두십시오.

참고*:* 드라이브를 설치하고 PCI 및 AGP 카드를 설치하거나 배터리를 교체하기 위해 앞면 팬 어셈 블리를 제거할 필요는 없습니다.

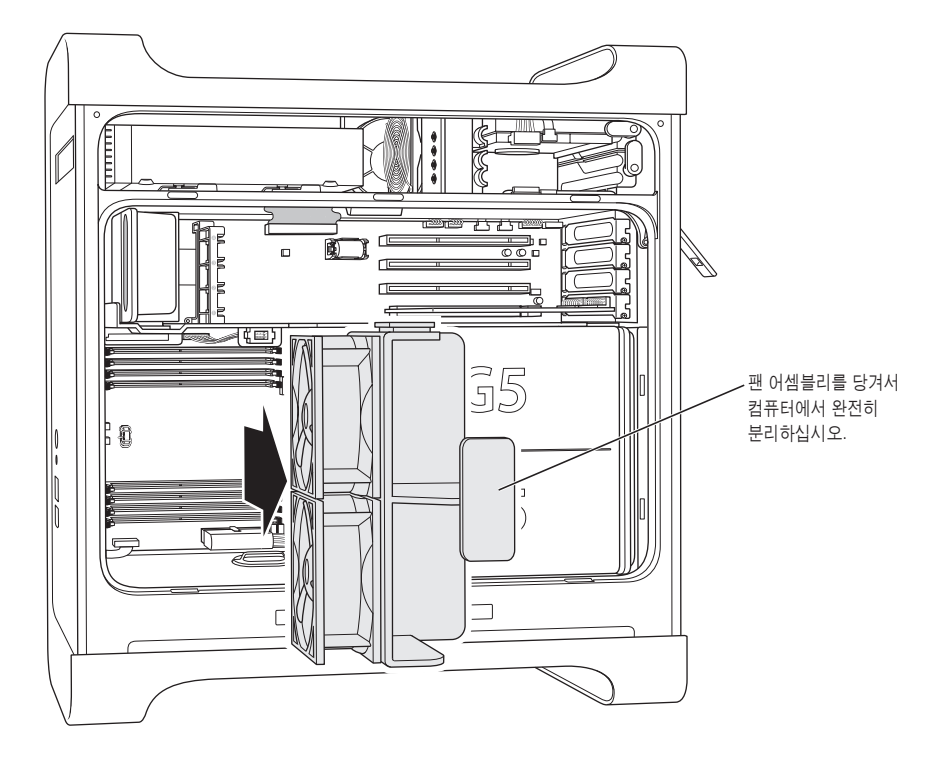

# <span id="page-48-0"></span>메모리 설치하기

모델에 따라서, Power Mac G5에는 DDR(Double-Data-Rate) SDRAM(Synchronous Dynamic Random-Access Memory) 장비용 4개 또는 8개의 듀얼 인라인 메모리 모듈(DIMM) 슬롯이 있습니다. 컴퓨터에는 최소 512MB의 RAM이 장착되어 제공되며, 두 DIMM 슬롯에 한 쌍 의 256MB의 DIMM이 설치됩니다. 컴퓨터의 메인 로직 보드에서 빈 DIMM 슬롯에 추가 DIMM 쌍 을 설치할 수도 있습니다.

아래 사양에 맞추려면 DIMM은 동일 크기의 쌍으로 설치되어야 합니다.

- **•** 400MHz, PC 3200 DIMM
- **•** 184핀 모듈
- **•** DDR SDRAM의 메모리 장치 최대 수: 16
- **•** 패리티 없음
- **•** 오류 수정 코드(NECC) 없음
- **•** 버퍼되지 않음(등록되거나 버퍼된 DDR SDRAM을 사용할 수 없습니다.)

중요사항*:* 구기종의 Macintosh에서 사용하던 메모리는 이 Power Mac G5와 호환되지 않습니 다.

참고*:* Macintosh 컴퓨터에서 사용하기 위해 DDR SDRAM을 구입하려는 경우, 메모리 제조업체 에 JEDEC(Joint Electron Device Engineering Council) 사양을 확인하도록 하십시오. 메모리 제조업체와 확인하여 DDR SDRAM이 정확한 시간 모드를 지원하는지와 JEDEC 권장 사양에서 기 술하고 있는 것과 같이 SPD(Serial Presence Detect) 기능이 적절히 프로그램되어 있는지를 확인 하십시오. DDR SDRAM DIMM의 호환성을 확인하려면, Apple의 Macintosh 제품 정보 웹 사이 트, www.apple.com/guide를 방문하십시오. Apple Store 웹 사이트, www.applestore.co.kr 에서 Apple 브랜드 메모리를 온라인으로 구입할 수 있습니다.

#### 메모리를 설치하려면**,**

1 44[페이지](#page-43-0)부터 시작되는 설명에 따라, 컴퓨터를 열고 옆면 패널과 공기 편향판 및 팬 어셈블리를 제 거하십시오.

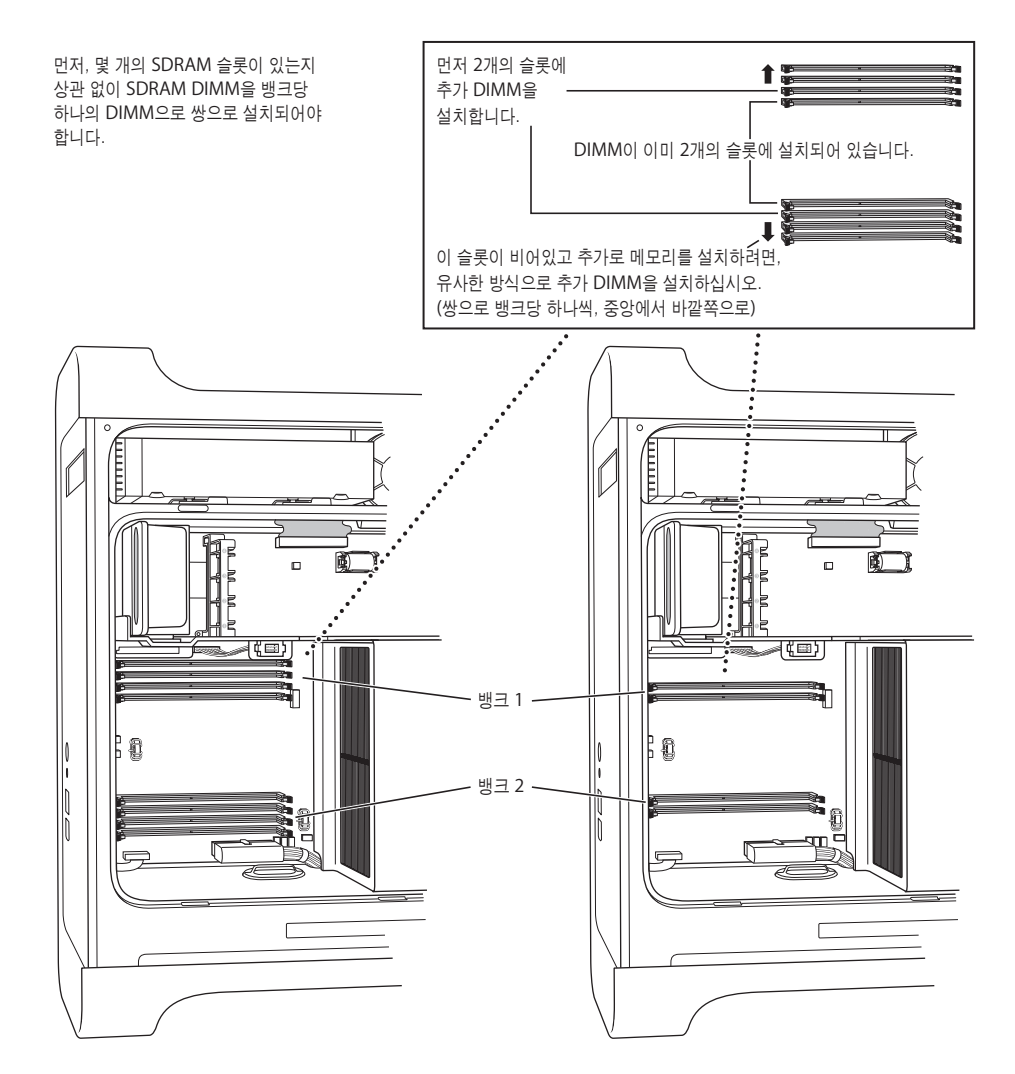

- **2** 컴퓨터에서 DIMM 슬롯을 찾으십시오.
- 중요사항*:* DIMM은 항상 위의 그림에서 설명한 순서대로 동일 크기의 쌍으로 설치해야 합니다.
- **3** DIMM 슬롯의 추출 장치를 바깥으로 밀어내어 여십시오.
- **4** 컴퓨터 뒷면에 한 손을 대어 지탱하고, 첫 번째 DIMM을 슬롯에 일렬로 맞춘 다음 탭이 수직이 되 고 추출 장치가 제자리에 들어갈 때까지 DIMM의 끝을 아래로 밀어 넣으십시오.

중요사항*:* DIMM 커넥터에 손이 닿지 않도록 하십시오. DIMM의 가장자리를 잡으십시오.

**5** 컴퓨터의 두 번째 DIMM을 반대 슬롯에 일렬로 맞추고 추출 장치가 제자리로 들어갈 때까지 밀어 넣으십시오.

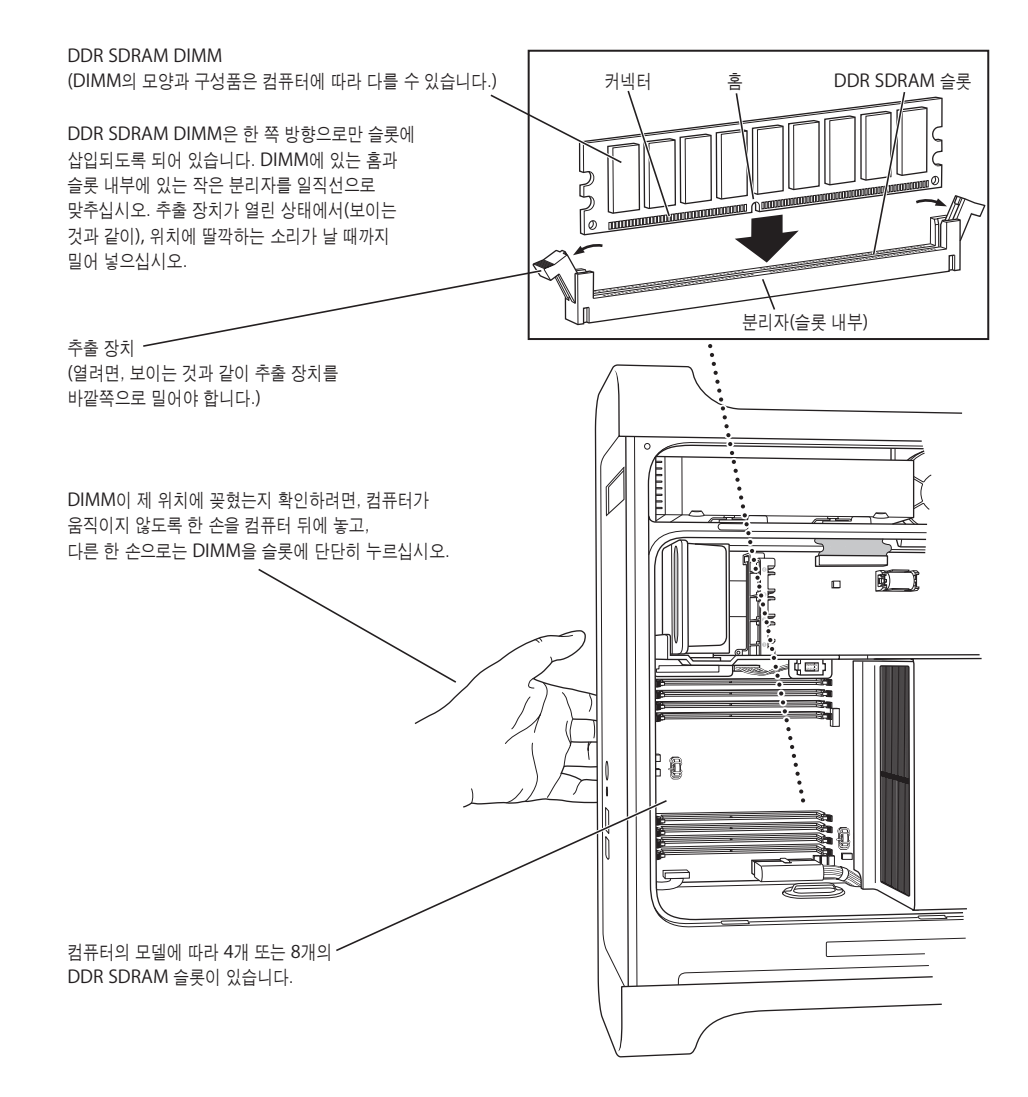

<span id="page-51-0"></span>**6** 앞면 팬 어셈블리의 손잡이를 잡고 컴퓨터에 끼운 다음 연결될 때까지 완전히 미십시오.

중요사항*:* 팬 어셈블리가 커넥터에 맞물려야 합니다. 그렇지 않으면 컴퓨터가 올바르게 작동하지 않습니다. 팬 어셈블리를 가볍게 잡아 당겨 올바르게 연결되었는지 확인할 수 있습니다. 잘 당겨지 지 않고 움직이지 않으면 제대로 연결된 것입니다.

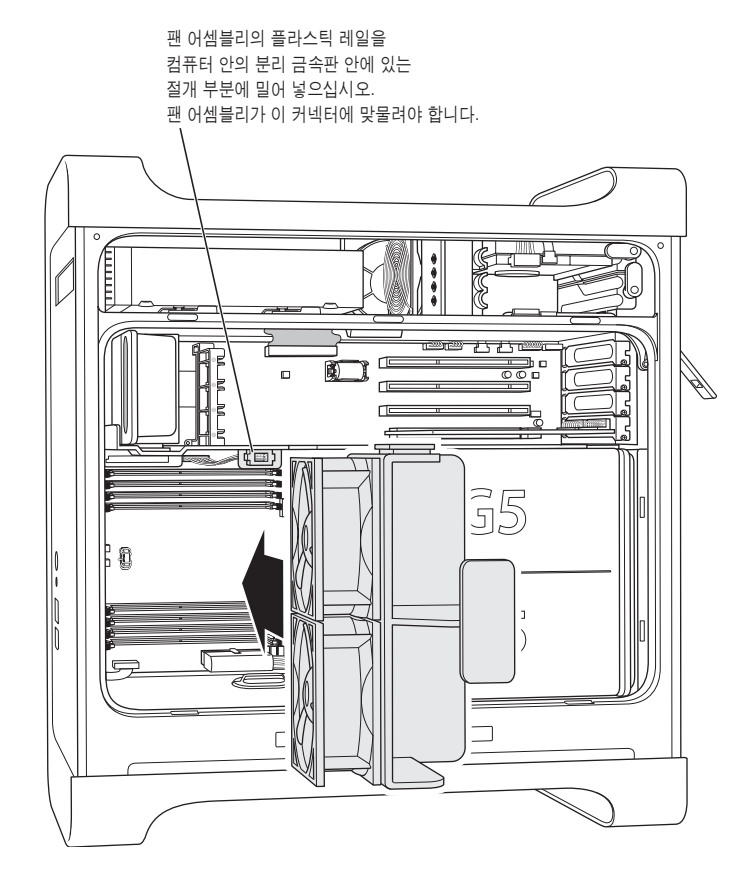

<span id="page-52-0"></span>**7** 공기 편향판을 제자리에 설치하십시오.

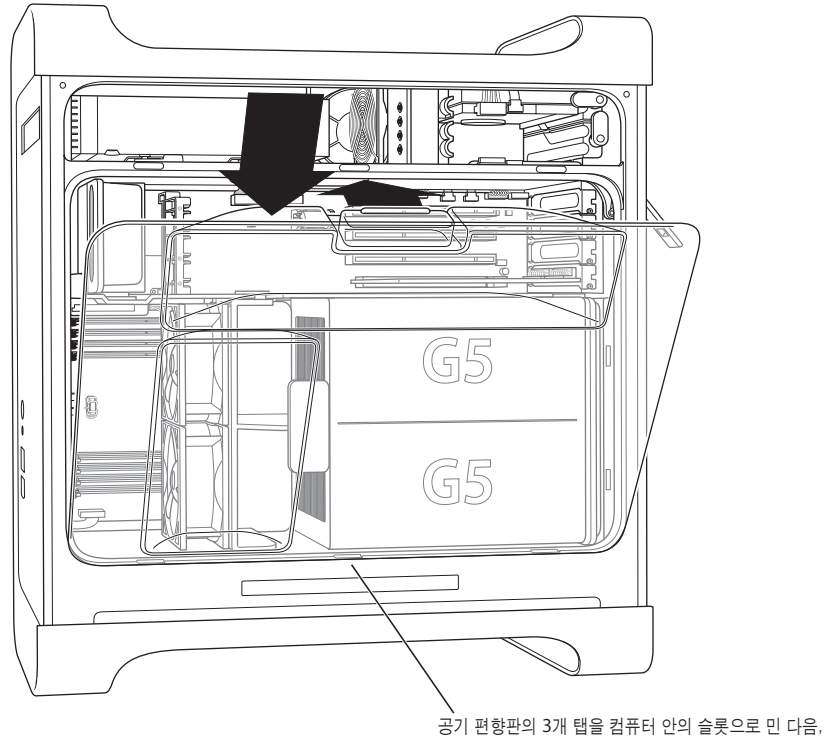

공기 편향판 덮개를 밀어 닫으십시오.

중요사항*:* 항상 공기 편향판을 제자리에 놓으십시오. 공기 편향판이 제자리에 있지 않으면 컴퓨터 가 제대로 동작하지 않습니다.

<span id="page-53-0"></span>**8** 옆면 패널을 제자리에 넣으십시오.

중요사항*:* 옆면 패널은 항상 컴퓨터를 시동하기 전에 제자리에 놓으십시오. 옆면 패널이 제자리에 있지 않으면 컴퓨터가 제대로 동작하지 않습니다.

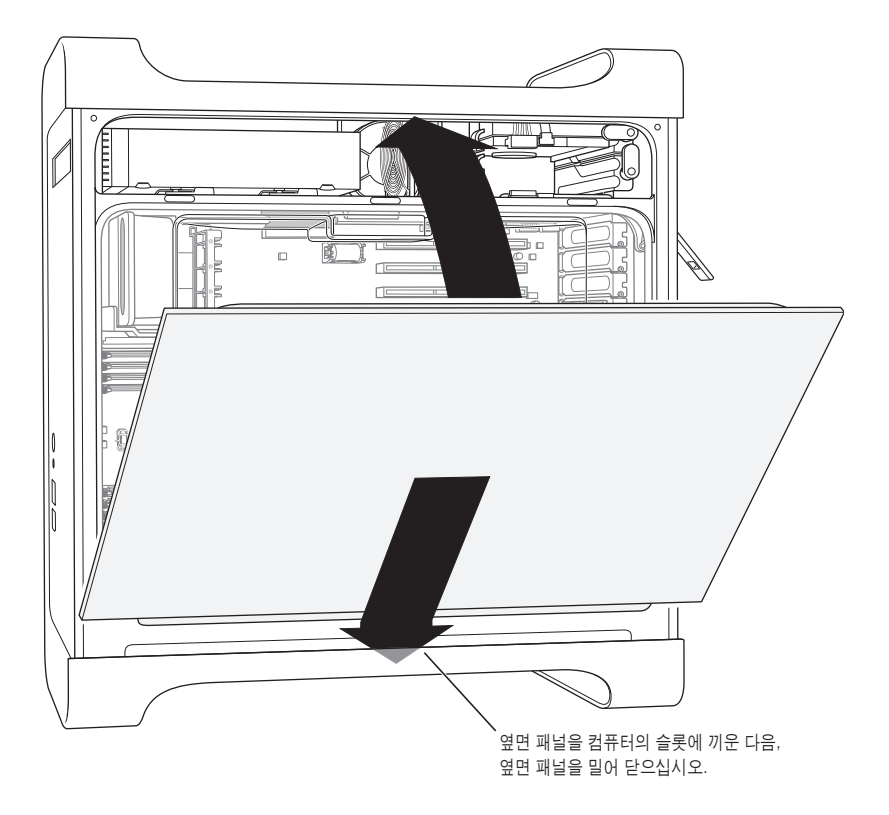

**9** 걸쇠를 아래로 누르고 옆면 패널을 고정시키십시오.

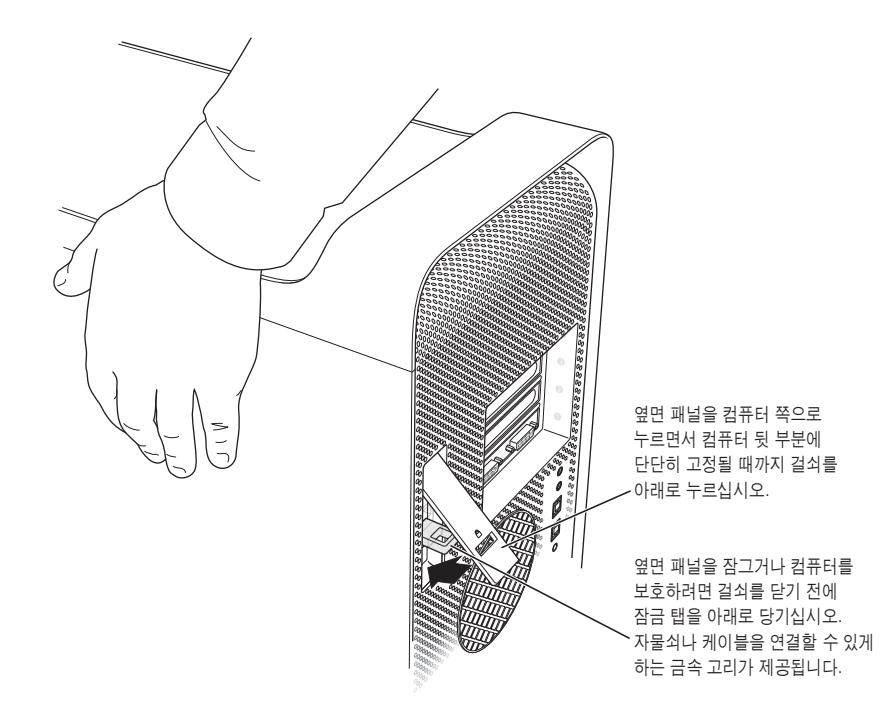

중요사항*:* 옆면 패널을 제자리에 고정되게 한 다음 걸쇠를 아래로 누르십시오.

# <span id="page-55-0"></span>내부 저장 장치 설치하기

Macintosh에는 3개의 내장 드라이브 베이(1개의 광학 드라이브 베이와 2개의 하드 드라이브 베 이)가 있습니다. 대부분의 구성에서는, 1개의 하드 디스크 드라이브가 최상단 하드 드라이브 베이 를 차지하며, 광학 드라이브가 앞면 광학 드라이브 베이에 설치됩니다.

Serial ATA 디스크 드라이브를 하드 디스크 드라이브 베이의 빈 슬롯에 추가할 수 있습니다. 드라 이브는 다음 사양과 동일해야 합니다.

- **•** 유형*:* Serial ATA
- **•** 폭*:* 102mm(3.9인치)
- **•** 길이*:* 147mm(5.7인치)
- **•** 높이*:* 25mm(1.0인치)

중요사항*:* ATA 또는 광학 드라이브를 설치할 때, Macintosh와 함께 제공된 Apple 케이블을 사 용하십시오.

요구사항과 지원 장비에 관한 자세한 정보는 Apple 공인 판매상이나 Apple 지원 웹 사이트, www.apple.com/support를 방문하십시오.

## **Serial ATA** 드라이브 설치하기

이 Macintosh는 하드 드라이브 베이에 1개의 추가 내부 1인치 높이의 Serial ATA 드라이브를 설 치하여, 총 2개의 드라이브를 설치할 수 있습니다. 이 컴퓨터에는 1개의 Serial ATA 드라이브가 설 치되어 제공되며, 보통 상단 하드 드라이브 베이에 설치됩니다. 하단의 하드 드라이브 베이에 두번 째 Serial ATA 드라이브를 설치할 수 있습니다.

**1** 44[페이지부터](#page-43-0) 시작되는 설명에 따라 컴퓨터를 열고 옆면 패널을 제거하십시오.

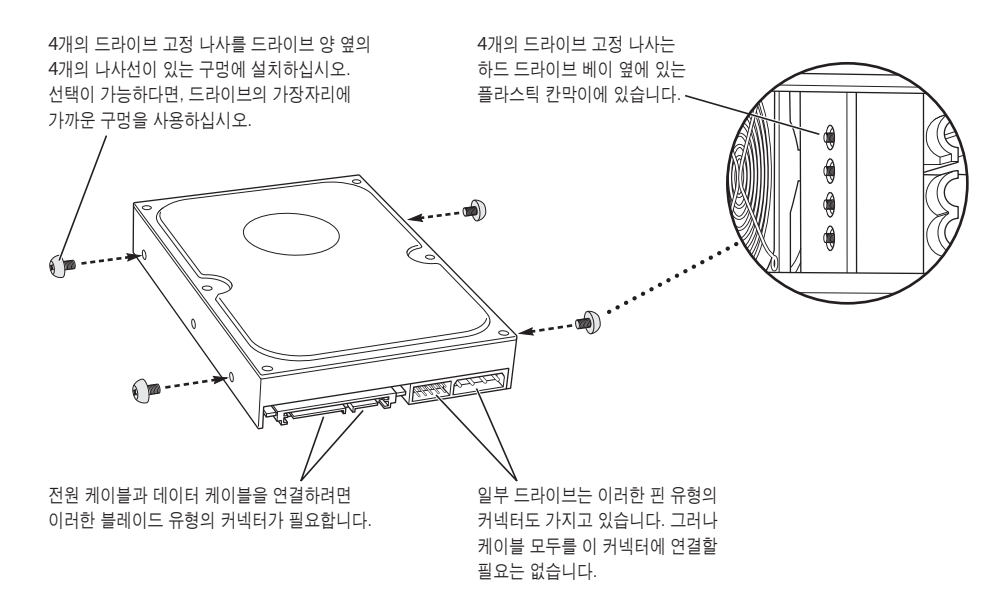

**2** 위의 그림에서처럼 하드 드라이브 베이의 왼쪽 면에 있는 4개의 드라이브 고정 나사를 제거한 다 음, 제거한 나사를 하드 드라이브의 옆면의 나사선이 있는 구멍에 돌려 끼우십시오.

중요사항*:* PCB(Printed Circuit Board: 인쇄 회로 보드)가 하드 디스크 드라이브 하단에 노출되 어 있다면, 드라이브 옆을 잡으십시오. 드라이브를 손상시키지 않으려면, 설치하는 동안 PCB를 만 지지 마십시오.

**3** 추가 드라이브를 설치하려면, 드라이브를 아래쪽의 드라이브 베이로 밀어, 드라이브 고정 나사를 하단 트랙에 일렬로 맞추고, 제자리에 고정될 때까지 드라이브를 부드럽게 밀어 넣으십시오.

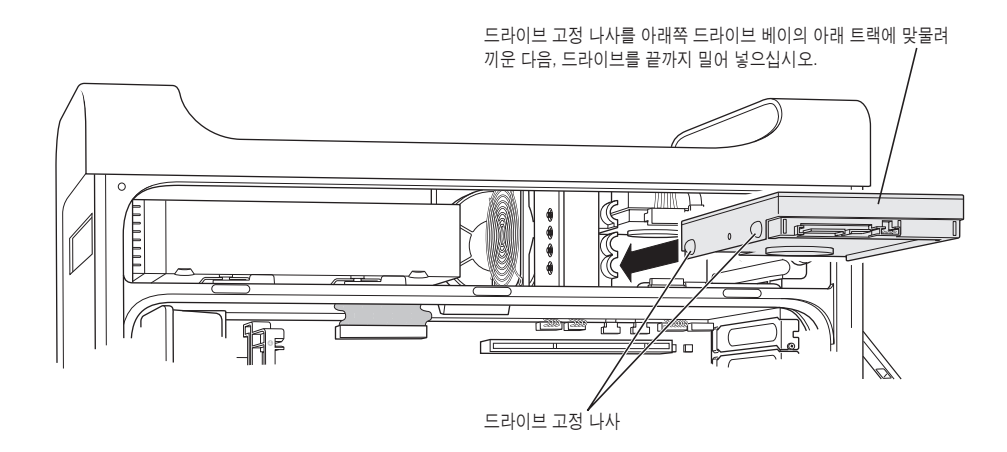

**4** 상단 드라이브 베이에 있는 드라이브를 교체하려면, 원래의 드라이브를 드라이브 베이에서 잡아 당 겨 분리한 다음, 드라이브 베이에서 완전히 빠져 나올 때까지 약간 아래 쪽으로 당기십시오. 교체할 드라이브를 상단 드라이브 베이에 밀어 넣은 후, 앞면 드라이브 고정 나사를 가운데 트랙에 맞추십 시오. 드라이브를 드라이브 베이로 움직이면서 뒤쪽의 드라이브 고정 나사를 상단 트랙에 맞물리게 하십시오. 드라이브가 제자리에 끼워질 때까지 드라이브를 살짝 미십시오.

참고*:* 하드 드라이브가 아래쪽 드라이브 베이에 설치되어 있다면 상단 드라이브 베이에 있는 하드 드라이브를 교체하기 전에 제거하십시오.

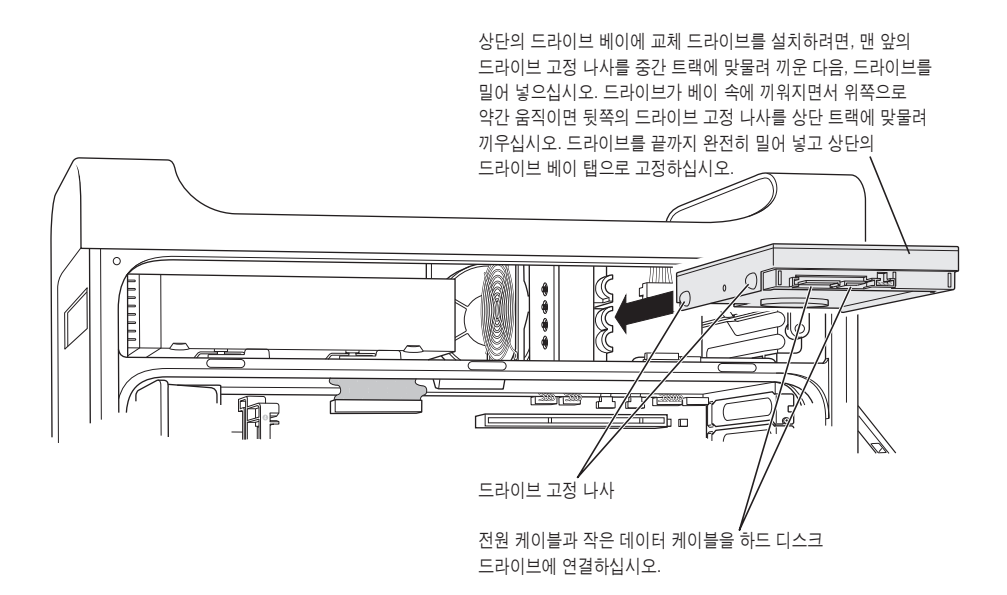

**5** 해당 드라이브 베이 탭을 아래로 당겨 드라이브를 고정하십시오.

**6** 전원 케이블과 Serial ATA 데이터 케이블을 드라이브에 연결하십시오.

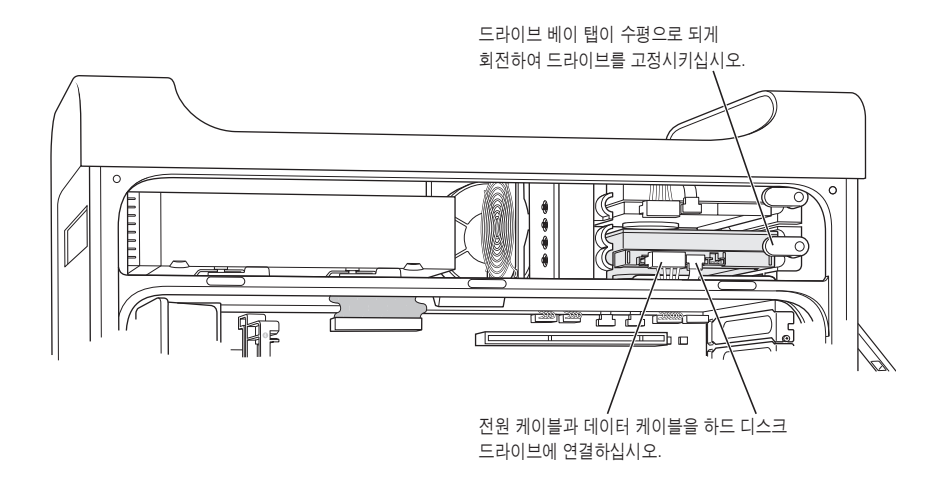

**7** 54[페이지](#page-53-0)부터 시작되는 설명을 따라, 옆면 패널을 제자리에 놓으십시오.

### 광학 드라이브 교체하기

이 컴퓨터는 광학 드라이브나 SuperDrive 또는 콤보 드라이브가 설치되어 있습니다. 이 설명에 따 라 광학 드라이브 베이의 광학 드라이브를 교체하십시오.

중요사항*:* 드라이브 제조업체에 문의하거나 제조업체의 웹 사이트를 방문하여 드라이브가 케이블 선택 모드로 되어 있는지 확인하십시오. 제조업체가 케이블 선택 모드로 설정해 놓지 않았다면, 설 치 전에 드라이브를 케이블 선택 모드로 설정하십시오.

- **1** 44[페이지부터](#page-43-0) 시작되는 설명에 따라 컴퓨터를 열고 옆면 패널을 제거하십시오.
- **2** 로직 보드에서 광학 드라이브 리본 케이블을 연결 해제하십시오.

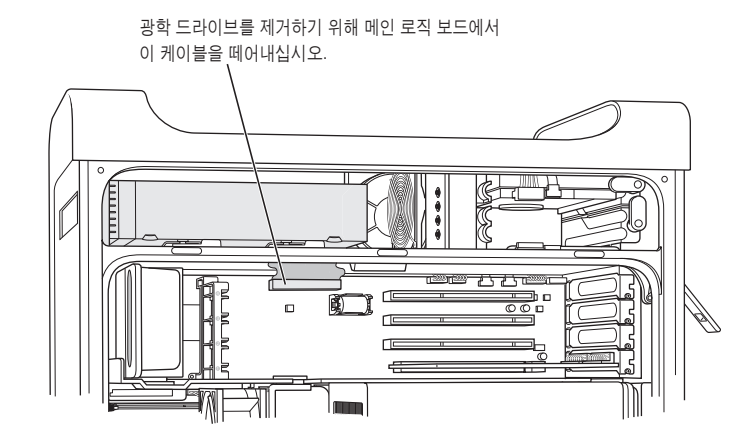

**3** 광학 드라이브 해제 레버를 눌러 드라이브를 빼십시오.

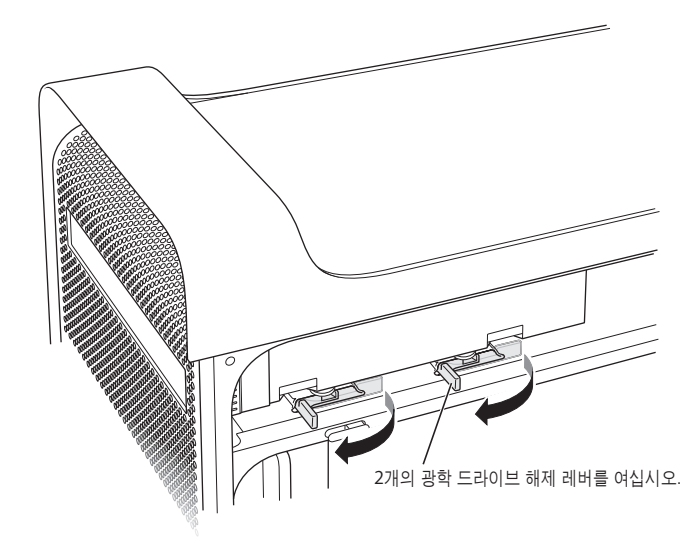

- **4** 조심스럽게 드라이브를 베이 밖으로 조금 당기십시오
- **5** 리본 케이블을 원래 드라이브의 뒤에서부터 연결 해제하고 광학 드라이브 베이의 뒷면에 있는 얇은 금속판의 열린 부분을 통해 케이블을 당기십시오.

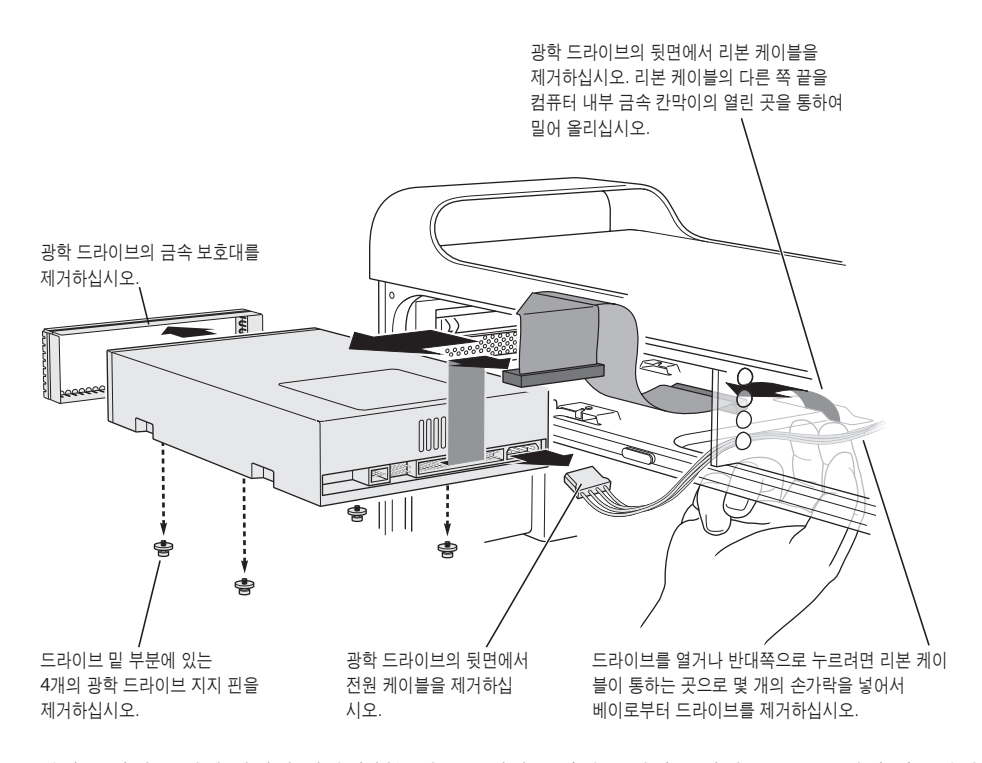

- **6** 광학 드라이브 베이 뒷면의 개방된 부분에 2~3개의 손가락을 넣어 드라이브를 조금 밀어 컴퓨터에 서 제거할 수 있습니다.
- **7** 광학 드라이브에서 전원 케이블을 제거하십시오.
- **8** 광학 드라이브 아래에서 4개의 광학 드라이브 지지 핀의 나사를 풀고 교체할 드라이브 아래에 고정 시키십시오.
- **9** 광학 드라이브 앞면에서 금속판을 제거하고 교체할 드라이브 앞면에 설치하십시오.

**10** 조심스럽게 원래 드라이브 상단의 리본 케이블을 제거하고 교체할 드라이브로 가져가십시오.

중요사항*:* 리본 케이블 안쪽에 있는 재사용이 가능한 고정 테이프는 케이블을 드라이브에 고정시 킵니다. 원래 드라이브에서 케이블을 제거할 때 테이프도 케이블과 함께 잘 보관하십시오.

- **11** 리본 케이블 커넥터와 전원 케이블을 교체할 드라이브 뒷면에 고정시키십시오.
- **12** 드라이브 부분을 드라이브 베이로 넣고 리본 케이블 끝을 구부린 다음, 광학 드라이브 베이의 뒷면 에 있는 금속판의 개방된 부분을 통해 아래로 당기십시오.

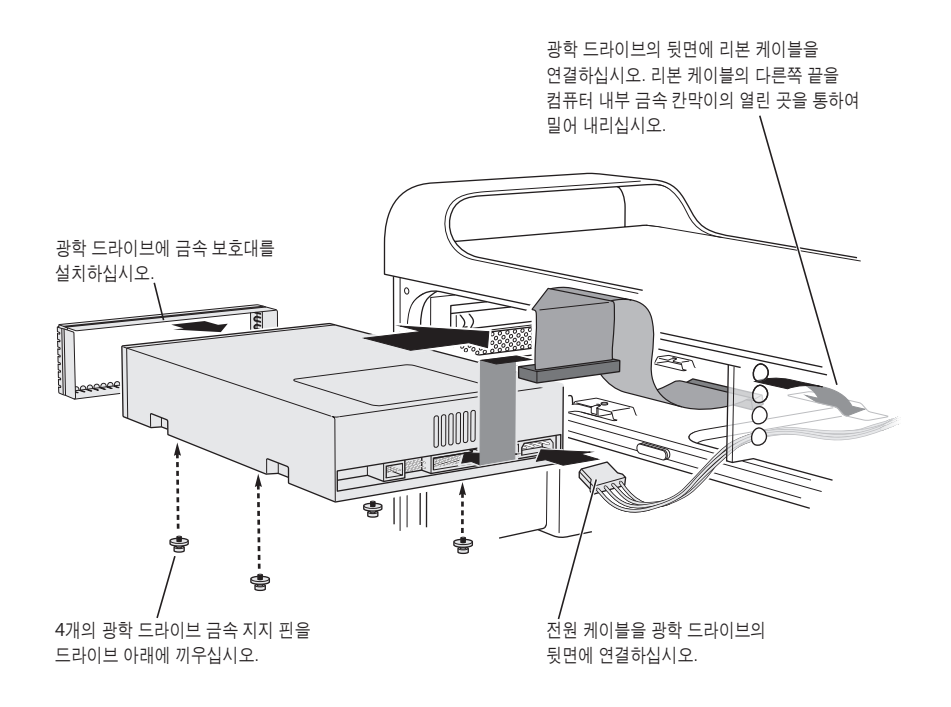

- **13** 리본 케이블의 다른 쪽 끝을 슬롯의 광학 드라이브 지지 핀에 맞추면서 드라이브 베이로 부드럽게 밀어 넣어, 드라이브를 제자리에 고정시키십시오.
- **14** 드라이브가 제대로 설치되면 광학 드라이브 해제 레버는 닫혀 있어야 합니다. 닫혀 있지 않으면, 부드럽게 미십시오.

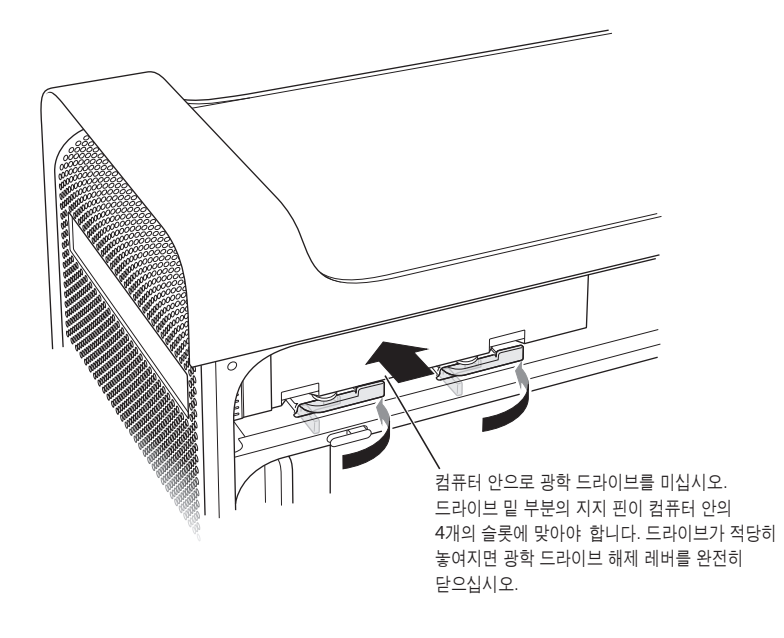

**15** 광학 드라이브 리본 케이블을 로직 보드의 커넥터에 고정시키십시오.

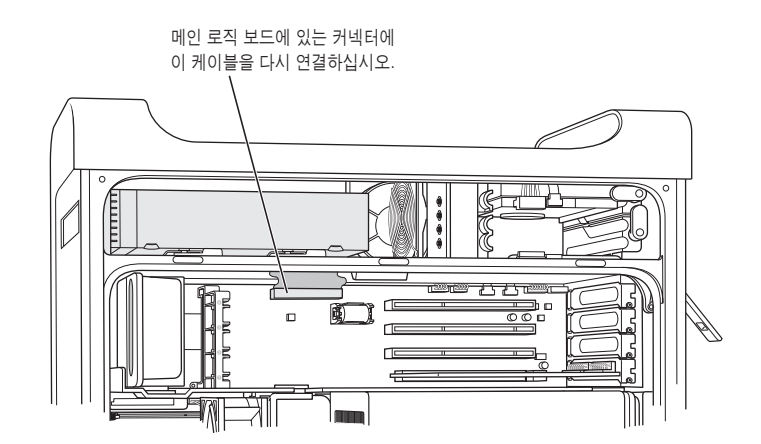

**16** 54[페이지](#page-53-0)부터 시작되는 설명을 따라, 옆면 패널을 제자리에 놓으십시오.

# <span id="page-63-0"></span>PCI 확장 카드 설치 및 AGP 카드 교체하기

확장 슬롯에 카드를 설치하여 Power Mac G5의 호환성을 확장시킬 수 있습니다. 이 Power Mac G5에는 3개의 PCI(Peripheral Component Interconnect) 카드와 1개의 AGP(Advanced Graphics Port) 카드를 설치할 수 있는 총 4개의 확장 카드 슬롯을 제공합니다.

AGP 카드와 PCI 카드는 서로 다른 커넥터를 가지고 있어서 PCI 카드를 AGP 슬롯에 장착할 수 없 습니다.

### **AGP** 카드에 관하여

슬롯 1에 설치되어 있는 AGP 카드는 그래픽 처리 유닛(GPU)을 포함하고 컴퓨터 모니터 포트를 제 공합니다. 슬롯 1은 AGP 카드를 꽂도록 특별히 제작되었습니다. 이 533MHz(메가헤르츠) 슬롯에 는 1.5V(볼트) AGP 카드를 꽂을 수 있습니다(67[페이지](#page-66-0) 그림 참조).

컴퓨터에 장착되어 있는 카드를 AGP 8X 또는 AGP 8X Pro 카드로 교체할 수 있습니다. 교체 AGP 카드는 Mac OS X과 호환되는 드라이버 소프트웨어가 있어야 합니다.

### **PCI** 확장 카드에 관하여

이 Macintosh에는 2, 3, 및 4로 표시되어 있는 3개의 확장 슬롯이 있으며, 최대 12인치 길이의 확 장 카드를 꽂을 수 있습니다. Power Mac G5의 모델에 따라 PCI 또는 PCI-X 카드를 설치할 수 있 습니다.

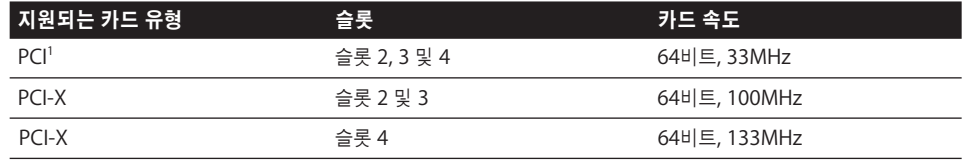

<span id="page-63-1"></span>1 PCI 슬롯에 32비트나 64비트 데이터 폭 및 33MHz 주파수와 3.3V 신호뿐만 아니라 혼합 전압(5.0V, 12V 또는 3.3V) 카드를 설치 할 수 있습니다. 카드가 33MHz 이하로 동작할 수 있다면, 66MHz 카드를 33MHz PCI 슬롯에 추가할 수 있습니다.

경고*:* 33MHz PCI 슬롯에서 66MHz로만 동작하는 PCI 카드는 사용하지 마십시오. 장비에 손상 을줄수도 있습니다. 66MHz PCI 카드가 있다면, 33MHz로도 동작하는지 카드의 제조업체에 문의하십시오.

4개의 모든 확장 슬롯(3개의 PCI 확장 카드 및 AGP 카드)의 최대 전력 소비량은 90W(와트)를 초 과해서는 안됩니다.

컴퓨터에 PCI 또는 PCI-X 슬롯이 있는지 알아 보려면, 공기 편향기 아래에서 하단의 컴퓨터 쪽에 있는 ID 라벨을 확인해 보십시오. 또한, DIMM 슬롯 개수로도 모델을 식별할 수 있습니다. 4개의 DIMM 슬롯이 있는 컴퓨터에는 33MHz PCI 슬롯이, 8개의 DIMM 슬롯이 있는 컴퓨터에는 100 및 133MHz PCI-X 슬롯이 있습니다.

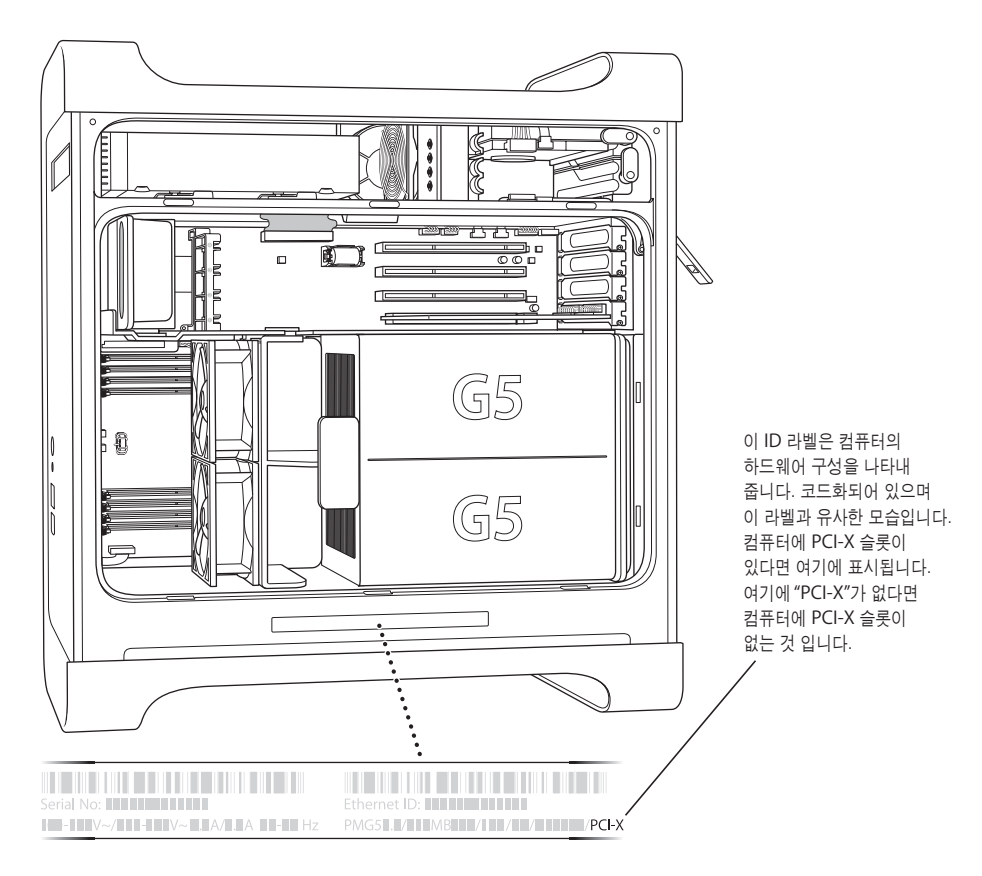

카드 설치하기

/\

슬롯 1에만 AGP 카드를 설치할 수 있습니다. AGP 슬롯에 표준 AGP 카드나 AGP Pro 카드를 설치 할 수 있습니다. PCI 2, 3 및 4라고 표시된 슬롯에 PCI나 PCI-X 카드를 설치하십시오. 64[페이지의](#page-63-1) 표를 참조하십시오.

**1** 44[페이지](#page-43-0)의 설명에 따라 컴퓨터를 열고 옆면 패널과 공기 편향판을 제거하십시오.

경고*:* 내부 부속품이나 설치할 부품을 손상시키지 않으려면, 항상 Power Mac G5를 끄고 난 다음 연결 해제하십시오. 컴퓨터가 식을 때까지 5~10분 동안 기다리십시오. 연결되어 있을 때는 Power Mac G5에 부품을 설치하지 마십시오.

**2** 포트 접근 덮개의 나사를 풀고, 접근 덮개를 당긴 다음 가까운 곳에 두십시오.

참고*:* PCI 포트 접근 덮개의 나사가 내부로 떨어지지 않게 하려면, 자성을 띤 나사 드라이버를 사 용하십시오. 이 드라이버는 공구점에서 구입할 수 있습니다. 자성을 띤 나사 드라이버를 CD나 DVD와 같은 미디어나 하드 드라이브 근처에 두지 마십시오.

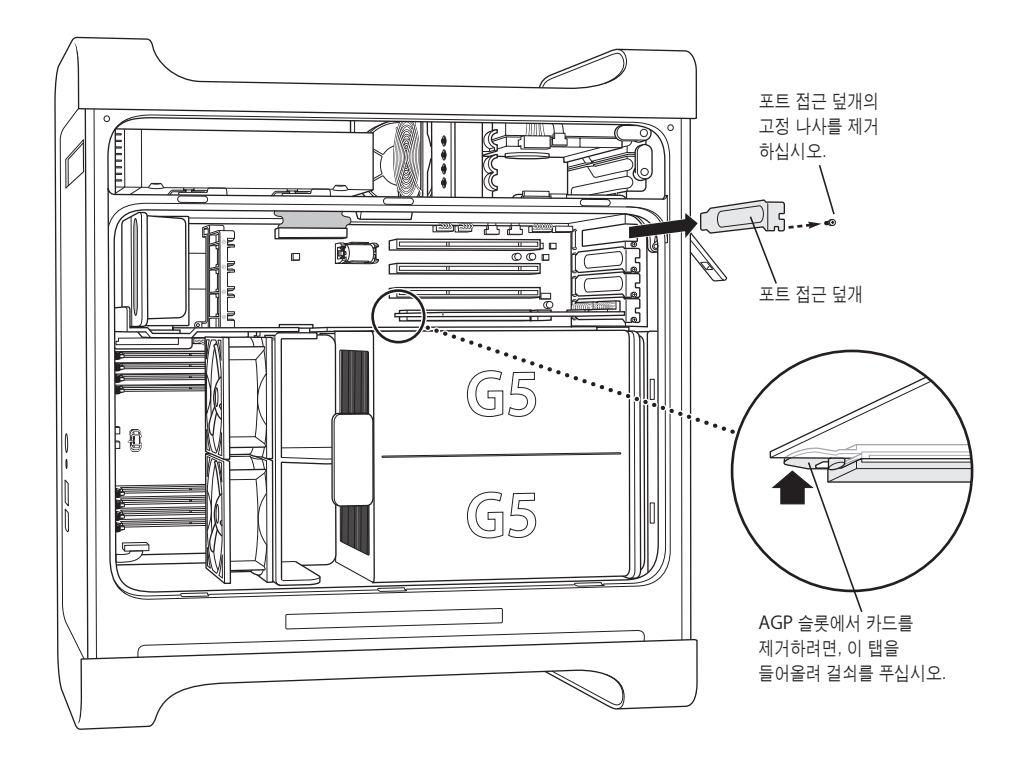

**3** 설치하려는 카드를 정전기 방지 비닐의 가장자리를 잡고 꺼내십시오. 이때 카드 아래 부분에 있는 황금색 커넥터나 카드의 다른 부분에 손이 닿지 않도록 하십시오.

<span id="page-66-0"></span>**4** 카드 커넥터를 확장 슬롯과 맞춘 다음, 커넥터가 슬롯에 완전히 고정될 때까지 누르십시오. 12인치 카드를 설치하려면, 카드에 적절한 지지대가 있는지 확인하십시오.

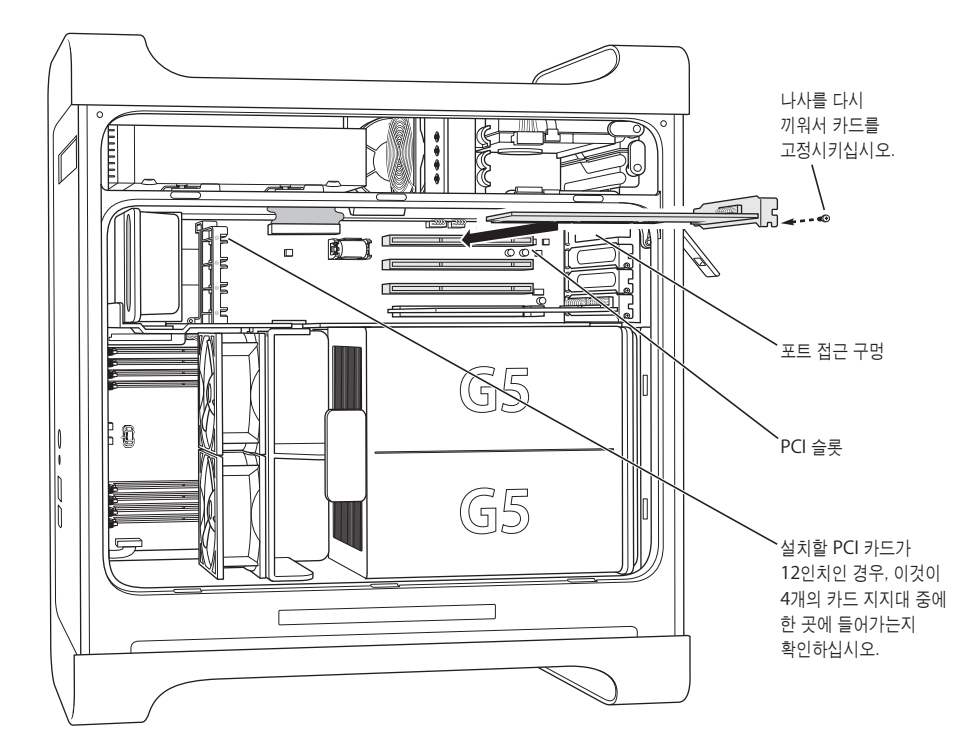

커넥터가 완전히 슬롯에 들어갈 때까지 카드를 부드럽게 누르십시오.

- **•** 카드를 옆으로 흔들지 말고 똑바로 슬롯으로 밀어 주십시오.
- **•** 카드에 무리하게 힘을 가하지 마십시오. 카드가 잘 들어가지 않는 경우에는 카드를 다시 뽑으십 시오. 커넥터나 포트에 손상이 있는지 또는 장애물이 있는지를 확인한 후, 카드를 다시 삽입하십 시오.
- **•** 카드를 가볍게 잡아 당겨서 올바르게 연결되었는지 확인할 수 있습니다. 이때 카드가 빠지지 않 고 제자리에 있거나 황금색 커넥터가 거의 보이지 않으면 카드는 정확하게 연결된 것입니다.
- **5** 포트 덮개 나사를 다시 조여서 카드를 고정시키십시오.

경고*:* 컴퓨터에서 카드를 제거하고 교체할 카드를 설치하지 않았다면, 포트 접근 덮개를 빈 슬롯 위에 놓으십시오. 덮개는 외부 물질이 내부로 들어오지 못하게 막아 줍니다. 덮개가 없는 슬롯은 내부 부품을 냉각시키는 공기의 흐름에 영향을 주어 손상을 줄 수 있습니다.

**6** 53[페이지부](#page-52-0)터 시작되는 설명을 따라, 공기 편향판과 옆면 패널을 제자리에 놓으십시오.

# <span id="page-67-1"></span><span id="page-67-0"></span>AirPort Extreme 카드 설치하기

AirPort는 집, 직장이나 교실 등 어느 곳에서나 무선으로 인터넷에 접속할 수 있는 쉽고 편리한 방 법을 제공합니다. Power Mac G5에 AirPort Extreme 카드를 설치할 수 있습니다.

중요사항*:* AirPort Extreme 카드를 설치해야 합니다. 이전 AirPort 카드는 Power Mac G5에서 동작하지 않습니다.

- **1** 44[페이지](#page-43-0)의 설명에 따라 컴퓨터를 여십시오.
- **2** Apple 로고가 위로 향하도록 AirPort Extreme 카드를 놓고, 카드를 카드 슬롯에 넣은 다음, 커넥 터에 들어가도록 누르십시오.

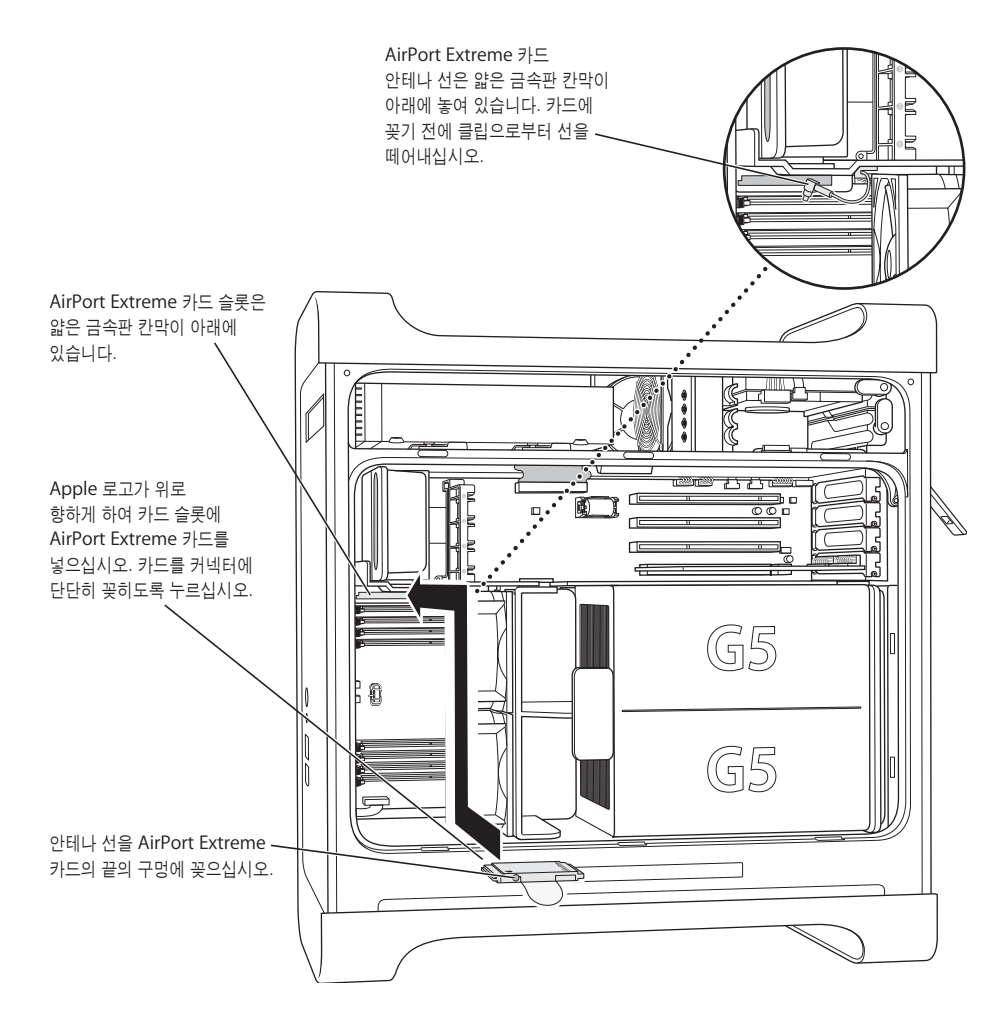

**3** 동축 안테나 선을 AirPort Extreme 카드 끝에 있는 포트에 주의하여 연결하십시오.

- **4** 52[페이지부](#page-51-0)터 시작되는 설명에 따라 옆면 패널과 공기 편향판 및 옆면 팬 어셈블리를 제자리에 놓 으십시오.
- 5 AirPort Extreme 안테나를 뒷면 패널의 AirPort 안테나 포트( Commental Ald Ald Piell Ald Piell Ald Piell Ald Piell Ald Piell 시켜 수신율을 조정하십시오.

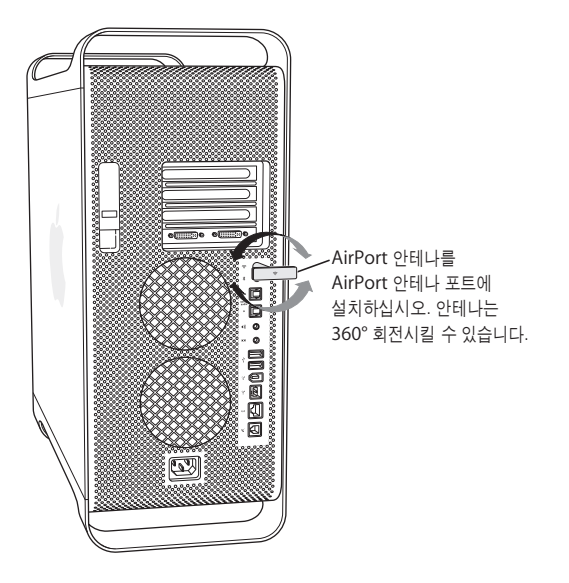

<span id="page-68-0"></span>경고*:* FCC 규정에 따르면 전송 동안에는 조작자 또는 근처에 있는 사람들이 AirPort Extreme 안테나로부터 1cm(0.4인치) 이상 떨어져 있어야 합니다. 또한, AirPort Extreme 안테나는 Apple Bluetooth 안테나 모델 A1067을 제외한 다른 송신기나 안테나와 동일 위치에 있어서는 안됩니다.

# 배터리 교체하기

이 컴퓨터의 메인 로직 보드에는 3.6V 리튬 배터리가 있습니다. 컴퓨터를 시동할 때 문제가 발생하 거나 날짜와 시간의 설정값이 자주 맞지 않는다면, 배터리를 교체해야 할 수도 있습니다. Apple 공 인 판매상에서 교체할 배터리를 구입하십시오.

중요사항*:* 배터리는 화학 물질을 포함하고 있으므로, 이 중 일부는 환경을 오염시킬 수 있습니다. 국가의 환경 관련 법규와 지침에 따라 소모된 배터리를 처리하십시오.

배터리를 교체하려면**,**

**1** 44[페이지의](#page-43-0) 설명에 따라 컴퓨터를 여십시오.

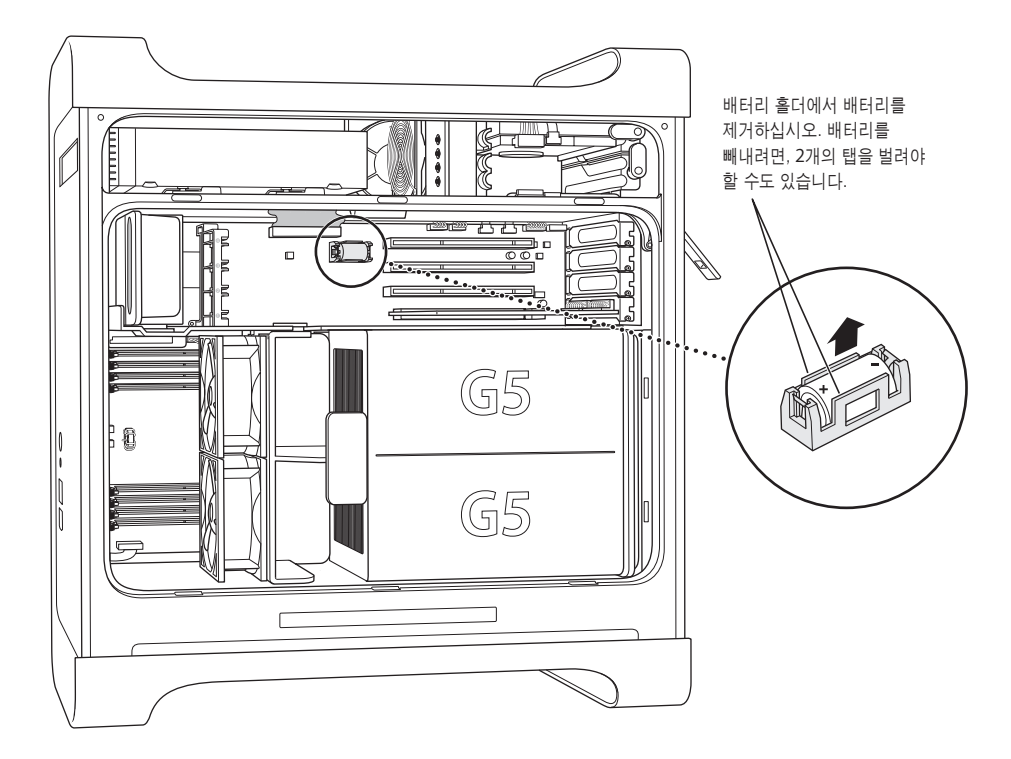

- **2** PCI 카드가 배터리 옆에 설치된 경우, 카드를 제거하십시오.
- **3** 배터리의 양극 방향을 기억하고 홀더에서 배터리를 제거하십시오. (배터리 홀더 또는 근처에 더하 기 표시가 있습니다.)

배터리를 지지하고 있는 탭을 벌려야 제거될 수도 있습니다. 탭이 부러지지 않을 정도로 약간만 벌 리십시오.

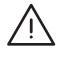

경고*:* 배터리를 잘못 설치하면 폭발을 일으킬 수 있습니다. 배터리의 양극과 음극이 올바로 놓였 는지 확인하십시오. 정품의 배터리 제조사에서 권장하는 유형의 배터리나 동일 유형의 배터리만 사용하십시오.

- **4** 배터리 홀더에 또는 근처에 있는 양극 기호가 배터리 기호와 일지하는지 확인하고 새로운 배터리를 홀더에 삽입하십시오.
- **5** 53[페이지부](#page-52-0)터 시작되는 설명을 따라, 공기 편향판과 옆면 패널을 제자리에 놓으십시오.

# 문제 해결하기

# 컴퓨터로 작업하면서 문제가 발생하는 경우, 이 장을 참조하여 바로 해결을 시도해 보십시오.

컴퓨터가 반응하지 않거나 포인터가 움직이지 않는 경우**,** 먼저, 마우스와 키보드가 제대로 연결되어 있는지 확인하십시오.

**•** 커넥터를 연결 해제했다가 다시 연결한 다음 제대로 고정되어 있는지 확인하십시오.

그런 다음, 컴퓨터에서 하고 있던 작업을 취소해 보십시오.

- **•** Command(x)<sup>와</sup> Q 키를 동시에 눌러 현재 응용 프로그램을 종료하십시오.
- **•** Command(x)<sup>와</sup> 마침표(.) 키를 동시에 누르십시오. 대화 상자가 나타나면, 취소를 클릭하십시 오.
- *Mac OS X인 경우,* Apple(**Ś**) > 강제 종료를 선택하고 종료할 응용 프로그램을 선택하십시오. 문제가 모두 해결되었는지 확인하려면 Apple(●) > 재시동을 선택하여 컴퓨터를 재시동하십시 <sup>오</sup>. Esc, Option <sup>및</sup> Command(x) 키를 동시에 눌러 강제 종료할 수 있습니다.
- **•** *Classic*<sup>인</sup> 경우*,* 응용 프로그램을 강제 종료하려면 Esc, Option <sup>및</sup> Command(x) 키를 동시에 누르십시오.
	- **•** 동작하지 않는다면, 컴퓨터 앞면의 전원 단추를 5초 동안 누르십시오. 컴퓨터가 꺼진 후, 전원 단추를 다시 눌러 컴퓨터를 켜십시오.
	- **•** 그래도 동작하지 않는다면, 전원 코드를 빼서 컴퓨터를 종료한 다음, 전원 코드를 연결하고 앞 면의 전원 단추로 컴퓨터를 재시동하십시오.
- **•** 특정 프로그램을 사용하는 경우에만 문제가 발생한다면*,* 프로그램의 제공업체에 문의하십시오.
- **•** 문제가 자주 발생한다면*,* 도움말 > Mac 도움말을 선택하십시오.
	- **•** *Mac OS X*인 경우*,*"문제 해결"로 검색하십시오.
	- **•** *Classic*인 경우*,* 문제를 예방하고 해결하는 방법에 대해 이 장을 참조하십시오. 확장 파일이 충 돌했는지 확인할 수도 있습니다.

#### 컴퓨터가 켜지지 않거나 시동되지 않는 경우**,**

- **•** 전원 코드가 작동하는 전원 콘센트에 연결되어 있는지 확인하십시오. 전원 코드의 플러그를 컴퓨 터 전원 소켓에 완전히 꽂아 컴퓨터가 제대로 작동하도록 단단히 끼우십시오.
- **•** 여전히 컴퓨터가 시동되지 않는다면, PRAM(Parameter Random-Access Memory)을 재설정 해 보십시오. 컴퓨터를 켜고 두 번째 시동음이 들릴 때까지 Command(#), Option, P와 R 키를 누르고 계십시오. 키에서 손을 뗀 다음, 다음을 수행하여 하드 디스크를 컴퓨터의 시동 디스크로 설정하십시오.
- 1 Apple(<sup>■</sup>) > 시스템 환경설정을 선택하십시오.
- **2** 시동 디스크를 클릭하십시오.
- **3** 하드 디스크를 선택하십시오.

PRAM이 기본값으로 재설정되며 시계 설정을 재설정해야할수 있습니다.

- **•** PRAM을 재설정한 다음에 컴퓨터가 시동되지 않는다면 Option 키를 누른 상태로 컴퓨터를 재 시동하여 시동 시스템을 선택하십시오.
- **•** 그래도 추출되지 않는다면, Shift 키를 누른 상태로 컴퓨터를 재시동하십시오.

#### 상태 표시등이 깜박거리고 컴퓨터가 시동되지 않습니다**.**

- **•** 최근에 추가 메모리, PCI 확장 카드 및 다른 내부 부품을 설치했다면 제대로 설치되었고 컴퓨터 와 호환 가능한 지를 확인하십시오. 부품들을 제거한 후, 시동하여 컴퓨터가 동작하는지 확인하 십시오.
- **•** 상태 표시등이 여전히 깜박인다면, 다음과 같이 깜박임 횟수로 어떤 문제인지 알 수 있습니다.
	- **•** 2번 깜박임: 설치된 RAM이 없음
	- **•** 3번 깜박임: 호환되지 않은 RAM이 설치됨
	- **•** 4번 깜박임: 잘못된 DIMM 뱅크
	- **•** 5번 또는 6번 깜박임: Apple 공인 서비스 제공업체에 연락

#### 디스크를 추출할 수 없는 경우**,**

디스크의 파일이 사용 중일 수 있습니다. 실행 중인 응용 프로그램을 종료하고 다시 시도하십시오.

동작하지 않는다면, Apple(●) > 재시동을 선택하고 Apple Kevboard에서 미디어 추출(▲) 키나 마우스 단추를 누르십시오.

그래도 동작하지 않는다면,

- **1** 컴퓨터를 종료하십시오.
- **2** 드라이브 트레이의 앞면을 덮고 있는 패널을 조심스럽게 아래로 누른 다음, 드라이브 트레이 아래 에 있는 작은 구멍을 찾으십시오.
- **3** 곧게 편 클립의 끝을 구멍에 조심스럽게 넣으십시오.
- **4** 트레이가 열릴 때까지 힘있게 누르십시오.
- **5** 트레이를 잡아 당겨서 디스크를 제거한 후 트레이를 눌러 닫으십시오.
# 소프트웨어 관련 문제

중요사항*:* 컴퓨터에서 Mac OS 9 응용 프로그램을 사용하려면, Mac OS 9를 설치(77[페이지의](#page-76-1) "[Mac OS 9](#page-76-0) 설치하기"참조)해야 합니다. Classic 환경을 시동하려면, Mac OS 9 응용 프로그램을 열거나 Mac OS 9 응용 프로그램을 필요로 하는 도큐멘트를 이중 클릭하십시오. Classic은 Mac OS 9의 기능과 소프트웨어 응용 프로그램을 사용하기 위해 동작합니다.

## 응용 프로그램에 문제가 있는 경우**,**

- **•** 소프트웨어 업데이트를 사용하여 최신 드라이버, 버그 수정 및 기타 업데이트를 설치했는지 확인 하십시오.
- **•** Apple이 아닌 다른 제조업체의 소프트웨어 문제일 경우, 해당 제조업체로 연락하십시오.

#### **Mac OS X**과 동작하거나 컴퓨터를 사용하는데 문제가 있습니다**.**

- **•** Mac OS 도움말(도움말 메뉴 내)에서 문제 해결 정보와 방법을 찾아 보십시오.
- **•** 최신 문제 해결 정보 및 소프트웨어 업데이트에 관해서는 인터넷의 Apple 지원 웹 사이트, www.apple.com/support를 방문하십시오.

# **AirPort** 무선 통신 사용에 문제가 있는 경우**,**

- **•** AirPort Extreme 카드, AirPort Express나 AirPort 베이스 스테이션과 함께 제공된 설명서대로 소프트웨어를 올바르게 구성했는지 확인하십시오.
- **•** 연결하고자 하는 컴퓨터나 네트워크가 작동하고 있는지, 무선 액세스 포인트를 가지고 있는지를 확인하십시오.
- **•** 다른 컴퓨터나 네트워크 액세스 포인트로부터 안테나 범위 안에 있는지 확인하십시오. 근처에 있 는 전자 장비나 금속 구조물은 무선통신을 방해하거나 통신거리를 단축시킬 수 있습니다. 다시 배치하거나 돌려 놓으면 수신율이 높아질 수 있습니다.
- **•** AirPort 신호 레벨을 확인하십시오. 메뉴 막대의 AirPort 상태 아이콘에 4개까지 막대가 나타납 니다.
- **•** 더 자세한 정보를 보려면, 무선 장비와 함께 제공되는 설명서나 Mac 도움말에서"AirPort"로 검 색하십시오.

# 모니터 관련 문제

경고*:* Apple 모니터에 문제가 있거나 이 설명서의 정보로 해결할 수 없다면 Apple 공인 서비스 제공업체나 Apple에 문의하십시오. 모니터를 사용자가 직접 수리할 경우, 모니터를 손상시킬 위험이 있으며, 이러한 손상은 모니터에 대한 제한 보증의 적용 범위를 벗어납니다. 제한 보증과 그 밖의 보증에 관한 추가 정보는 Apple 공인 판매상이나 서비스 업체에 문의하십시오.

# 화면에 어떤 이미지도 나타나지 않습니다**.**

- **•** 모니터와 컴퓨터가 켜져 있는지 확인하십시오.
- **•** 케이블이 정확하게 컴퓨터와 모니터에 연결되어 있는지 확인하십시오.
- **•** 컴퓨터가 잠자기 상태가 아닌지 확인하십시오. 컴퓨터를 깨우려면 전원 단추나 아무 키를 누르십 시오.
- **•** 모니터의 밝기와 대비가 올바로 설정되어 있는지 확인하십시오. 일부 모니터에는 밝기와 대비 조 절키가 앞면의 가장자리 위 또는 아래에 있습니다.
- **•** 컴퓨터를 재시동하고 컴퓨터의 두 번째 시동음이 들릴 때까지 Command(x), Option, P<sup>와</sup> R 키를 눌러 PRAM을 재설정하십시오. 그런 다음, 컴퓨터와 함께 제공되는 소프트웨어 설치 프로 그램 디스크를 사용하여 시동하십시오.

#### 화면 이미지가 어둡게 또는 깜박이며 나타납니다**.**

- **•** 화면의 밝기와 대비 설정값을 조절하십시오. 일부 모니터에는 밝기와 대비 조절키가 앞면의 가장 자리 위 또는 밑에 있습니다. 모니터의 흐림 정도에 따라, 시스템 환경설정의 모니터 패널에서 밝 기나 대비를 조정하십시오.
- **•** Apple() > 시스템 환경설정을 선택하여 모니터를 보정하십시오. 모니터를 선택하고, 색상을 선택한 다음 보정을 클릭하십시오.
- **•** 깜박이는 현상은 근처에 있는 전원 케이블, 형광등 불빛이나 라디오, 전자 렌지나 다른 컴퓨터와 같은 전기 장비로부터의 전파 방해 때문에 발생할 수 있습니다. 근처의 전기 장비 위치를 변경하 거나 컴퓨터와 모니터를 다른 곳으로 옮겨 보십시오.

#### 화면에 색상이 나타나지 않거나 올바른 색상으로 나타나지 않습니다**.**

- **•** 모니터가 컴퓨터에 정확하게 연결되어 있는지 확인하십시오.
- **•** 모니터 조절판을 사용하여 모니터를 보정해 보십시오. 색상과 모니터에 대한 추가 정보는 Mac 도움말을 참조하십시오.
- **•** 시스템 환경설정의 모니터 패널을 열고 모니터가 색상을 나타내도록 설정되어 있는지 확인하십 시오. 색상과 모니터에 대한 추가 정보는 Mac 도움말을 참조하십시오.

# 화면 해상도를 변경하면 데스크탑 아이콘의 위치가 달라집니다**.**

화면 해상도를 변경하는 것은 화면 상의 정보를 표시하는 데 영향을 줍니다. 운영 체제는 화면 해상 도를 변경한 후에 자동으로 아이콘의 위치를 다시 조정합니다.

화면이 멈췄습니다**.**

- 멈춘 응용 프로그램을 강제 종료하십시오. Apple(**Š**) > 강제 종료를 선택하고 응용 프로그램을 선택하십시오.
- **•** 강제 종료가 되지 않는다면, 컴퓨터 앞면의 전원 단추를 약 5초간 눌러 컴퓨터를 강제로 재시동 하십시오.

# 모니터 앞면의 표시등이 깜박입니다**.**

일부 Apple 평면 액정 모니터의 경우, 오류가 발견되었을 때 전원 표시등이 짧게 깜박일 수 있습니 다.

- **•** *3*번 짧게 깜박임이 반복된다면*,* 모니터가 맞지 않는 비디오 형식의 입력을 감지한 것입니다. 모니 터가 그래픽 카드와 호환되는지, 설치 소프트웨어가 함께 제공되었다면 올바른 모니터 소프트웨 어를 설치했는지를 확인하십시오.
- **•** *2*번의 짧은 깜박임과 *1*번의 긴 깜박임이 반복된다면*,* 모니터는 배경 조명등에 문제가 있음을 감 지한 것입니다. Apple 공인 판매상이나 서비스 제공업체에 문의하십시오.

# Apple Hardware Test 사용하기

Apple Hardware Test를 사용하여 하드웨어에 문제가 있는지 판단할 수 있습니다.

# **Apple Hardware Test**를 사용하려면**,**

- **1** 키보드와 마우스를 제외한 컴퓨터의 모든 외부 장비를 연결 해제하십시오. 이더넷 케이블이 연결되 어 있다면, 연결 해제하십시오.
- **2** 컴퓨터와 함께 제공된"Mac OS X Install Disc 1(Mac OS X 설치 디스크 1)"을 삽입하십시오.
- **3** 그런 다음, 컴퓨터를 재시동한 다음 시동 시, Option 키를 누르고 계십시오. 그러면, 사용 가능한 시동 볼륨 목록이 나타납니다.
- **4** Apple Hardware Test를 클릭한 후, 오른쪽 화살표를 클릭하십시오.
- **5** Apple Hardware Test 메인 화면이 약 45초 후에 나타나면 화면 상의 지침을 따르십시오.
- **6** 지원 옵션을 선택하기 전에 오류 코드를 적어 놓으십시오.

Apple Hardware Test에서 문제를 발견하면 오류 코드가 나타납니다. Apple Hardware Test가 하드웨어 장애를 발견하지 못한다면, 소프트웨어 문제일 수도 있습니다.

Apple Hardware Test에 관한 자세한 정보는 Mac OS X Install Disc 1에 있는 Apple Hardware Test 읽어 보기 파일을 참조하십시오.

# 컴퓨터와 함께 제공되는 소프트웨어 다시 설치하기

컴퓨터와 함께 제공되는 소프트웨어 설치 디스크를 사용하여 Mac OS X, 컴퓨터와 함께 제공되는 응용 프로그램 재설치 및 Mac OS 9를 설치하십시오.

중요사항*:* Apple은 소프트웨어를 복원하기 전에 하드 디스크의 데이터를 백업할 것을 강력하게 권장합니다. Apple은 임의의 데이터 유실에 책임지지 않습니다.

# **Mac OS X** 설치하기

**Mac OS X**을 설치하려면**,**

- **1** 가능하다면, 중요한 파일을 백업하십시오.
- **2** 컴퓨터와 함께 제공된 Mac OS X Install Disc 1을 삽입하십시오.
- **3** "Install Mac OS X and Bundled Software(Mac OS X 및 번들 소프트웨어 설치)"를 이중 클릭 하십시오.
- **4** 화면 상의 지침을 따르십시오.
- **5** 설치하려는 대상 디스크를 선택한 후, 화면의 지침을 계속 따르십시오.

컴퓨터가 재시동된 후, Mac OS X install disc(Mac OS X 설치 디스크)를 삽입해야 할 수 있습니 다.

중요사항*:*"디스크를 지운 후에 설치"옵션을 사용하면 대상 디스크가 지워지기 때문에, Mac OS X 및 기타 응용 프로그램을 설치하기 전에 필수적인 파일을 백업해야 합니다.

# 응용 프로그램 설치하기

컴퓨터와 함께 제공된 응용 프로그램만 설치하려면, 다음 단계를 따르십시오. 컴퓨터에 Mac OS X 이 이미 설치되어 있어야 합니다.

- **1** 가능하다면, 중요한 파일을 백업하십시오.
- **2** 컴퓨터와 함께 제공된 Mac OS X Install Disc 1을 삽입하십시오.
- **3** "Bundled Software(번들 소프트웨어)"를 이중 클릭하십시오.
- **4** 화면 상의 지침을 따르십시오.
- **5** 설치하려는 대상 디스크를 선택한 후, 화면 상의 지침을 계속 따르십시오.

iCal, iChat, iSync, iTunes 및 Safari를 설치하려면, 윗부분의"Mac OS X 설치하기"의 지침을 따 르십시오.

# <span id="page-76-1"></span><span id="page-76-0"></span>**Mac OS 9** 설치하기

컴퓨터는 Mac OS 9가 설치되어 제공되지 않습니다. 컴퓨터에서 Mac OS 9 응용 프로그램을 사용 하려면, Mac OS Install Disc 2를 사용하여 Mac OS 9를 설치해야 합니다.

## **Mac OS 9**를 설치하려면**,**

- **1** 가능하다면, 중요한 파일을 백업하십시오.
- **2** 컴퓨터와 함께 제공된"Mac OS X Install Disc 2"를 삽입하십시오.
- **3** "Install Mac OS 9 System Support(Mac OS 9 시스템 지원 설치)"를 이중 클릭하십시오.
- **4** 화면 상의 지침을 따르십시오.
- **5** 설치 대상 디스크를 선택한 다음, 화면 상의 지침을 계속 따르십시오.

# 이더넷 성능 최대화하기

연결된 이더넷 포트가 자동 감지로 설정되어 있을 때 컴퓨터는 최상의 성능을 발휘합니다. 네트워 크 관리자에게 이 설정을 확인하십시오.

중요사항*:* 네트워크 상의 연결 문제를 경험하게 될 경우, 가능하다면 네트워크 스위치가 자동 감 지로 설정되도록 하십시오. 스위치 포트가 자동 감지가 아니라면, 컴퓨터는 적당한 속도를 감지하 지만 기본적으로 반 이중 모드가 됩니다. 반대쪽 링크의 스위치 포트가 전 이중 모드로 구성되어 있 지 않다면, 많은 수의 이벤트가 이 링크에서 발생할 수 있습니다. 스위치를 자동 감지로 설정하는 것 이 가능하지 않다면, 스위치 포트를 반 이중으로 설정하십시오. 추가 정보는 이더넷 스위치와 함께 제공된 설명서를 참조하십시오.

참고*:* 컴퓨터를 구성 가능한 이더넷 스위치에 직접 연결한다면, 네트워크 관리자는 포트에서 스패 닝 트리를 사용할 수 없습니다. 그렇지 않다면, 컴퓨터는 동일 네트워크 상의 다른 컴퓨터의 AppleTalk 주소를 복제하고 두 네트워크 연결이 불안정하게 될 것입니다.

# 제품 일련번호 찾기

시스템 정보 보기는 컴퓨터의 일련 번호를 표시합니다. 응용 프로그램/유틸리티에 있는 시스템 정 보 보기를 실행하고 시스템 프로파일 탭을 클릭하십시오.

Power Mac G5의 일련 번호는 공기 편향판 아래의 컴퓨터 옆면에 있는 구성 레이블을 확인하십시 오.

# **A** 제품 사양

# 프로세서와 메모리 사양

# 프로세서

**•** 프로세서당 512KB(킬로바이트)의 온-칩 L2 캐시가 장착된 PowerPC 프로세서

# **RAM(Random-Access Memory:** 임의 접근 메모리**)**

- **•** DDR(Double-Data-Rate) SDRAM(Synchronous Dynamic Random-Access Memory)
- **•** 착탈식 DIMM(Dual Inline Memory Modules)으로 된 모든 DDR SDRAM
- **•** 동일 크기의 쌍으로 설치된 DIMM
- **•** 컴퓨터 모델에 따라 4개 또는 8개의 DIMM 슬롯이 400MHz, PC 3200 DDR SDRAM에 지원됩 니다.

256MB DIMM은 128 또는 256Mbit(메가비트) 기술 장비를, 512MB DIMM은 256Mbit 기술 장비를, 1GB DIMM은 512Mbit 기술 장비를 장착해야 합니다.

- **•** 2.5V(볼트) 버퍼되지 않음
- **•** 184핀
- **•** NECC(오류 수정 코드 없음)
- **•** 패리티 없음

응용 프로그램/유틸리티 폴더 내에 있는 시스템 정보 보기는 메모리 용량과 종류를 포함한 이 컴퓨 터에 관한 정보를 제공합니다.

# 그래픽 컨트롤러

**•** 2개의 DVI(Digital Visual Interface: 디지털 영상 인터페이스)가 장착된 AGP 8X Pro 그래픽 카 드. AGP 3.0 또는 AGP Pro 준수.

# 비디오 디스플레이 모드

모니터에 대한 기술적인 사양을 보려면,

- **•** *Apple* 모니터*:* Apple 웹 사이트, www.apple.com/displays에서 제품 사양을 확인하십시오.
- **•** 비*-Apple* 모니터*:* www.apple.com/guide를 방문하십시오.

파<br>파

# 콤보 드라이브**(DVD-ROM/CD-RW)** 사양

**•** 지원 디스크 직경*:* 12cm 및 8cm

# 데이터 형식

- **•** CD-ROM
- **•** CD-Audio
- **•** CD-R
- **•** CD-RW
- **•** CD-I
- **•** CD-I Bridge
- **•** CD Extended
- **•** CD Mixed Mode
- **•** Photo CD
- **•** Video CD
- **•** Enhanced CD
- **•** DVD-Video
- **•** DVD-ROM
- **•** DVD-R(읽기 전용)

# **SuperDrive(DVD-R/CD-RW)** 사양

**•** 지원 디스크 직경*:* 12cm 및 8cm

# 데이터 형식

- **•** CD-ROM
- **•** CD-Audio
- **•** CD-R
- **•** CD-RW
- **•** CD-I
- **•** CD-I Bridge
- **•** CD Extended
- **•** CD Mixed Mode
- **•** Photo CD
- **•** Video CD
- **•** Enhanced CD
- **•** DVD-Video
- **•** DVD±R
- **•** DVD±RW
- **•** DVD+R DL

# **USB** 사양

- **•** USB(Universal Serial Bus) 2.0 및 1.1 지원
- **•** 외장 USB Type A 포트 5개
	- **•** 앞면의 USB 2.0 포트 1개
	- **•** 뒷면의 USB 2.0 포트 2개
	- **•** Apple Keyboard의 USB 1.1 포트 2개
- **•** 뒷면의 각 포트는 480Mbps(초당 메가비트) USB 채널
- **•** 총 1.5암페어에 대해 각 USB 2.0 포트에 5V에 500mA(밀리암페어) 사용 가능

# **FireWire** 사양

- **•** FireWire 400 및 FireWire 800 지원
- **•** 외장 FireWire 포트 3개
	- **•** 앞면의 FireWire 400 포트 1개
	- **•** 뒷면의 FireWire 400 및 FireWire 800 포트 각각 1개
- **•** 데이터 전송률*:*
	- **•** *FireWire 400:* 100, 200 및 400Mbps
	- **•** *FireWire 800:* 100, 200, 400 및 800Mbps

# 전력

- **•** 출력 전압*:* 약 13~25V
- **•** 출력 전력*:* 최대 15W(와트)

# 이더넷 사양

- **•** IEEE 802.3 호환
- **•** 최대 케이블 길이*:* 100m(미터)
- **•** 프로토콜*:* Open Transport, AppleShare, AppleTalk, Macintosh용 NetWare, TCP/IP
- **•** 커넥터*:* 10Base-T, 100Base-TX 및 1000Base-T용 RJ-45
- **•** 미디어*, 10Base-T:* 최대 100m의 2 페어 카테고리 3 또는 그 이상의 UTP
- **•** 미디어*, 100Base-TX:* 최대 100m의 2 페어 카테고리 5 UTP
- **•** 미디어*, 1000Base-T:* 최대 100m의 4 페어 카테고리 5 및 6 UTP
- **•** 채널 속도*:* 10Base-T, 100Base-TX 및 1000Base-T의 IEEE 자동 절충

# 모뎀 사양

- **•** 데이터 통신 표준*:* K56Flex 및 V.92
- **•** 속도*:* 53Kbps(초당 킬로비트)
- **•** 팩스 표준*:* ITU V.17

# **Bluetooth** 사양**(**옵션**)**

- **•** 무선 데이터 전송률*:* 최대 3Mbps
- **•** 사용 범위*:* 최대 10미터(33피트) (데이터 전송률은 환경 여건에 따라 달라질 수 있습니다.)
- **•** 주파수 대역*:* 2.4GHz(기가헤르츠)

# **AirPort Extreme** 카드**(**옵션**)** 사양

- **•** 무선 데이터 전송률*:* 최대 54Mbps
- **•** 사용 범위*:* 최대 150피트(데이터 전송률은 환경 여건에 따라 달라질 수 있습니다.)
- **•** 주파수 대역*:* 2.4GHz
- **•** 라디오 출력 전원*:* 15dBm(일반)

# 호환

- **•** 802.11 DSSS(Direct Sequence Spread Spectrum)1과 2Mbps 표준
- **•** 802.11b 11Mbps 표준
- **•** 802.11g 54Mbps 표준

# 광학 디지털 오디오 사양

- **•** 데이터 포맷*:* S/PDIF(Sony/Phillips Digital Interface) 프로토콜(IEC60958-3)
- **•** 커넥터 유형*:* 광학 Toslink(IEC60874-17)
- **•** 샘플당 비트*:* 16비트 또는 24비트

# 광학 디지털 오디오 출력

아래에 지정되지 않은 경우, 1KHz 재생, -1dBFS 24비트 정현파, 44.1Khz 출력 샘플률의 전형적인 환경에 기반합니다.

- **•** 출력 샘플률*:* 32kHz, 44.1kHz 또는 48kHz
- **•** 신호 대 잡음 비율*(SNR):* 130dB(데시벨) 이상
- **•** 총 고조파 왜곡 *+* 잡음*:* -130dB(0.00001%) 이하

# 광학 디지털 오디오 입력

아래에 지정되지 않은 경우, 1KHz 재생, -1dBFS 24비트 정현파의 전형적인 환경에 기반합니다.

- **•** *Fsi-*샘플률*(*외부 클럭 모드*):* 32kHz, 44.1kHz 또는 48kHz
- **•** *Fsi-*샘플률*(*내부 클럭 모드*):* 16kHz~96kHz
- **•** 신호 대 잡음 비율*(*외부 클럭 모드*):* 130dB 이상
- **•** 신호 대 잡음 비율*(*내부 클럭 모드*, 16kHz < Fsi < 96kHz):* -112dB 이하
- **•** 총 고조파 왜곡 *+* 잡음*(*외부 클럭 모드*):* -130dB(0.00001%) 이하
- **•** 총 고조파 왜곡 *+* 잡음*(*내부 클럭 모드*, 16kHz < Fsi < 96kHz):* -112dB(0.0003%) 이하

# 아날로그 오디오 사양

- **•** 샘플률*:* 32kHz, 44.1kHz 또는 48kHz
- **•** 잭 종류*:* 1/8" mini
- **•** 샘플당 비트*:* 16비트 또는 24비트
- **•** 주파수 응답*:* 20Hz~-20kHz, +0.5dB/-3dB

#### 헤드폰 잭을 사용한 사운드 출력

- **•** 출력 전압*:* 1.4볼트(제곱 평균) (Vrms 실효값) (+4dBµ)
- **•** 출력 임피던스*:* 24 ohms
- **•** 출력 전력*:* 20mW(밀리와트)
- **•** 신호 대 잡음 비율(SNR): 90dB 이상
- **•** 총 고조파 왜곡*:* -80dB(0.01%) 이하
- **•** 채널 분리*:* 65dB이상

# 아날로그 오디오 라인 입력

- **•** 최대 입력 전압*:* 2Vrms(+8dBµ)
- **•** 입력 임피던스*:* 47kilohms 이상
- **•** 신호 대 잡음 비율*(SNR):* 90dB 이상
- **•** 총 고조파 왜곡*:* -85dB(0.006%) 이하
- **•** 채널 분리*:* 75dB 이상

# 아날로그 오디오 라인 출력

- **•** 출력 전압*:* 1.4Vrms(+4dBµ)
- **•** 출력 임피던스*:* 24 ohms
- **•** 신호 대 잡음 비율*(SNR):* 90dB 이상
- **•** 총 고조파 왜곡*:* -80dB(0.01%) 이하
- **•** 채널 분리*:* 65dB 이상

# 전원 공급

# **AC** 라인 입력

- **•** 전압 범위*:* 100~240V 교류(AC)
- **•** 전류*:* 7.5A(암페어) 또는 9.5A(암페어)
- **•** 주파수*:* 50~60Hz

# **DC** 모니터 출력

**•** 비디오 카드에 따라 다름

# 연결할 수 있는 장비에 대한 전력 요건

# 확장 카드

**•** AGP와 PCI 카드에 대한 최대 소비 전력은 90W(와트)입니다.

# **USB** 장비

**•** 컴퓨터에 내장된 각각의 USB 포트는 500mA(밀리암페어)로 할당되어 있습니다.

# **FireWire** 장비

**•** 컴퓨터는 FireWire 포트에 최대 15W까지 제공할 수 있습니다.

# 시스템 시계 및 배터리

**•** 수명이 긴 리튬 배터리가 있는 CMOS 사용자 전기 회로. 컴퓨터의 배터리를 Apple 공인 판매상 에서 구입하여 교체(69[페이지의"배터리 교체하기"참](#page-68-0)조하십시오.)할 수 있습니다.

# 규격 및 동작 환경

# 규격

- **•** 무게*:* 17.84kg (39.32lbs.) 무게는 제품구성에 따라 달라집니다. 위의 무게는 기본 구성을 기준으로 하며, 추가 장비가 옵션 으로 설치되면 더 무거워질 수 있습니다.
- **•** 높이*:* 511mm(20.12인치)
- **•** 폭*:* 206mm(8.11인치)
- **•** 길이*:* 475mm(18.70인치)

# 동작 환경

- **•** 동작 온도*:* 10°~35°C(50°~95°F)
- **•** 저장 장치 습도*:* –40°~47°C(–40°~116°F)
- **•** 상대 습도*:* 5%~95%(비응결)
- **•** 높이*:* 0~3048m(0~10,000피트)

# **B** 안전**,** 관리 및 인체 공학

# 이 부록은 안전 절차, 관리 순서와 컴퓨터나 모니터 사용에 관한 인체 공학적 숙지에 대한 중요한 정보를 제공합니다.

# 중요한 안전 정보

컴퓨터에서 전원을 완전히 차단하는 유일한 방법은 주 전원 공급 장치에서 전원 코드를 뽑는 것입 니다. 모니터에서 전원을 완전히 차단하는 방법도 컴퓨터나 다른 전원 콘센트에서 전원 케이블을 뽑는 것입니다. 적어도 전원 코드의 한쪽이 쉽게 손에 닿을 수 있게 하여, 필요할 때 컴퓨터나 모니 터에서 뽑을 수 있도록 하십시오.

# 사용자 자신과 장비의 안전을 위해**,** 항상 다음을 예방 조치하십시오**.**

다음에 나열되어 있는 일이 발생하면 컴퓨터나 모니터의 전원 플러그를 뽑고(코드가 아닌 플러그를 잡아당기십시오.) 전화선의 연결을 해제하십시오.

- **•** 전원 코드나 플러그가 마모되었거나 손상되었을 경우
- **•** 케이스에 무언가를 엎질렀을 경우
- **•** 컴퓨터나 모니터가 비나 과다한 습기에 노출되었을 경우
- **•** 컴퓨터나 모니터를 떨어뜨렸거나 케이스가 손상되었을 경우
- **•** 컴퓨터나 모니터를 서비스 받거나 복원할 필요가 있다고 의심될 경우
- **•** 컴퓨터나 모니터 케이스, 화면을 닦고자 할 경우
- **•** 컴퓨터에서 냉각제가 새는 것을 발견했을 경우(액체 냉각 시스템이 구비된 Power Mac G5 모 델)

파<br>파

**•** 장기간 동안 컴퓨터를 보관할 예정이라면, 배터리를 분리하십시오.

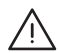

경고*:* 컴퓨터나 모니터를 손상시키지 않으려면, 항상 다음의 설명을 따르십시오.

- **•** 컴퓨터와 모니터는 물기와 습기가 없는 곳에 두십시오.
- **•** 컴퓨터나 모니터 위에 어떤 것도 설치하지 마십시오.
- **•** 컴퓨터와 모니터의 통풍구를 막지 마십시오.
- **•** 모니터에서 케이스를 분리하지 마십시오. 컴퓨터가 켜져 있을 때 열지 마십시오. 잭과 모뎀의 연결을 끊으십시오.
- **•** 번개, 폭풍우가 칠 때는, 파괴적인 전압 과다로 모뎀이 손상을 입지 않도록 전화 잭과 모뎀의 연결을 끊으십시오.

Macintosh에는 3선 접지 플러그(3번째 핀이 접지핀인 플러그)가 있습니다. 이것은 안전을 고려 한 것입니다. 접지되지 않은 콘센트에 맞도록 플러그를 개조하지 마십시오. 콘센트를 올바르게 접 지된 것으로 교체하려면 공인 전기 기사에 문의하십시오. 접지된 플러그의 중요성을 간과하지 마 십시오.

컴퓨터나 모니터를 이동할 때는 항상 주의하십시오. 다리를 사용하여 장비를 지탱하고, 올바른 방 법에 따라 장비를 이동하십시오. 모니터를 옮길 경우에는 화면이 사용자쪽을 향하도록 하십시오. 받침대를 잡고 모니터를 옮기지 마십시오. 컴퓨터나 모니터를 이동할 때는 항상 주의하십시오. 다 리를 사용하여 장비를 지탱하고, 올바른 방법에 따라 장비를 이동하십시오. 모니터를 옮길 경우에 는 화면이 사용자쪽을 향하도록 하십시오. 받침대를 잡고 모니터를 옮기지 마십시오.

장비를 잘못 사용하면 위험할 수 있습니다. 이 제품을 사용할 때는 항상 어른들이 곁에 있어야 합 니다. 어린이들이 전자 제품의 내부를 만지게 하거나 케이블을 다루게 하지 마십시오.

#### 액체 냉각 시스템

일부 Power Mac G5 모델은 액체 냉각 시스템을 사용하여 컴퓨터의 온도를 관리합니다. 액체 냉 각 시스템은 봉인되어 있으며 AASP(Apple Authorized Service Provider:Apple 공인 서비스 제 공업체)에서만 개봉할 수 있도록 설계되어 있습니다.

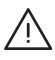

경고*:* 액체 냉각 시스템을 열거나 수리하려고 하지 마십시오. 액체 냉각 시스템을 열면 장비가 손상될 수 있으며, 이런 손상은 보증 서비스 범위에 해당되지 않습니다.

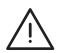

경고*:* 항상 똑바른 상태로 컴퓨터를 다루십시오. 냉각제가 컴퓨터 내외부에서 유출되는 경우에는 컴퓨터에 대한 모든 전기 전원을 연결 해제하고 재시동하지 마십시오. 컴퓨터의 수리에 관한 사항 은 Apple Authorized Service Provider(Apple 공인 서비스 제공업체) 또는 Apple에 문의하십 시오.

전기 전원을 연결 해제한 다음, 흡수가 잘 되는 천을 사용하여 냉각제를 닦아 내십시오. 냉각제를 흡입하거나 피부에 닿지 않도록 조심하십시오. 냉각제가 피부에 가벼운 염증을 줄 수도 있습니다. 냉각제가 피부에 닿았다면 비누와 물로 잘 닦으십시오. 냉각제가 눈에 들어갔다면 물로 충분히 헹 구어 주십시오. 모든 세척제는 여러분 지역의 환경법, 규제 및 지침에 따라 처리해야 합니다.

냉각제를 삼키면 위험할 수 있습니다. www.apple.com/environment/resources/msds.html 에서 관련 MSDS(Material Safety Data Sheets: 성분 안전성 데이터 시트)를 참조하십시오.

보증 내용에 관한 서비스에 관한 질문이 있다면 Apple 공인 서비스 제공업체나 Apple에 문의하십 시오. 서비스 및 지원 정보는 컴퓨터의 설명서에 포함되어 있습니다.

# **Apple**과 환경

Apple은 컴퓨터 사용이 환경에 미치는 영향을 최소화하기 위한 사명을 가지고 노력하고 있습니다.

# 더 많은 정보

www.apple.com/environment/summary.html을 방문하십시오.

# 일반적인 관리

깨끗한 천으로 덮어 두고 사용하지만, 컴퓨터나 모니터를 청소할 필요가 있다면 다음 설명을 따르 십시오.

- **1** 컴퓨터와 모니터를 끄십시오.
- **2** 콘센트에서 전원 케이블을 뽑으십시오. 모니터의 전원 케이블이 콘센트에 꽂혀 있다면 케이블도 뽑 으십시오.
- **3** 컴퓨터에서 모니터 케이블을 뽑으십시오.
- **4** 순한 비누와 물로 적신 부드럽고 보푸라기가 없는 종이나 천으로 모니터 화면을 닦으십시오.

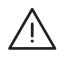

경고*:* 모니터 화면에 직접 액체를 뿌리지 마십시오. 액체가 화면 내부에 떨어져 전기 충격을 일으 킬 수 있습니다.

**5** 컴퓨터나 모니터의 케이스를 물에 적신 깨끗하고 부드러운 천으로 가볍게 닦아 내십시오. 중요사항*:* 케이스의 표면 처리를 손상시킬 수 있는 알코올, 에어졸 스프레이, 아세톤이나 연마제를 사용하지 마십시오.

# 광학 드라이브 보호하기

# 광학 드라이브를 올바로 사용하려면**,**

- **•** 드라이브 트레이가 열릴 때 방해가 되는 물건이 없도록 컴퓨터의 위치를 정하십시오.
- **•** 사용하지 않을 때는 드라이브를 닫으십시오.
- **•** 드라이브 트레이가 열려 있을 때 다른 것을 올려 놓지 마십시오.
- **•** 손가락으로 광학 렌즈를 만지지 마십시오. 종이 타월이나 다른 연마제 표면으로 렌즈를 닦지 마 십시오. 렌즈를 청소하려면 Apple 공인 서비스업체에 문의하십시오.
- **•** 컴퓨터를 습기가 없는 곳에 놓으십시오.

# 모니터 관리하기

# 모니터를 관리하여 수명을 연장하려면**,**

- **•** 모니터 화면의 표면을 누르지 마십시오.
- **•** 화면에 직접 쓰지 않도록 하고 날카로운 물체를 표면에 대지 마십시오.
- **•** 하루 이상 모니터와 컴퓨터를 사용하지 않을 때는, 전원을 끄거나 에너지 절약 환경설정을 사용 하십시오.
- **•** 장시간 동안 컴퓨터를 사용하지 않을 때는 모니터를 끄거나 밝기를 낮추거나 화면의 이미지를 어 둡게 하거나 다양한 모양을 표시하는 화면 보호 프로그램을 사용하십시오.

# 중요 인체 공학과 건강 관련 정보

눈부심을 줄이고 신체 지수와 체형에 맞추어 사무실의 가구를 조정하기 위한 몇 가지 지침을 알려 드립니다.

**•** 견고하고 편안함을 제공하는 조정 가능한 의자가 가장 좋습니다. 의자의 높이를 조정하여 넓적다 리가 수평이 되고 발이 바닥에 평평하게 놓이게 하십시오.

의자의 뒷면이 사용자의 등 아래부분(허리부분)을 받쳐 주어야 합니다. 제조업체의 지침에 따라 사용자의 신체에 적절하게 맞도록 등받침을 조절하십시오.

- **•** 컴퓨터 키보드를 사용할 때는 어깨의 긴장을 풀어야 합니다. 팔꿈치 윗 부분과 팔뚝 부분이 대략 직각을 이루고 손목과 손이 거의 직선을 이루게 해야 합니다. 팔과 손이 키보드에 대해 적절한 각도를 이루도록 의자 높이를 높게 해야 할 경우도 있습니다. 이 렇게 할 경우 발이 바닥에 평평하게 놓이게할수 없다면 높이를 조정할 수 있는 발판을 사용하여 경사지게 함으로써 바닥과 발 사이의 간격을 메울수 있습니다. 또는, 발판이 필요없도록 책상 높 이를 낮출 수도 있습니다. 또 다른 선택은 통상적인 작업면보다 낮은 높이에 키보드 트레이가 있 는 책상을 사용하는 것입니다.
- **•** 마우스를 키보드와 같은 높이에 놓으십시오. 마우스를 편안하게 사용하기 위해 충분한 공간을 확 보하십시오.
- **•** 키보드 앞에 앉아 있을 때 화면의 상단이 사용자의 눈 높이보다 약간 아래쪽에 오도록 컴퓨터를 배치하십시오. 대부분의 사용자의 경우 눈과 화면 사이의 최적 거리로 45~70cm(18~28인치)를 선호하지만 이는 사용자에 따라 다르게 나타납니다.
- **•** 머리 위의 조명과 창문으로부터 비치는 화면 상의 빛 반사와 눈부심이 최소화되도록 모니터를 배 치하십시오. 기울기 조절이 가능한 모니터 받침대를 사용할 수도 있습니다. 받침대의 기울기 조 절로 최적의 시야 각도 설정이 가능하여, 고정된 광원으로부터 발생되는 눈부심을 줄일 수 있습 니다.

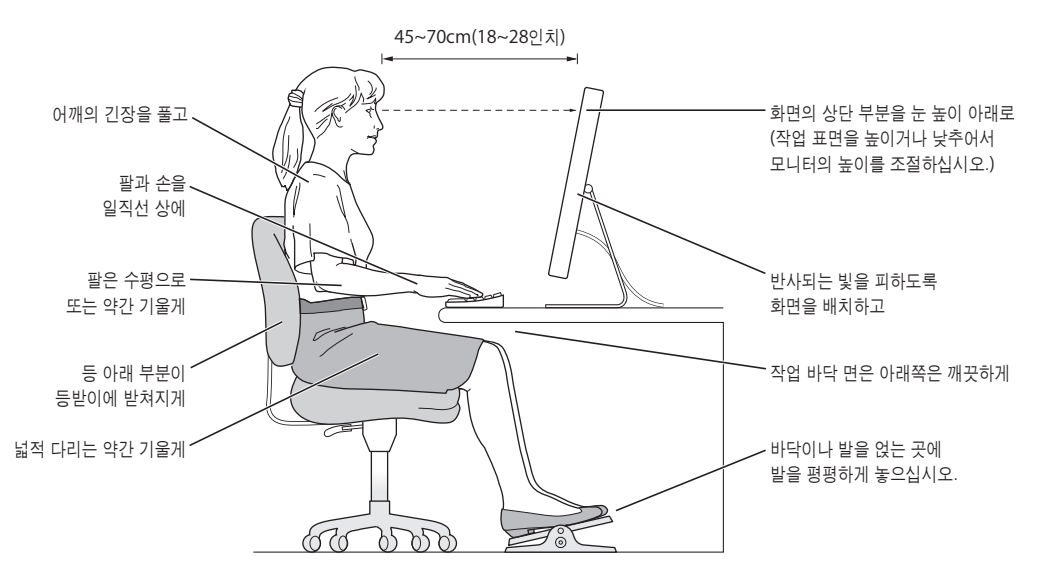

건강, 안전과 관리에 대한 더 많은 정보를 보려면 Apple의 인체 공학 웹 사이트, www.apple.com/about/ergonomics를 방문하십시오.

# 인터넷에 연결하기

# 컴퓨터를 사용하여 월드 와이드 웹을 검색하고, 친구나 가족에게 이메일을 보내고, 실시간으로 인터넷 상에서 대화를 즐길 수 있습 니다. 이 지침을 사용하여 인터넷에 연결하십시오.

처음 Mac OS X을 시동하면, 설정 지원이 인터넷 구성 정보의 입력을 도와줍니다.

인터넷에 연결할 때 설정 지원을 사용하지 않았다면 지금 사용할 수 있습니다. 시스템 환경설정을 열고 네트워크를 클릭하십시오. 네트워크 설정 지원을 열려면 "도와주세요"단추를 클릭하십시오. 네트워크 설정 지원을 사용하지 않으려면, 이 부록에 있는 정보를 사용하여 연결을 수동으로 설정 할 수 있습니다.

**4**종류의 인터넷 연결 방법이 있습니다**.**

- **•** 전화 연결**:** 컴퓨터가 전화선을 사용하여 전화 잭에 연결되어 있습니다(모뎀이 포함된 컴퓨터).
- **•** 고속 **DSL** 또는 케이블 모뎀 연결**:** 컴퓨터가 이더넷 케이블을 사용하여 ISP에서 제공하는 특수 모뎀에 연결되어 있습니다.
- **• AirPort Extreme** 무선 연결**:** 컴퓨터가 AirPort Extreme 또는 AirPort Express 베이스 스테 이션을 사용하여 인터넷에 무선으로 연결되어 있습니다.
- **• LAN(Local Area Network):** 이더넷 케이블을 사용하여 컴퓨터가 LAN에 연결되어 있습니다. 이 연결 방법은 보통 회사에서 사용합니다.

인터넷에 연결하기 전에**,**

- **1** ISP로 계정을 설정하십시오. 전화 번호부에서 ISP를 찾을 수 있습니다. "인터넷 접속", "인터넷 서 비스"또는"온라인"부분을 확인해 보십시오.
- **2** ISP나 네트워크 관리자로부터 원하는 연결 정보를 문의하십시오. 대부분의 경우 동일한 위치에 다 른 컴퓨터가 이미 인터넷에 연결되어 있다면, 해당 설정을 사용할 수도 있습니다.

빠

**C**

#### **Mac OS X** 컴퓨터에서 설정을 보려면**,**

- **•** 시스템 환경설정의 네트워크 패널을 여십시오.
- **•** 보기 팝업 메뉴에서 연결 방법을 선택하십시오.
- **•** 구성에 대한 정보를 복사하십시오.

# **Mac OS 9** 컴퓨터에서 설정을 보려면**,**

- **•** TCP/IP 조절판을 여십시오.
- "연결"팝업 메뉴에서 연결 방법을 찾으십시오.
- **•** 구성 팝업 메뉴에서 구성을 찾으십시오.
- **•** IP 주소, 서브네트 마스크 및 라우터 주소를 복사하십시오.

#### **Windows PC**에서 설정을 보려면**,**

Windows에서 연결 정보는 두 곳에 있습니다.

- **•** IP 주소와 서브네트 마스크를 찾으려면, "네트워크 및 인터넷 연결"제어판을 여십시오.
- **•** 사용자 계정 정보를 찾으려면, 사용자 계정 제어판을 여십시오.

다음 페이지에 직접 정보를 작성한 다음, 설정 지원에 이 정보를 입력하십시오.

- **3** 전화 모뎀을 사용하는 경우에는 전화 코드(대부분의 Macintosh 컴퓨터에 포함)를 컴퓨터의 모뎀 포트에 연결하고 전화 잭에 연결하십시오. 만약, DSL이나 케이블 모뎀을 사용하고 있다면, 모뎀과 함께 제공되는 설명서에 따라 모뎀을 컴퓨터에 연결하십시오.
- **4** 컴퓨터를 켜고 설정 지원에 정보를 입력하여 인터넷 연결을 구성하십시오.

참고*:* 이미 컴퓨터를 시동하였고 설정 지원을 사용하여 인터넷 연결을 구성하지 않았다면, Apple () > 시스템 환경설정을 선택하고 네트워크를 클릭하십시오. "도와주세요"를 클릭하십시 오. 설정 지원이 실행됩니다.

# 필요한 정보 수집하기

ISP나 네트워크 관리자 또는 이 페이지에 있는 다른 컴퓨터에서 제공한 정보를 작성한 다음, 네트워 크 설정 지원에 입력하십시오.

# 전화로 연결하도록 설정하려면**,** 다음 정보가 필요합니다**.**

- **•** 서비스 제공업체 이름
- **•** 계정이나 사용자 이름
- **•** 암호
- **•** ISP 전화 번호
- **•** 대체 전화 번호
- **•** 외부 전화를 위한 번호

# **DSL,** 케이블 모뎀**, LAN** 또는 **AirPort Extreme** 무선 연결을 설정하려면**,**

- 먼저, 연결 방법을 선택하십시오. (잘 모르는 경우, 시스템 관리자나 ISP에 문의하십시오.)
	- **•** 수동
	- **•** 수동 주소로 DHCP 사용
	- **•** DHCP 사용
	- **•** BootP 사용
	- **•** PPP

사용 방법이 확실하지 않다면, 네트워크에서 자동으로 필요한 정보를 제공하는"DHCP 사용"을 선 택하는 것이 좋습니다.

"수동"또는"수동 주소로 DHCP 사용"을 선택한 경우, 다음의 정보가 필요합니다.

- **•** IP 주소
- **•** 서브네트 마스크
- **•** 라우터 주소

참고*:*"수동 주소로 DHCP 사용"을 선택한 경우, 서브네트 마스크나 라우터 주소는 필요없습니 다.

"DHCP 사용"을 선택한 경우, 다음의 정보가 필요합니다. (필요한 경우 ISP에 문의하십시오.)

- **•** DHCP 클라이언트 ID
- **•** DNS 서버

"PPP"(PPPoE 연결을 위해)를 선택한 경우, 다음의 정보가 필요합니다.

- **•** 서비스 제공업체
- **•** 계정 이름
- **•** 암호
- **•** PPPoE 서비스 이름

아래 정보는 옵션입니다. 필요한 경우, ISP나 시스템 관리자에게 문의하십시오.

- **•** DNS 서버
- **•** 도메인 이름
- **•** 프록시 서버

# 정보 입력하기

ISP나 네트워크 관리자에게서 특정 설정 정보를 문의한 다음, 네트워크 환경설정의"도와주세요" 단추를 클릭하여 네트워크 설정 지원을 열거나 수동으로 정보를 입력할 수도 있습니다.

정보를 수동으로 입력하려면, 자신의 연결 방법에 해당하는 다음 단계를 따르십시오.

- **•** PPP(Point-to-Point Protocol) 연결을 사용한 전화 모뎀(94[페이지](#page-93-0) 참조)
- **•** 다음 구성을 사용한 케이블 모뎀, DSL 또는 LAN 연결(98[페이지](#page-97-0) 참조)
	- **•** 수동
	- **•** DHCP
	- **•** PPPoE
- <span id="page-93-0"></span>**•** AirPort Extreme 무선 연결(102[페이지](#page-101-0) 참조)

# 전화 연결 사용

전화 모뎀은 인터넷에 연결하는 가장 일반적인 방법입니다. 모뎀은 PPP라는 방법을 사용하여 ISP 에 연결합니다.

모뎀이 전화선에 연결되어 있고 자신의 ISP에 맞는 정보를 가지고 있는지 확인하십시오.

내장 모뎀 포트로 네트워크 환경설정을 설정하려면**,** 

- 1 메뉴 막대에서 Apple(●) > 시스템 환경설정을 선택하십시오.
- **2** 네트워크를 클릭하십시오.

**3** 보기 팝업 메뉴에서 네트워크 포트 구성을 선택한 다음, 내장 모뎀 옆에 있는 켬 체크 상자를 선택 하십시오.

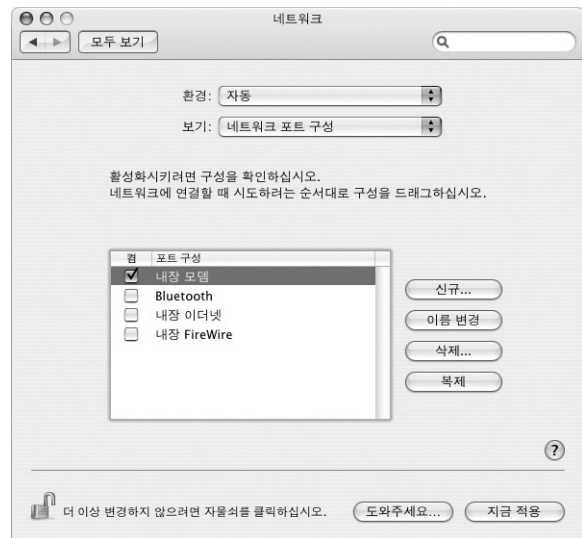

- **4** 내장 모뎀을 포트 구성 목록의 맨 위로 드래그하여 네트워크 인터페이스에서 가장 선호하는 항목 또는 일차 항목으로 만드십시오.
- **5** 보기 팝업 메뉴에서 내장 모뎀을 선택한 다음, PPP를 클릭하십시오.
- **6** ISP에 관한 정보를 입력하고 지금 적용을 클릭하십시오.

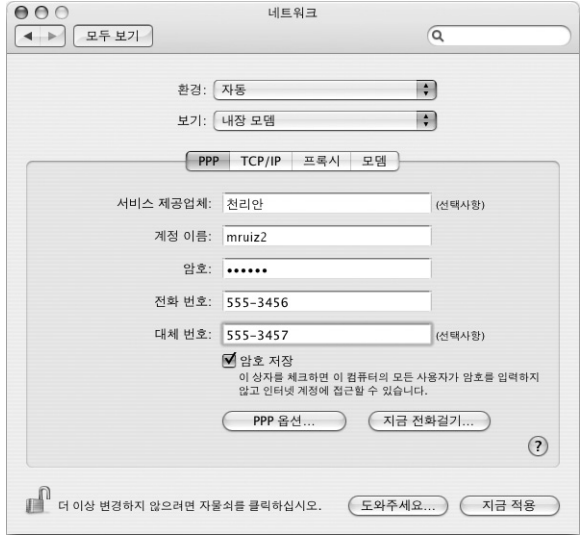

인터넷 구성을 테스트하려면**,**

- 인터넷 연결 응용 프로그램(응용 프로그램 폴더 내)을 실행하십시오.
- 내장 모뎀 아이콘을 클릭하십시오.(필요한 경우)
- 접속할 전화 번호, 계정 이름 및 암호를 입력하십시오.(필요한 경우)
- 연결을 클릭하십시오.

인터넷 연결이 해당 ISP로 전화를 걸어 연결이 이루어집니다.

웹 브라우저나 이메일과 같은 인터넷 응용 프로그램을 시작할 때 자동으로 연결하려면**,**

- PPP 옵션(네트워크 환경설정의 PPP 패널에 있는)을 클릭하십시오.
- "필요할 때 자동으로 연결"체크상자를 선택하십시오.

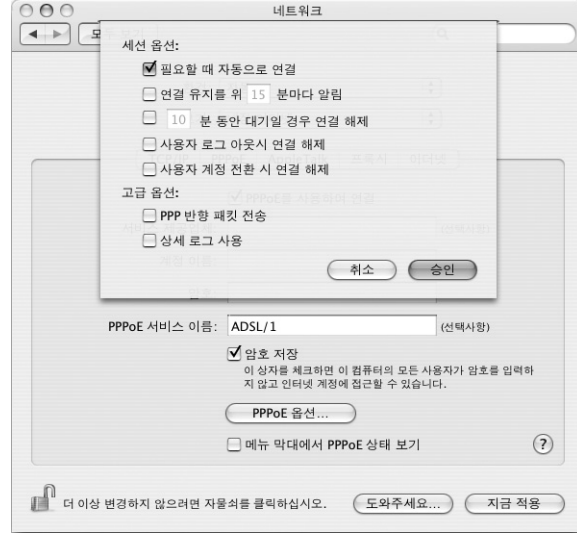

승인을 클릭하고 지금 적용을 클릭하십시오.

# DSL, 케이블 모뎀 또는 LAN 인터넷 연결

DSL 또는 케이블 모뎀이나 이더넷 LAN을 통해 인터넷에 연결하는 경우에는, 인터넷 연결을 어떻 게 구성해야 할지 해당 ISP 또는 네트워크 관리자에게 문의하십시오.

- **•** 수동**:** 수동으로 구성할 경우, ISP나 네트워크 관리자는 고정 IP 주소와 네트워크 환경설정에 입 력할 정보를 제공합니다.
- **• DHCP(Dynamic Host Configuration Protocol)** 사용**:** DHCP 구성을 사용할 경우, DHCP 서버가 자동으로 정보를 입력해 줍니다.
- **• PPPoE(Point-to-Point Protocol over Ethernet)** 사용**:** DSL 모뎀을 사용하거나 인터넷에 연결하기 위해 사용자 이름과 암호가 필요하다면, 네트워크를 PPPoE를 사용하도록 구성해야 할 수 도 있습니다.

네트워크를 구성하면서 ISP에서 제공한 정보가 유효한 것인지 확인하십시오.

네트워크 환경설정에서 내장 이더넷 포트를 설정하려면**,**

- 1 메뉴 막대에서 Apple(●) > 시스템 환경설정을 선택하십시오.
- **2** 네트워크를 클릭하십시오.
- **3** 보기 팝업 메뉴에서 네트워크 포트 구성을 선택하십시오.
- **4** 내장 이더넷 옆에 있는 켬 체크상자를 선택하십시오.

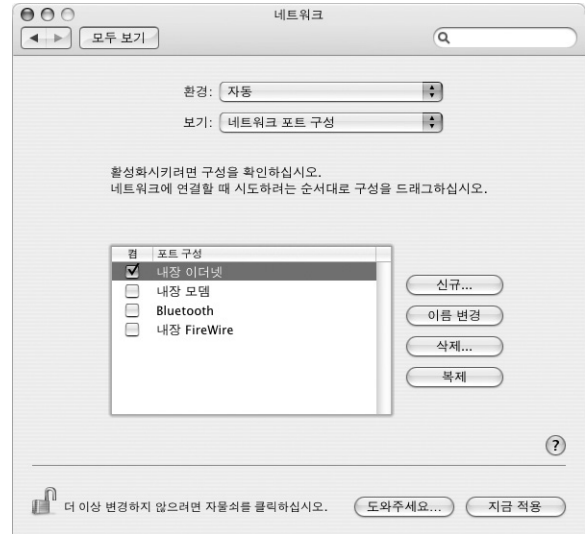

**5** 내장 이더넷을 포트 구성 목록의 맨 위로 드래그하여 네트워크 인터페이스에서 가장 선호하는 항목 또는 일차 항목으로 만드십시오.

그런 다음, 지침에 따라 네트워크를 수동으로 구성하십시오. ISP나 네트워크 관리자의 지침에 따라 DHCP 사용 및 PPPoE를 사용으로 연결을 구성하십시오.

# <span id="page-97-0"></span>수동 구성

해당 ISP의 고정 IP 주소, 라우터 주소 및 서브네트 마스크를 확인하십시오.

### 수동 구성을 설정하려면**,**

- **1** 네트워크 환경설정의 보기 팝업 메뉴에서 내장 이더넷을 선택하십시오.
- **2** TCP/IP를 클릭하십시오.(필요한 경우)
- **3** IPv4 구성 팝업 메뉴에서 수동을 선택하십시오.

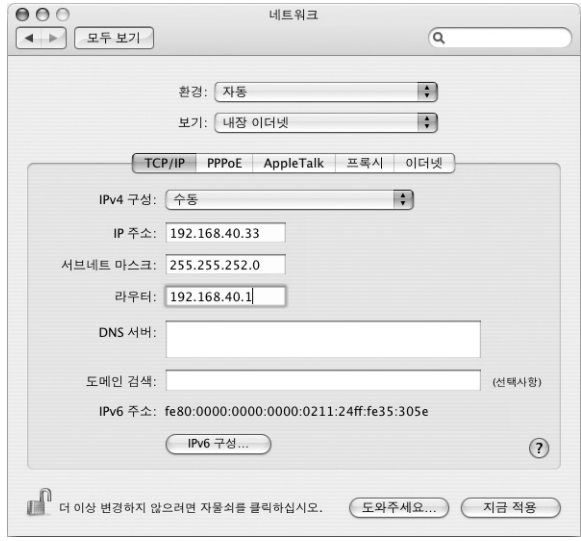

- **4** 해당 필드에 기타 정보를 입력하십시오.
- **5** 지금 적용을 클릭하십시오.

네트워크를 구성하고 나면 연결할 준비가 된 것입니다. 웹 브라우저(또는 다른 TCP/IP 응용 프로그 램)를 열어서 인터넷 연결을 테스트하십시오.

# **DHCP** 구성

DHCP 구성을 설정하면, DHCP 서버가 자동으로 네트워크 정보를 제공합니다.

# **DHCP** 구성을 설정하려면**,**

- **1** 네트워크 환경설정에서, 보기 팝업 메뉴에서 내장 이더넷을 선택하십시오.
- **2** TCP/IP를 클릭하십시오.(필요한 경우)
- **3** IPv4 구성 팝업 메뉴에서 DHCP 사용을 선택하십시오.

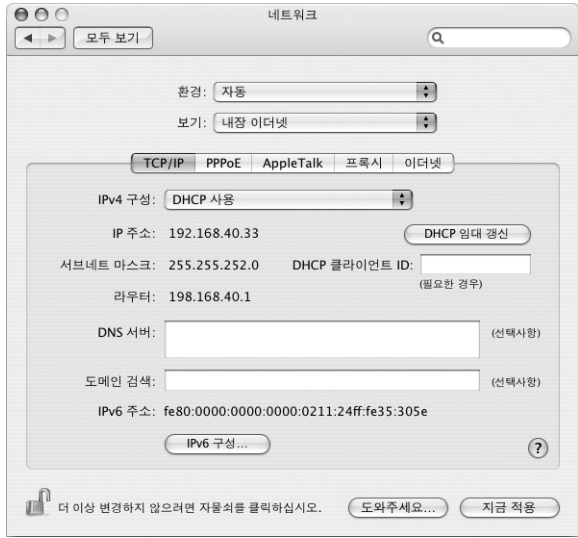

**4** 지금 적용을 클릭하십시오.

웹 브라우저(또는 다른 TCP/IP 응용 프로그램)를 열어서 인터넷 연결을 테스트하십시오. 참고*:* 해당 ISP에서 특별히 지정하지 않는 한, DHCP 클라이언트 ID 필드와 도메인 검색 필드는 비 워두십시오.

# **PPPoE** 구성

일부 DSL 기반 ISP는 PPPoE(Point-to-Point Protocol over Ethernet)를 사용합니다. DSL 모뎀 을 사용하고 인터넷에 연결하기 위해 사용자 이름과 암호가 필요하다면, PPPoE를 사용하여 연결해 야 하는지 ISP에 문의하십시오.

# **PPPoE** 연결을 구성하려면**,**

네트워크를 구성하면서 사용자 이름, 암호 및 필요한 경우, DNS(Domain Name Server) 주소를 준비해 두십시오.

- **1** 네트워크 환경설정의 보기 팝업 메뉴에서 내장 이더넷을 선택하십시오.
- **2** PPPoE를 클릭한 다음, "PPPoE를 사용하여 연결"을 선택하십시오.

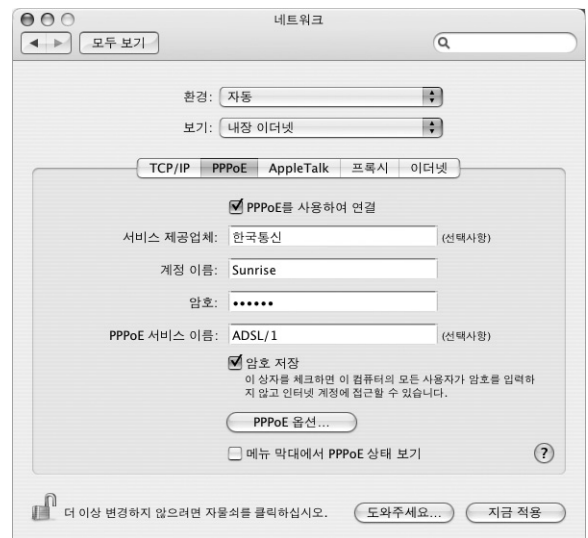

**3** 해당 필드에 정보를 입력하십시오. 컴퓨터의 모든 사용자가 동일한 연결 방법을 사용하게 하려면 "암호 저장"을 선택하십시오.

참고*:* 웹 브라우저나 이메일과 같은 TCP/IP 응용 프로그램을 시작할 때 자동으로 인터넷에 연결하 게 하려면, PPPoE 옵션을 클릭하고"필요할 때 자동으로 연결"을 선택한 다음, 승인을 클릭하십시 오.

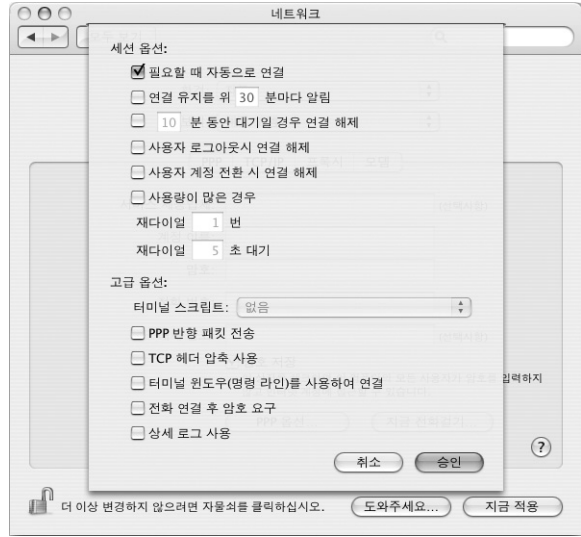

- **4** TCP/IP를 클릭한 후 ISP의 지침에 따라 IPv4 구성 팝업 메뉴에서 PPP 사용이나 수동을 선택하십시 오. ISP에서 제공한 고정 IP 주소를 가지고 있다면, 수동을 선택한 다음, IP 주소 필드에 주소를 입력 하십시오.
- **5** DNS(Domain Name Server) 서버 필드에 DNS 서버 주소를 입력하십시오.

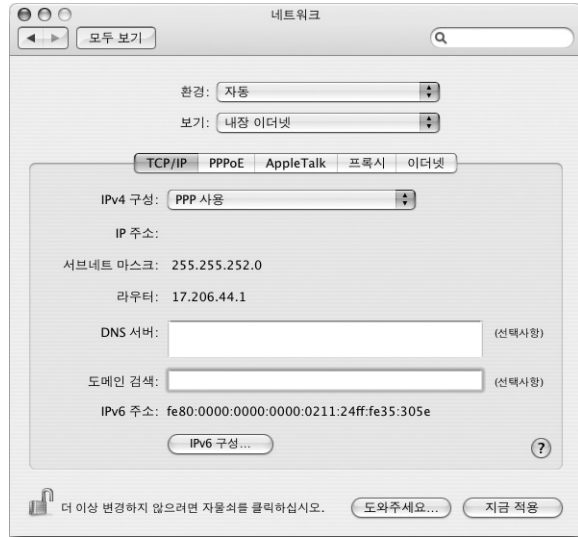

**6** 지금 적용을 클릭하십시오.

네트워크를 구성하고 나면, 인터넷에 연결할 준비가 된 것입니다. 웹 브라우저 또는 다른 TCP/IP 응 용 프로그램을 열어서 인터넷 연결을 확인하십시오.

<span id="page-101-0"></span>중요사항*:* 자동으로 연결 옵션을 선택하지 않은 경우, 인터넷 연결 응용 프로그램을 실행하여 정 확하게 구성한 다음, 연결을 클릭하십시오. 자세한 정보를 보려면, 화면 상단의 메뉴 막대에서 도움말 > 인터넷 연결 도움말을 선택하십시오.

# AirPort Extreme 무선 연결

Power Mac G5에 AirPort Extreme 카드가 설치되어 있다면, 응용 프로그램 폴더 내의 유틸리티 폴더 안에 있는 AirPort 설정 지원을 사용하여 AirPort 네트워크 및 인터넷 연결을 구성할 수 있습 니다. 이 지원을 사용하면 AirPort 베이스 스테이션을 구성하고 AirPort를 사용하도록 컴퓨터를 설 정할 수 있습니다. AirPort 베이스 스테이션에 관한 자세한 정보는 베이스 스테이션과 함께 제공되 는 *AirPort* 베이스 스테이션 설치 설명서를 참조하십시오.

이미 AirPort 베이스 스테이션이 구성되어 있다면, 대부분의 경우 AirPort Extreme 카드에서 곧바 로 접속할 수 있습니다.

# **AirPort** 네트워크에 접근할 수 있는지 확인하려면**,**

■ 메뉴 막대에서 AirPort 상태 아이콘을 클릭한 다음, 나열된 AirPort 네트워크를 선택하십시오.

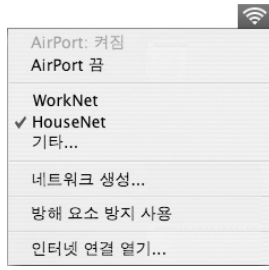

나열된 AirPort 네트워크가 없다면, AirPort 설정 지원을 사용하여 설정을 확인하거나 변경할 수 있습니다. 또는, 시스템 환경설정의 네트워크 패널을 사용하여 변경할 수 있습니다.

# **AirPort Extreme** 연결을 수동으로 설정하기

수동 연결을 설정하는 경우에는 시스템 관리자로부터 다음 정보를 얻으십시오.

DHCP를 사용하여 연결할 경우, 다음 정보의 대부분은 네트워크가 자동으로 컴퓨터에 제공합니다. 나머지 부분에 대해서는 시스템 관리자에게 문의하십시오.

- **•** DNS(Domain name server) 주소 (필요한 경우)
- **•** DHCP 또는 수동 IP 주소 구성
- **•** IP 주소
- **•** 라우터 주소
- **•** 서브네트 마스크
- **•** 암호 (요구할 경우)

다음으로, 네트워크 환경설정에서 AirPort 연결 옵션이 활성화되어 있는지 확인하십시오.

네트워크 환경설정에서 **AirPort** 연결을 설정하려면**,**

- 1 메뉴 막대에서 Apple(<sup>●</sup>) > 시스템 환경설정을 선택하십시오.
- **2** 네트워크를 클릭하십시오.
- **3** 보기 팝업 메뉴에서 네트워크 포트 구성을 선택하십시오.
- **4** AirPort 옆에 있는 켬 체크상자를 선택하십시오.

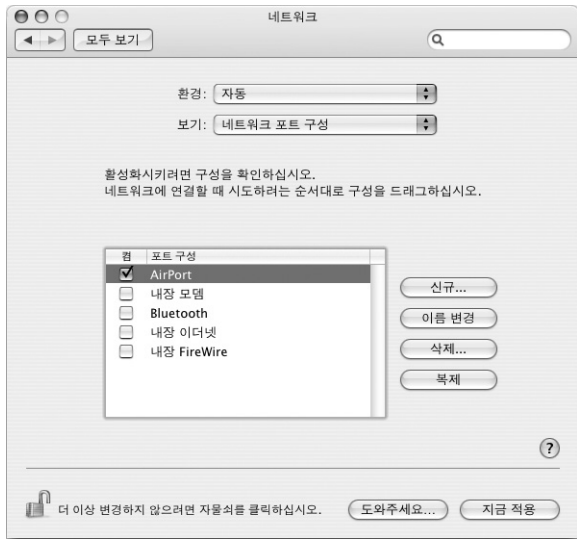

그런 다음, ISP나 네트워크 관리자의 지침에 따라 DHCP를 사용하거나, 수동으로 네트워크를 구성 하십시오. 네트워크를 직접 설정한다면, 서버에서 IP 주소를 자동으로 할당하는 DHCP를 사용하여 네트워크를 구성하는 것이 쉽습니다.

- **5** 보기 팝업 메뉴에서 AirPort를 선택하십시오.
- **6** TCP/IP를 클릭하십시오.(필요한 경우)
- **7** IPv4 구성 팝업 메뉴에서 수동 또는 DHCP 사용을 선택하십시오.

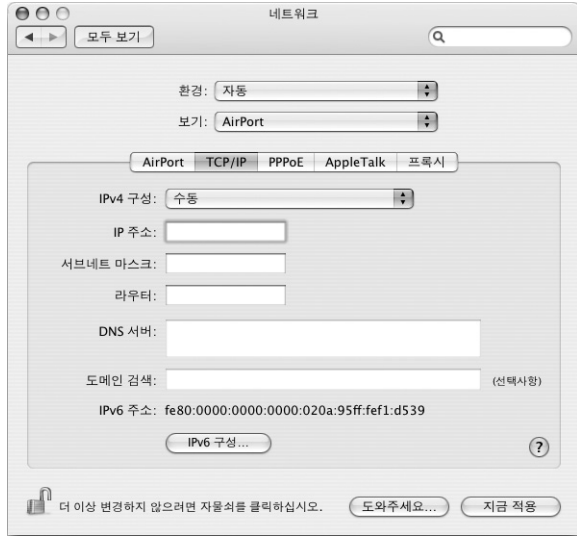

- **•** 수동을 선택한 경우, 필요한 정보를 해당 필드에 입력하십시오.
- **•** DHCP를 선택한 경우, 시스템 관리자의 지시가 없는한 더 이상의 추가 정보를 입력할 필요가 없 습니다.
- **8** 컴퓨터가 잠자기에서 깰 때나 재시동한 후에 AirPort를 클릭하고 AirPort Extreme 네트워크에 연 결하기 위한 옵션을 선택하십시오.
- **9** 지금 적용을 클릭하십시오.

AirPort 설정이 구성되면, 연결할 준비가 된 것입니다.

# **AirPort** 연결을 테스트하려면**,**

■ 메뉴 막대에서 AirPort 상태 아이콘을 클릭하고 AirPort 켬을 선택하십시오. 해당 범위 내의 모든 AirPort Extreme 네트워크가 메뉴에 나타납니다.

# 연결 문제 해결하기

# 케이블 모뎀**, DSL** 및 **LAN** 인터넷 연결

AirPort, 내장 이더넷 또는 내장 모뎀을 사용하여 인터넷에 연결할 수 없다면, 네트워크 진단을 사 용하여 연결 문제를 진단해 보십시오. 시스템 환경설정의 네트워크 패널에 있는 "도와주세요"를 클 릭하고 진단을 클릭한 다음, 화면의 지침을 따르십시오.

네트워크 진단에서 문제를 해결할 수 없다면 연결하고자 하는 인터넷 서비스 제공업체, ISP에 연결 하기 위해 사용하는 외장형 장비 또는 접속하려는 서버에 문제가 있는 것일 수 있습니다. 다음 단계 도 시도해 보십시오.

#### 케이블과 전력 공급 점검하기

모뎀 전원 코드, 모뎀에서 컴퓨터로 연결하는 케이블, 모뎀에서 벽 전원 콘센트에 연결하는 케이블 을 포함하여 모든 모뎀 케이블이 제대로 연결되어 있는지 확인하십시오. 이더넷 허브와 라우터의 케이블과 전력 공급을 점검하십시오.

#### 모뎀을 켜고 끈 후 모뎀 하드웨어 재설정하기

DSL 또는 케이블 모뎀을 끈 다음 몇 분 후에 다시 켜십시오. 일부 ISP는 모뎀의 전원 코드를 뽑을 것을 권장합니다. 모뎀에 재설정 단추가 있다면 전원을 켜고 끄기 전이나 후에 누르십시오.

# **PPPoE** 연결

PPPoE로 인터넷 서비스 제공업체에 연결할 수 없다면 먼저 케이블과 전력 공급을 점검한 다음, 전 원을 껐다가 다시 켜서 모뎀 하드웨어를 재설정하십시오.

### 시스템 환경설정 점검하기

- 1 Apple(●) > 시스템 환경설정을 선택하십시오.
- **2** 네트워크를 클릭하십시오.
- **3** 보기 팝업 메뉴에서 네트워크 포트 구성을 선택하십시오.
- **4** 내장 이더넷을 선택하고 포트 구성 목록의 맨 위로 드래그하십시오.
- **5** 보기 팝업 메뉴에서 내장 이더넷을 선택하십시오.
- **6** PPPoE를 클릭하십시오.
- **7** "PPPoE를 사용하여 연결"을 선택하십시오.
- **8** 계정 이름 필드에 ISP로부터 받은 정보를 올바르게 입력했는지 확인하십시오.
- **9** 암호를 저장하려면, 정확한지 확인하기 위해 암호를 다시 한번 입력하십시오.
- **10** TCP/IP를 클릭하십시오. 이 패널에 ISP로부터 받은 정보를 올바르게 입력했는지 확인하십시오.
- **11** 지금 적용을 클릭하십시오.

# 네트워크 연결

인터넷 연결을 공유하려는 컴퓨터가 2대 이상이라면, 네트워크를 올바르게 설정해야 합니다. ISP에 서 하나의 IP 주소만 제공하는지 또는 각 컴퓨터에 하나씩 여러 IP 주소를 제공하는지 알아야 합니 다.

IP 주소를 하나만 사용한다면 NAT(네트워크 주소 변환)나"IP 매스쿼레이딩(IP masquerading)" 이라고 하는 연결 공유 기능이 있는 라우터가 있어야 합니다. 설정 정보는 라우터와 함께 제공되는 설명서를 참조하십시오. 네트워크를 설정한 사람과 함께 이를 확인하도록 하십시오. 여러 대의 컴 퓨터들이 AirPort Extreme 베이스 스테이션을 사용하여 하나의 IP 주소를 공유할 수도 있습니다. AirPort Extreme 베이스 스테이션 사용에 관한 정보를 보려면, 화면 상의 도움말을 확인하거나 Apple Airport 웹 사이트, www.apple.com/airport를 방문하십시오.

이러한 단계들을 따라해도 문제를 해결할 수 없다면, 해당 ISP에 문의하십시오.

# **Communications Regulation Information**

#### **FCC Compliance Statement**

This equipment has been tested and found to comply with the limits for a Class B digital device, pursuant to part 15 of the FCC Rules. These limits are designed to provide reasonable protection against harmful interference in a residential installation.

This equipment generates, uses, and can radiate radio frequency energy and, if not installed and used in accordance with the instructions, may cause harmful interference to radio communications. However, there is no guarantee that interference will not occur in a particular installation. If this equipment does cause harmful interference to radio or television reception, which can be determined by turning the equipment off and on, the user is encouraged to try to correct the interference by one or more of the following measures:

- **•** Reorient or relocate the receiving antenna.
- **•** Increase the separation between the equipment and receiver.
- **•** Connect the equipment into an outlet on a circuit different from that to which the receiver is connected.
- **•** Consult the dealer or an experienced radio/TV technician for help.

If necessary, consult an Apple Authorized Service Provider or Apple. See the service and support information that came with your Apple product. Or, consult an experienced radio/television technician for additional suggestions.

*Important:* Changes or modifications to this product not authorized by Apple Computer, Inc., could void the EMC compliance and negate your authority to operate the product.

This product has demonstrated EMC compliance under conditions that included the use of compliant peripheral devices and shielded cables between system components. It is important that you use compliant peripheral devices and shielded cables (including Ethernet network cables) between system components to reduce the possibility of causing interference to radios, television sets, and other electronic devices.

*Responsible party (contact for FCC matters only):* Apple Computer, Inc. Product Compliance, 1 Infinite Loop M/S 26-A, Cupertino, CA 95014-2084, 408-974-2000.

#### **Bluetooth Information**

FCC Bluetooth Wireless Compliance

The antenna used with this transmitter must not be colocated or operated in conjunction with any other antenna or transmitter subject to the conditions of the FCC Grant.

#### **Bluetooth Industry Canada Statement**

This Class B device meets all requirements of the Canadian interference-causing equipment regulations.

Cet appareil numérique de la Class B respecte toutes les exigences du Règlement sur le matériel brouilleur du Canada.

#### **Bluetooth Europe-EU Declaration of Conformity**

This wireless device complies with the specifications EN 300 328, EN 301-489, and EN 60950 following the provisions of the R&TTE Directive.

#### **Industry Canada Statement**

This Class B device meets all requirements of the Canadian interference-causing equipment regulations.

Cet appareil numérique de la Class B respecte toutes les exigences du Règlement sur le matériel brouilleur du Canada.

#### **VCCI Class B Statement**

情報処理装置等電波障害自主規制について

この装置は、情報処理装置等電波障害自主規制協議 この数置は、情報処理数量守電波库昌昌工規的勘認<br>会 (VCCI) の基準に基づくクラス B 情報技術装置で す。この装置は家庭環境で使用されることを目的と ここ: ここに、ここに言う ファイトプレーションス<br>信機に近接して使用されると、受信障害を引き起こ すことがあります。

取扱説明書に従って正しい取扱をしてください。

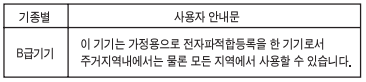

#### **Europe - EU Declaration of Conformity**

Complies with European Directives 72/23/EEC, 89 /336/EEC, and 99/5/EC.

#### **Laser Information**

*Warning:* Making adjustments or performing procedures other than those specified in your equipment's manual may result in hazardous radiation exposure.

Do not attempt to disassemble the cabinet containing the laser. The laser beam used in this product is harmful to the eyes. The use of optical instruments, such as magnifying lenses, with this product increases the potential hazard to your eyes. For your safety, have this equipment serviced only by an Apple-authorized service provider.

Because of the optical disc drive in your computer, your computer is a Class 1 laser product. The Class 1 label, located in a user-accessible area, indicates that the drive meets minimum safety requirements. A service warning label is located in a serviceaccessible area. The labels on your product may differ slightly from the ones shown here

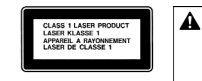

**Class 1 label Service warning label**

#### **Exposure to Radio Frequency Energy**

The radiated output power of the optional AirPort Extreme Card is far below the FCC radio frequency exposure limits. Nevertheless, it is advised to use the wireless equipment in such a manner that the potential for human contact during normal operation is minimized.

#### **Mouse and Keyboard Information**

The Apple optical mouse is a Class 1 LED product. This product complies with the requirements of European Directives 72/23/EEC and 89/336/EEC.

It also complies with the Canadian ICES-003 Class B Specification.

#### 위험성이 높은 활동 경고

본 제품은 핵 시설물, 항공기 운항, 통신 시스템 또는 항공 교 통 관제 기계를 작동하는 곳이거나 컴퓨터 시스템 고장으로 인한 사망, 인명 손상 혹은 심각한 환경 손실을 야기할 수 있 는 곳에서는 사용할 수 없습니다.

#### **ENERGY STAR**Ⓡ **Compliance**

As an ENERGY STAR<sup>®</sup> partner, Apple has determined that standard configurations of this product meet the ENERGY STAR<sup>®</sup> guidelines for energy efficiency. The ENERGY STAR<sup>®</sup> program is a partnership with office product equipment manufacturers to promote energy-efficiency. Reducing energy consumption of office products saves money and reduces pollution by eliminating wasted energy.

#### 폐기 및 재활용 정보

이 제품에 있는 배경 조명 램프에는 수은이 포함되어 있습니 다. 지역, 주및연방 법률에 따라 처리하십시오.

Apple의 재활용 프로그램에 관한 정보는 www.apple.com/environment/summary.html을 참조 하십시오.

#### 배터리 처리

지역 환경법과 지침에 따라서 배터리를 처리하십시오.

*Nederlands:* Gebruikte batterijen kunnen worden ingeleverd bij de chemokar of in een speciale batterijcontainer voor klein chemisch afval (kca) worden gedeponeerd.

 $\boxtimes$ 

*Deutschland:* Das Gerät enthält Batterien. Diese gehören nicht in den Hausmüll. Sie können verbrauchte Batterien beim Handel oder bei den Kommünen unentgeltlich abgeben. Um Kurzschlusse zu vermeiden, kleben Sie die Pole der Batterien vorsorglich mit einem Klebestreifen ab.

*Taiwan:*

图

客雲池諸同吃

전화와 **Apple 56K** 모뎀 정보 전화 회사에 알리십시오 일부 전화 회사는 해당 업체의 라인에 모뎀 연결 시, 해당 지 역의 사무실에 알려주기를 요구합니다.

# **Information You Need in the United States**

The internal modem complies with Part 68 of the FCC rules. On the back of this equipment is a label that contains, among other information, the FCC registration number and ringer equivalence number (REN). If requested, provide this information to your telephone company.

- *Ringer equivalence number (REN):* 0.1B (part numbers M9455 and M9457) and 0.6B (part number M9454). The REN is useful for determining the quantity of devices you may connect to your telephone lines and still have all those devices ring when your telephone number is called. In most, but not all areas, the sum of the RENs of all devices connected to one line should not exceed five (5.0). To be certain of the number of devices you may connect to your line, as determined by the REN, you should contact your local telephone company to determine the maximum REN for your calling area.
- *Telephone jack type:* USOC, RJ-11 An FCC-compliant telephone cord and modular plug are provided with this equipment. This equipment is designed to be connected to the telephone network or premises wiring using a compatible modular jack that complies with Part 68 rules. See the installation instructions for details.

#### **Telephone Line Problems**

If your telephone doesn't work, there may be a problem with your telephone line. Disconnect the modem to see if the problem goes away. If it doesn't,
report the problem either to your local telephone company or to your company's telecommunications department.

If disconnecting the modem eliminates the problem, the modem itself may need service. See the service and support information that came with your Apple product for instructions on how to contact Apple or an Apple Authorized Service Provider for assistance.

If you do not disconnect your modem when it is adversely affecting the telephone line, the telephone company has the right to disconnect your service temporarily until you correct the problem. The telephone company will notify you as soon as possible. Also, you will be informed of your right to file a complaint with the FCC.

The telephone company may make changes in its facilities, equipment, operations, or procedures that could affect the operation of your equipment. If this happens, the telephone company will provide advance notice in order for you to make the necessary modifications to maintain uninterrupted service.

The internal modem will not work with party lines, cannot be connected to a coin-operated telephone, and may not work with a private branch exchange (PBX).

## **Telephone Consumer Protection Act**

The Telephone Consumer Protection Act of 1991 makes it unlawful for any person to use a computer or other electronic device to send any message via a telephone fax machine unless such message clearly contains, in a margin at the top or bottom of each transmitted page or on the first page of the transmission, the date and time it was sent and an identification of the business, other entity, or individual sending the message and the telephone number of the sending machine of such business, entity, or individual.

### **Information You Need in Canada**

The Industry Canada (IC) label identifies certified equipment. This certification means that the equipment meets certain telecommunications network protective, operational, and safety requirements. The Department does not guarantee the equipment will operate to a user's satisfaction.

Before installing this equipment, make sure that you are permitted to connect to the facilities of the local telecommunications company. Be sure you use an acceptable method of connection to install the equipment. In some cases, you may extend the company's internal wiring for single-line individual service by means of a certified telephone extension

cord. Be aware, however, that compliance with these conditions may not prevent degradation of service in some situations.

Repairs to certified equipment should be made by an authorized Canadian maintenance facility designated by the supplier. Any equipment malfunctions or repairs or alterations that you make to this equipment may cause the telecommunications company to request that you disconnect the equipment.

*In Canada, contact Apple at:* 7495 Birchmount Road, Markham, Ontario, L3R 5G2, 800-263-3394

*Warning:* Users should ensure for their own protection that the electrical ground connections of the power utility, telephone lines, and internal metallic water pipe system, if present, are connected together. This precaution may be particularly important in rural areas.

Users should not attempt to make such connections themselves, but should contact the appropriate electric inspection authority or electrician.

- **•** *Load number:* 0.1 (part numbers M9455 and M9457) and 0.2 (part number M9454). The load number (LN) assigned to each terminal device denotes the percentage of the total load to be connected to the telephone loop that is used by the device, to prevent overloading. The termination of a loop may consist of any combination of devices, subject only to the requirement that the sum of the load numbers of all devices does not exceed 100.
- **•** *Telephone jack type:* CA-11

**Informations Destinées aux Utilisateurs Canadiens** L'étiquette d'Industrie Canada identifie un matériel homologué. Cette étiquette certifie que le matériel est conforme à certaines normes de protection, d'exploitation et de sécurité des réseaux de télécommunications. Le Ministère n'assure toutefois pas que le matériel fonctionnera à la satisfaction de l'utilisateur.

Avant d'installer ce matériel, l'utilisateur doit s'assurer qu'il est permis de la raccorder au réseau de l'enterprise locale de télécommunication. Le matériel doit également être installé en suivant une méthode acceptée de raccordement. Dans certains cas, le câblage appartenant à l'enterprise utilisé pour un service individuel à ligne unique peut être prolongé au moyen d'un dispositif homologué de raccordement (cordon prolongateur téléphonique).

L'abonné ne doit pas oublier qu'il est possible que la conformité aux conditions énoncées ci-dessus n'empêche pas la dégradation du service dans

certaines situations. De fait, les enterprises de télécommunication ne permettent pas que l'on raccorde un matériel aux prises d'abonnés, sauf dans les cas précis prévus par les terifs particuliers de ces enterprises.

Les réparations de matériel homologué doivent être effectuées par un centre d'entretien canadien autorisé désigné par la fournisseur. La compagnie de télécommunications peut demander à l'utilisateur de débrancher un appareil suite à des réparations ou à des modifications effectuées par l'utilisateur ou en raison d'un mauvais fonctionnement.

Veuillez contacter Apple pour des informations supplémentaires:

Apple Canada, Inc. 7495 Birchmount Road Markham, Ontario Canada L3R 5G2

*Service à la clientèle d'Apple Canada :* 800-263-3394

*Avertissement:* Pour sa propre protection, l'utilisateur doit s'assurer que tout les fils de mise à la terre du secteur, des lignes téléphoniques et les canalisations d'eau métalliques, s'il y en a, soient raccordés ensemble. Cette précaution est particuliérement importante dans les régions rurales.

L'utilisateur ne doit pas tenter de faire ces raccordements lui-même; il doit avoir recours à une service d'inspection des installations électriques ou à un électricien, selon le cas.

- **•** *Numéro de charge:* 0.2 L'indice de charge (IC) assigné à chaque dispositif terminal indique, pour éviter toute surcharge, le pourcentage de la charge totale qui sera raccordée à un circuit téléphonique boucle utilisé par ce dispositif. La terminaison du circuit bouclé peut être constituée de n'importe quelle combinaison de dispositifs pourvu que la somme des indices de charge de l'ensemble des dispositifs ne dépasse pas 100.
- **•** *Type de prise téléphonique :* CA-11

**Information You Need in the United Kingdom**

This terminal equipment is intended for direct connection to the analogue Public Switched Telecommunications Network and is approved for use within the United Kingdom with the following features:

- **•** Modem facility
- **•** Autocalling facility
- **•** Autoanswer facility
- **•** DTMF signaling

Operation in the absence of proceed indication or upon detection of proceed indication

This product is in conformity with relevant regulatory standards following the provisions of European Council Directives 73/23/EEC (Low Voltage Directive) and 89/336/EEC amended by 92/31/EEC (EMC Directive).

# **Informationen fur Deutschland**

Diese Modem-Karte ist als Endeinrichtung vorgesehen und muss an ein TAE mit F-Kodierung angeschlossen werden. Diese Endeinrichtung ist in Konformität gemäss Niederspannungsrichtlinie 73 / 23 / EWG sowie EMC-Richtlinien 89 / 336 / EWG und 92 / 31 / EWG.

### **Informations pour la France**

Ce matériel est conforme aux normes applicables de sécurité éléctrique d'aprés la directive 73 / 23 / CEE et aux normes applicables de comptabilité éléctromagnétique d'aprés la directive 89 / 336 / CEE, modifié par la directive 92 / 31 / CEE.

## **Information You Need in Australia**

All telecommunications devices are required to be labelled as complying to the Australian telecommunications standards, ensuring the health and safety of the operator and the integrity of the Australian telecommunications network. To provide compliance with the Australian Communications Authority's technical standards, please ensure that the following AT commands are maintained:

- **•** ATB0 (ITU/CCITT operation)
- **•** AT&G0 (no guard tone)
- **•** AT&P1 (33/66 pulse dial make/break ratio)
- **•** ATS0 = 0 or ATS0 = 1 (no answer or answer greater than one ring)
- **•** ATS6 = 95 (DTMF period between 70-255 ms)
- **•** ATS11 = 95 (DTMF period between 70-255 ms)

For calls that are automatically generated, a total of three call attempts are allowed to a telephone number, with a minimum period between calls of 2 seconds. If the call does not connect after three attempts, 30 minutes must expire before automatic redialing may be initiated. Failure to set the modem (and any associated communications software) to the above settings may result in the modem being non-compliant with Australian telecommunications standards. Under these circumstances a user could be subject to significant penalties under the Telecommunications Act 1997.

This modem must be properly secured in order for you to use it. Telecommunications network voltages exist inside the computer and the telecommunications line connection must be removed before opening the computer.

#### **Information You Need in New Zealand**

This modem is fully approved to operate on the New Zealand telecommunications network under Telepermit number PTC 211/04/002 (part numbers M9455 and M9457) and PTC 211/01/062 (part number M9454). All telecommunications devices are required to hold a Telepermit and be labelled accordingly with the approved Telepermit number to comply with the New Zealand telecommunications standards, ensuring the health and safety of the operator and the integrity of the New Zealand telecommunications network. To ensure compliance, all calls that are automatically generated should not make more than 10 call attempts to the same number within any 30 minute period with a minimum period between calls of 30 seconds.

Failure to adhere to these standards may result in the modem being non-compliant with New Zealand Telecom standards. Under these circumstances a user could be subject to significant penalties.

*Important:* The grant of a Telepermit for any item of terminal equipment indicates that only Telecom has accepted that the item complies with minimum conditions for connection to its network. It indicates no endorsement of the product by Telecom, nor does it provide any sort of warranty. Above all, it provides no assurance that any item will work correctly in all respects with another item of Telepermitted equipment of a different make or model, nor does it imply that any product is compatible with all of Telecom's network services.